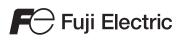

# MONITOUCH

# Hardware Specifications

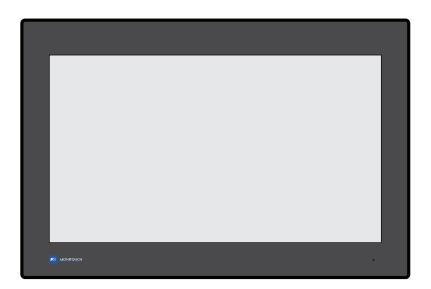

# X1 Series

### **Record of Revisions**

| Printing Date  | Reference No. | Revised Contents |
|----------------|---------------|------------------|
| December, 2020 | 2024NE0       | First edition    |
| December, 2021 | 2024NE1       | Second edition   |
| October, 2022  | 2024NE2       | Third edition    |
|                |               |                  |
|                |               |                  |
|                |               |                  |
|                |               |                  |
|                |               |                  |
|                |               |                  |
|                |               |                  |
|                |               |                  |
|                |               |                  |
|                |               |                  |
|                |               |                  |
|                |               |                  |
|                |               |                  |
|                |               |                  |
|                |               |                  |
|                |               |                  |
|                |               |                  |
|                |               |                  |
|                |               |                  |
|                |               |                  |
|                |               |                  |
|                |               |                  |
|                |               |                  |
|                |               |                  |
|                |               |                  |
|                |               |                  |
|                |               |                  |
|                |               |                  |
|                |               |                  |
|                |               |                  |
|                |               |                  |
|                |               |                  |
|                |               |                  |
|                |               |                  |
|                |               |                  |
|                |               |                  |
|                |               |                  |
|                |               |                  |
|                |               |                  |
|                |               |                  |
|                |               |                  |
|                |               |                  |
|                |               |                  |
|                |               |                  |
|                |               |                  |
|                |               |                  |
|                |               |                  |

Reference numbers are shown at the bottom left corner on the back cover of each manual.

Thank you for selecting the MONITOUCH X1 series.

This manual describes operation procedures and errors of the X1 series in detail.

For correct use of the X1 series, you are requested to read through this manual to understand more about the product.

The manuals shown below are related manuals for the X1 series. Refer to them as necessary.

| Manual Name                                           | Contents                                                                                                    | Reference No. |
|-------------------------------------------------------|----------------------------------------------------------------------------------------------------|---------------|
| X1 Series<br>Reference Manual [1]                     | Explains the functions and operation of the X1 series.                                                                                                    | 1090NE        |
| X1 Series<br>Reference Manual [2]                     |                                                                                                    | 1091NE        |
| X1 Series<br>Setup Manual                             | Explains the X1 series setup procedure, the installation procedure of V-SFT version 6, the creation process of basic screen programs as well as how to transfer a created screen program using V-SFT version 6. | 1092NE        |
| X1 Series Hardware<br>Specifications<br>(this manual) | Explains precautions for handling, hardware specifications and operating procedures and provides an error list for the X1 series.                                                                               | 2024NE        |
| X1 Series<br>Connection Manual [1]                    | Explains the connection and communication parameters for the X1 series and controllers in detail.                                                                                                    | 2217NE        |
| X1 Series<br>Connection Manual [2]                    |                                                                                                    | 2218NE        |
| X1 Series<br>Connection Manual [3]                    |                                                                                                    | 2219NE        |

For further details about controllers (PLCs, temperature controllers, etc.), refer to the manual issued by each controller manufacturer.

Notes:

1. This manual may not, in whole or in part, be printed or reproduced without the prior written consent of Hakko Electronics Co., Ltd.

2. The information in this manual is subject to change without prior notice.

3. Microsoft and Windows are registered trademarks of Microsoft Corporation in the United States and other countries.

4. All other company names or product names are trademarks or registered trademarks of their respective holders.

5. This manual is intended to give accurate information about MONITOUCH. If you have any questions, please contact your local distributor.

# Notes on Safe Usage of MONITOUCH

In this manual, you will find various notes categorized under the following levels with the signal words "DANGER" and "CAUTION".

DANGER Indicates an imminently hazardous situation which, if not avoided, will result in death or serious injury.

Indicates a potentially hazardous situation which, if not avoided, may result in minor or moderate injury and could cause property damage.

Note that there is a possibility that items listed with **ACAUTION** may have serious ramifications.

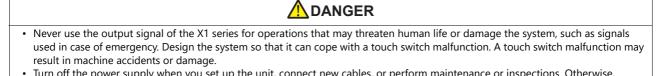

- Turn off the power supply when you set up the unit, connect new cables, or perform maintenance or inspections. Otherwise, electrical shock or damage may occur.
- Never touch any terminals while the power is on. Otherwise, electrical shock may occur.
- The liquid crystal in the LCD panel is a hazardous substance. If the LCD panel is damaged, do not ingest the leaked liquid crystal. If leaked liquid crystal makes contact with skin or clothing, wash it away with soap and water.
- Never disassemble, recharge, deform by pressure, short-circuit, reverse the polarity of the lithium battery, nor dispose of the lithium battery in fire. Failure to follow these conditions will lead to explosion or ignition.
- Never use a lithium battery that is deformed, leaking, or shows any other signs of abnormality. Failure to follow these conditions will lead to explosion or ignition.
- Switches on the screen are operable even when the screen has become dark due to a faulty backlight or when the backlight has reached the end of its service life. If the screen is dark and hard to see, do not touch the screen. Otherwise, a malfunction may occur resulting in machine accidents or damage.
- Tighten the mounting screw on the fixtures of the X1 series to an equal torque of 7.08 lbf-in (0.8 N·m). Excessive tightening may cause deformation, breakage, or malfunction of the touch switch, which may result in damage to the machine or an accident. Loose mounting screws may cause the unit to fall down, malfunction, or short-circuit.

| • Check the appearance of the unit when it is unpacked. Do not use the unit if any damage or deformation is found. Failure to do so may lead to fire, damage, or malfunction.                                                                                                    |
|----------------------------------------------------------------------------------------------------|
| • For use in a facility or as part of a system related to nuclear energy, aerospace, medical, traffic equipment, or mobile installations, consult your local sales representative.                                                                                                    |
| • Operate (or store) the X1 series under the conditions indicated in this manual and related manuals. Failure to do so could cause fire, malfunction, physical damage, or deterioration.                                                                                                    |
| • Observe the following environmental restrictions on use and storage of the unit. Otherwise, fire or damage to the unit may result.                                                                                                    |
| <ul> <li>Avoid locations where there is a possibility that water, corrosive gas, flammable gas, solvents, grinding fluids, or cutting oil can<br/>come into contact with the unit.</li> </ul>                                                                                                  |
| - Avoid high temperatures, high humidity, and outside weather conditions, such as wind, rain, or direct sunlight.                                                                                                    |
| - Avoid locations where excessive dust, salt, and metallic particles are present.                                                                                                    |
| - Avoid installing the unit in a location where vibrations or physical shocks may be transmitted.                                                                                                    |
| • Equipment must be correctly mounted so that the main terminal of the X1 series will not be touched inadvertently. Otherwise, an accident or electric shock may occur.                                                                                                    |
| • Check periodically that terminal screws on the power supply terminal block and fixtures are firmly tightened. Loosened screws or nuts may result in fire or malfunction.                                                                                                    |
| <ul> <li>Tighten the terminal screws on the power supply terminal block of the X1 series to an equal torque of 4.43 to 5.31 lbf-in (0.5 to 0.6 N·m). Improper tightening of screws may result in fire, malfunction, or other serious trouble.</li> </ul>                                       |
| <ul> <li>The X1 series has a glass screen. Do not drop the unit or impart physical shocks to the unit. Otherwise, the screen may be damaged.</li> <li>Correctly connect cables to the terminals of the X1 series in accordance with the specified voltage and wattage. Overvoltage,</li> </ul> |
| <ul><li>overwattage, or incorrect cable connection could cause fire, malfunction, or damage to the unit.</li><li>Always ground the X1 series unit. The FG terminal must be used exclusively for the X1 series unit with the level of grounding</li></ul>                                       |
| resistance being 100 $\Omega$ or less. Failure to do so may result in electric shock, fire, prevent correct touch operations or cause malfunctions.                                                                                                    |

- Prevent any conductive particles from entering into the X1 series unit. Failure to do so may lead to fire, damage, or malfunction.
- Do not attempt to repair, disassemble, or modify the X1 series unit yourself. Contact Hakko Electronics or the designated contractor for repairs.

# 

- Do not repair, disassemble, or modify the X1 series. Hakko Electronics Co., Ltd. is not responsible for any damages resulting from repair, disassembly, or modification of the unit that was performed by an unauthorized person.
- Do not use sharp-pointed tools to press touch switches. Doing so may damage the display unit.
- Only technicians are authorized to set up the unit, connect cables, and perform maintenance and inspection.
- Lithium batteries contain combustible material such as lithium and organic solvents. Mishandling may cause heat, explosion, or ignition resulting in fire or injury. Read the related manuals carefully and correctly handle the lithium battery as instructed.
- Take safety precautions during operations such as changing settings when the unit is running, forced output, and starting and stopping the unit. Any misoperations may cause unexpected machine movement, resulting in machine accidents or damage.
- In facilities where the failure of the X1 series could lead to accidents that threaten human life or other serious damage, be sure that such facilities are equipped with adequate safeguards.
- When disposing of the X1 series, it must be treated as industrial waste.
- Before touching the X1 series, discharge static electricity from your body by touching grounded metal. Excessive static electricity may cause malfunction or trouble.
- There is a heat sink in the back side of the unit which becomes hot during operation. Take care not to touch during operation.
- Capacitive touch switches are used. Note the following limitations.
   Use a safety extra-low voltage (SELV) power supply for 24 VDC models. Using the X1 series with an unstable power supply may result in incorrect touch switch activation.
  - Because capacitive touch switches are susceptible to the effects of conductors, do not place conductors, such as metal, near the panel screen or use the touch switch panel when the screen is wet. Otherwise, malfunctions may occur.
  - Calibration is performed upon turning the power on. Do not touch the screen for 10 seconds immediately after turning the power on. Otherwise, malfunctions may occur.

### [General Notes]

- Never bundle control cables or input/output cables with high-voltage and large-current carrying cables such as power supply cables. Keep control cables and input/output cables at least 200 mm away from high-voltage and large-current carrying cables. Otherwise, malfunction may occur due to noise.
- When using the X1 series in an environment where a source of high-frequency noise is present, it is recommended that the FG shielded cable (communication cable) be grounded at each end. However, when communication is unstable, select between grounding one or both ends, as permitted by the usage environment.
- Be sure to plug connectors and sockets of the X1 series in the correct orientation. Failure to do so may lead to damage or malfunction.
  If a LAN cable is inserted into the serial communication connector, the device on the other end may be damaged. Check the
- connector names on the unit and insert cables into the correct connectors.
- Do not use thinners for cleaning because it may discolor the X1 series unit surface. Use commercially available alcohol.
- Clean the display area using a soft cloth to avoid scratching the surface.
- If a data receive error occurs when the X1 series unit and a counterpart unit (PLC, temperature controller, etc.) are started at the same time, read the manual of the counterpart unit to correctly resolve the error.
- Avoid discharging static electricity on the mounting panel of the X1 series. Static charge can damage the unit and cause malfunctions. Discharging static electricity on the mounting panel may cause malfunction to occur due to noise.
- Avoid prolonged display of any fixed pattern. Due to the characteristic of liquid crystal displays, an afterimage may occur. If prolonged display of a fixed pattern is expected, use the backlight's auto OFF function.
- The X1 series is identified as a class-A product in industrial environments. In the case of use in a domestic environment, the unit is likely to cause electromagnetic interference. Preventive measures should thereby be taken appropriately.
- The signal ground (SG) and frame ground (FG) are connected inside the X1 series unit. Take care when designing systems.
- The X1 series is equipped with a battery that contains lithium metal and therefore observance of transport regulations is necessary. Hakko Electronics ships X1 series units packed in accordance with transport regulations. If there is a need to transport an X1 series unit after it is once unpacked, transport the unit in accordance with the IATA Dangerous Goods Regulations, International Maritime Dangerous Goods (IMDG) Code, and transport regulations of the countries concerned. Ask your forwarding agent for details of transport regulations.

### [Notes on the LCD]

- Note that the following conditions may occur under normal circumstances.
- The response time, brightness, and colors of the X1 series may be affected by the ambient temperature.
- Tiny spots (dark or luminescent) may appear on the display due to the characteristics of liquid crystal.
- Unevenness in brightness and flickering may occur depending on the screen display pattern due to the characteristics of liquid crystal.
  There are variations in brightness and color between units.
- Display colors may vary depending on the viewing angle because a converging lens is used in the backlight unit.

### [Notes on the Capacitive Touch Switch]

- Touch switches may be unresponsive if touched with dry fingers. In such a case, use a capacitive stylus pen.
- Touch switches are calibrated each time the power is turned on. Do not touch the screen for 10 seconds immediately after turning the X1 series on. Otherwise, malfunctions may occur.
- When a metal object is near a touch switch for 5 minutes or longer, the touch switch is calibrated to recognize that state as the default state. Note that after the metal object is removed, the touch switch will become inoperable.
- Water droplets or conductive material can cause the sensor to make a false detection and lead to malfunctions.
- When using multi-touch operations, points must be at least 3 cm apart. Points may not be recognized if in close proximity of each other.
- In an environment with excess noise, the responsiveness of touch switches may be lowered and the point that responds may deviate by up to 1 cm. Implement measures such as adding a filter to the input power supply.
- Periodically clean the touch panel surface for optimum touch operations.
- When cleaning, take note of the following points. <When cleaning>
- The panel surface is made of glass. Be sure to clean the surface gently with a cloth or sponge. Otherwise, you may scratch or damage the glass.
- Take care not to let cleaning detergent to seep into the touch panel unit. Do not directly apply or spray cleaning detergent on the panel surface.

### [Notes on the Operating System (OS) and Scope of Operation Guarantee]

- The operating system (OS) used on this product is the Windows 10 IoT Enterprise LTSC by Microsoft. Therefore, Windows Update is not applicable to this OS. Also, the apps Cortana, Microsoft Edge, Microsoft Store, and UWP are not supported.
- Custom user apps for use on Windows can be used on this product. Hakko Electronics does not guarantee the operation of apps installed by the customer. Make sure to thoroughly check the operation before actual use.
- Hakko Electronics shall not be held responsible for dealing with trouble or liable for damages stemming from Microsoft products while using this product. When trouble occurs with a Microsoft product or there is a need to check the specifications, refer to the manual of the Microsoft product or contact Microsoft. Refer to the following website to contact Microsoft. https://support.microsoft.com/en-us/contactus/

### [Notes on Turning Power Off]

The System Configurator built into the X1 series unit provides a write filter function. When the write filter function is enabled, the power of the X1 series unit can be turned off suddenly without damaging system files. If the write filter function is disabled, the shutdown procedure is necessary. Perform the shutdown procedure on System Configurator and after waiting for at least 15 seconds from when the screen has gone out, turn the X1 series unit power off.

[Notes on the Built-in Solid-state Drive (SSD)]

- The X1 series unit has a built-in SSD (C drive). Do not change partitions or split the drive.
- 3D NAND is used in the built-in SSD of the X1 series unit. Keep in mind the service life of the SSD.

### [Notes on the Battery]

The X1 series unit has a built-in battery which is used for backing up time data and BIOS settings (retention during power outage). The battery must be replaced within three years after the unit is purchased. Note that the X1 series unit can start up in the same way as usual even if time data and BIOS settings are lost. Time data is reset to the default value in such a case. Set again as necessary.

### [Notes on Wireless LAN]

For details regarding supported wireless LAN standards, radio law certifications, and countries where wireless LAN can be used, refer to the "X1 Series Notes on Wireless LAN" manual provided with the X1 series unit at delivery.

### [Notes on the Startup Time]

Since a Windows OS is used, the startup time differs depending on the devices that are connected and software that is additionally installed

Carefully consider devices and software before use.

| 1 | Produ  | uct Outline                                                                            |      |
|---|--------|----------------------------------------------------------------------------------------|------|
|   | 1.1    | Features                                                                               | 1-1  |
|   | 1.2    | Models and Peripheral Equipment                                                        | 1-2  |
|   |        | 1.2.1 Model Naming Convention                                                          | 1-2  |
|   |        | 1.2.2 Lineup                                                                           | 1-2  |
|   |        | 1.2.3 Peripheral Equipment                                                             | 1-2  |
|   | 1.3    | System Configuration                                                                   | 1-3  |
| 2 | Specit | fications                                                                              |      |
|   | 2.1    | Specifications                                                                         | 2-1  |
|   |        | 2.1.1 General Specifications                                                           | 2-1  |
|   |        | 2.1.2 Performance Specifications                                                       | 2-2  |
|   |        | 2.1.3 Interface Specifications                                                         | 2-3  |
|   |        | 2.1.4 Screen Configuration Environment                                                 | 2-4  |
|   |        | 2.1.5 Display Function Specifications                                                  | 2-4  |
|   |        | 2.1.6 Function Performance Specifications                                              | 2-5  |
|   | 2.2    | External Dimensions and Panel Cut-out Dimensions                                       | 2-6  |
|   |        | 2.2.1 X1121                                                                            | 2-6  |
|   |        | 2.2.2 X1151                                                                            | 2-7  |
|   | 2.3    | Names of Components                                                                    | 2-8  |
|   | 2.4    | Specifications of Components                                                           | 2-9  |
|   |        | 2.4.1 LAN / LAN2                                                                       | 2-9  |
|   |        | 2.4.2 SERIAL                                                                           | 2-10 |
|   |        | 2.4.3 USB-A                                                                            | 2-11 |
|   |        | 2.4.4 HDMI                                                                             | 2-13 |
|   |        | 2.4.5 Audio Output                                                                     | 2-13 |
|   |        | 2.4.6 WLAN                                                                             | 2-14 |
|   |        | 2.4.7 Bluetooth                                                                        | 2-16 |
|   |        | 2.4.8 DIP Switches                                                                     | 2-17 |
| 3 | Instal | ation                                                                                  |      |
| J | 3.1    | Installation                                                                           | 3-1  |
|   |        | 3.1.1 Mounting Method                                                                  |      |
|   |        | 3.1.2 Installation Conditions                                                          |      |
|   | 3.2    | Power Supply                                                                           |      |
|   | 0.2    | 3.2.1 Power Supply Cable Specifications                                                |      |
|   |        | 3.2.2 Power Supply Cable Connection                                                    |      |
|   |        | 3.2.3 Grounding                                                                        |      |
|   | 3.3    | Securing USB and HDMI Cables                                                           |      |
|   | 0.0    | 3.3.1 Securing Cables                                                                  |      |
|   | 3.4    | Battery                                                                                |      |
|   | 5.1    | 3.4.1 Role of the Battery                                                              |      |
|   |        | 3.4.2 Battery Replacement                                                              |      |
|   |        | 3.4.3 Notes on the Battery: EU Directive 2006/66/EC                                    |      |
|   |        | 3.4.4 "Perchlorate Best Management Practices" Regulations of California State Law, USA |      |
|   |        | 3.4.5 Cautions on Transport                                                            |      |
|   | V/1 C  |                                                                                        |      |
| 4 |        | tup Procedures                                                                         |      |
|   | 4.1    | Procedure before Operation                                                             |      |
|   | 4.2    | Setting Procedure (For a new unit)                                                     |      |
|   | 4.3    | Setting Procedure (For an existing unit)                                               | 4-3  |

| 5 | Opera | tion Meth | hod                                                |      |
|---|-------|-----------|----------------------------------------------------|------|
|   | 5.1   | Overview  | /                                                  | 5-1  |
|   | 5.2   | System N  | Ienu and Status Bar                                | 5-3  |
|   |       | 5.2.1     | System Menu                                        | 5-3  |
|   |       | 5.2.2     | Status Bar                                         | 5-11 |
|   | 5.3   | RUN Mod   | de                                                 | 5-15 |
|   | 5.4   | Local Mo  | de                                                 | 5-16 |
|   |       | 5.4.1     | Switching to Local Mode                            | 5-17 |
|   |       | 5.4.2     | Composition of Local Mode Screens                  | 5-19 |
|   |       | 5.4.3     | RUN                                                | 5-20 |
|   |       | 5.4.4     | System Information                                 | 5-21 |
|   |       | 5.4.5     | Language Setting                                   | 5-24 |
|   |       | 5.4.6     | LAN Setting / LAN2 Setting                         | 5-25 |
|   |       | 5.4.7     | WLAN Setting (Only for Wireless LAN I/F Models)    | 5-28 |
|   |       | 5.4.8     | E-Mail Setting                                     | 5-30 |
|   |       | 5.4.9     | SRAM Setting                                       | 5-34 |
|   |       | 5.4.10    | Communication Setting                              | 5-36 |
|   |       | 5.4.11    | Start Sys. Config. / Exit X1 App                   | 5-40 |
|   |       | 5.4.12    | Display System Menu                                | 5-40 |
|   |       | 5.4.13    | Simulator Setting                                  |      |
|   |       | 5.4.14    | System Setting                                     |      |
|   |       | 5.4.15    | Storage Transfer                                   | 5-45 |
|   |       |           | I/O Check                                          |      |
|   |       | 5.4.17    | User Settings                                      | 5-57 |
|   |       | 5.4.18    | Standards (Only for Wireless LAN I/F Models)       |      |
|   |       | 5.4.19    | -                                                  |      |
|   | 5.5   | System C  | Configurator                                       |      |
|   |       | 5.5.1     | System Configurator                                |      |
|   |       | 5.5.2     | Explorer                                           |      |
|   |       | 5.5.3     | Settings                                           |      |
|   |       |           | IP Address Setting                                 |      |
|   |       |           | Wi-Fi Settings                                     |      |
|   |       |           | Bluetooth Settings                                 |      |
|   |       |           | Write Filter Setting<br>Display Brightness Setting |      |
|   |       |           | Startup Settings (Operation Mode)                  |      |
|   |       |           | Time Settings                                      |      |
|   |       |           | Security Setting (Optional)                        |      |
|   |       |           | Printer Setting<br>Sound Settings                  |      |
|   |       | 5.5.4     | Storage Management                                 |      |
|   |       | 5.5.5     | Task List                                          |      |
|   |       | 5.5.6     | System Version                                     |      |
|   |       | 5.5.7     | System Keyboard                                    |      |
|   |       | 5.5.8     | Language Change                                    |      |
|   |       | 5.5.9     | Touch Operations Check                             |      |
|   |       | 5.5.10    | Operation Test                                     |      |
|   |       | 5.5.10    | Advanced Mode                                      |      |
|   |       | 5.5.12    | Shutdown                                           |      |
|   |       |           |                                                    |      |
|   |       | 5.5.13    | Reboot                                             |      |

| 6.1    | Errors    |                          |      |
|--------|-----------|--------------------------|------|
|        | 6.1.1     | Setup Error              | .6-1 |
|        | 6.1.2     | Screen Program Error     |      |
|        | 6.1.3     | Communication Error      | .6-5 |
| 6.2    | Troubles  | nooting                  | .6-8 |
|        | 6.2.1     | In the Event of an Error | .6-8 |
|        | 6.2.2     | Probable Symptoms        | .6-8 |
| Inspec |           | Maintenance              |      |
| 7.1    | Inspectio | n and Maintenance        | .7-1 |
|        | 7.1.1     | Daily Inspection         | .7-1 |
|        | 7.1.2     | Periodical Inspection    | .7-1 |
| 7.2    | Warranty  | Policy                   |      |
|        | 7.2.1     | Inquiries about Failure  |      |
|        | 7.2.2     | Warranty Period          | .7-2 |
|        | 7.2.3     | Free-of-charge Repair    | .7-2 |
|        | 7.2.4     | Chargeable Repair        |      |
|        |           | Inquiry Form             | .1-3 |

# **1** Product Outline

- 1.1 Features
- 1.2 Models and Peripheral Equipment
- 1.3 System Configuration

### 1.1 Features

The MONITOUCH X1 series, a peripheral device for PLCs, is a programmable display unit equipped with program memory for controlling screen display, operation inputs, etc.

Screen display, operation inputs, and a function for communicating with the host controller can be easily configured on a computer using a dedicated tool, enabling configuration and operation tuned to user needs. This model is excellent for communications between the FA site and IT systems such as the office or cloud.

1. High-definition/resolution

Offers a maximum of 16.77 million display colors and a wide high-resolution LCD, LED backlight, and capacitive touch switches are adopted.

2. Interface

LAN connection (2 channels) supporting GbE, USB 3.0 and USB 2.0 (2 channels each), HDMI connection, serial connection (1 channel), and audio output are available by standard.

There are also models that have built-in wireless LAN and Bluetooth (one channel each).

3. Improved performance

High-speed processing and rapid rendering can be achieved through the adoption of a high-performance processor. 4. Software expandability

By adopting a Window OS, various software can be used without interfering with the existing human-machine interface (HMI) function.

5. Vector rendering

Instead of bitmap rendering, vector format rendering is now adopted thereby enabling high-quality rendering even when zooming in or out.

6. OPC Unified Architecture (UA) server/client

OPC UA server and client functions are supported, enabling coordinated data communications with both upper-layer and lower-layer systems.

7. Message queuing telemetry transport (MQTT)

The MQTT protocol for connection to a cloud service is supported. Data transmission with the Microsoft Azure cloud is possible. 8. System Configurator

The "System Configurator" app is provided to enable the installation of applications via Explorer and facilitate various setting functions such as date/time settings and brightness settings.

 Multi-Display Function By connecting a display to the X1 unit using an HDMI cable, the X1 unit

By connecting a display to the X1 unit using an HDMI cable, the X1 unit and the display can both display screens and be operated the X1 app independently.

10. 2-Split Screen Display

By splitting the screen of the X1 series unit in two, two X1 apps can be displayed and operated independently. In addition, a half of right side (or bottom side when portrait installation) can be displayed and operated as user application area.

# 1.2 Models and Peripheral Equipment

# 1.2.1 Model Naming Convention

The model name consists of the following information.

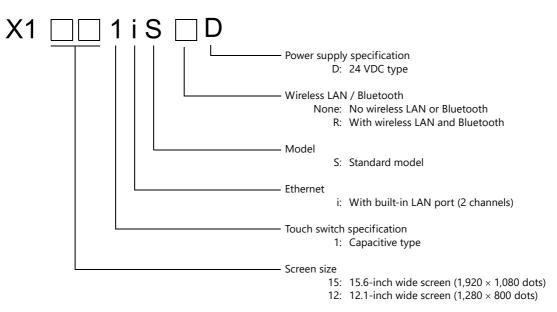

# 1.2.2 Lineup

| Model     | Screen Size          | Touch Switch                  | External Int                                                                         | erface                   | Wireless LAN | Bluetooth | Power Supply |
|-----------|----------------------|-------------------------------|--------------------------------------------------------------------------------------|--------------------------|--------------|-----------|--------------|
| X1121iSD  | 12.1-inch widescreen | Capacitive type L<br>(PCAP) L | LAN port<br>Serial port<br>USB Ver.2.0<br>USB Ver.3.0<br>HDMI output<br>AUDIO output | 2CH<br>1CH<br>2CH<br>2CH | ×            | ×         | DC power     |
| X1121iSRD | (1,280 × 800 dots)   |                               |                                                                                      |                          | 1CH          | 1CH       |              |
| X1151iSD  | 15.6-inch widescreen |                               |                                                                                      |                          | ×            | ×         | supply       |
| X1151iSRD | (1,920 × 1,080 dots) |                               |                                                                                      | 1CH<br>1CH               | 1CH          | 1CH       |              |

# 1.2.3 Peripheral Equipment

| Model      | Description                                                                                                    |
|------------|----------------------------------------------------------------------------------------------------|
| V-SFT-6    | Screen configuration software                                                                                                    |
|            | Application software for editing screen programs<br>Supported OS:<br>Windows Vista(32bit, 64bit) / 7(32bit, 64bit) / 8(32bit, 64bit) / 8.1(32bit, 64bit) / 10(32bit, 64bit) / 11(64bit)<br>* Windows XP/XP64 Edition is not supported by V-SFT Ver. 6.1.6.0 or later. |
| X1-BT      | Replacement battery dedicated to the X1 series                                                                                                    |
| Proceeding |                                                                                                    |
| X1-SS      | USB flash drive for setting up the X1 security function                                                                                                    |
|            |                                                                                                    |

# 1.3 System Configuration

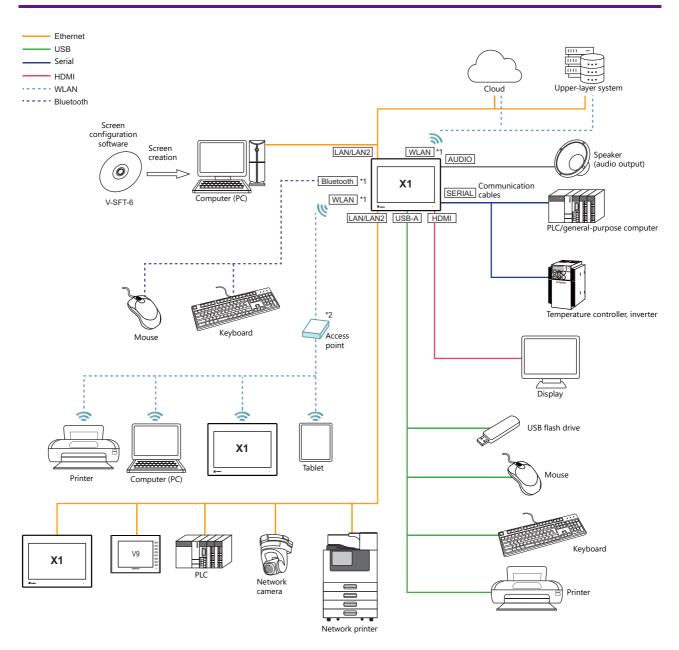

\*1 Only for models with wireless LAN and Bluetooth

\*2 An access point is necessary.

# 2 Specifications

- 2.1 Specifications
- 2.2 External Dimensions and Panel Cut-out Dimensions
- 2.3 Names of Components
- 2.4 Specifications of Components

# 2.1 Specifications

# 2.1.1 General Specifications

|                                     | Item                                       |                        | X1121iSD                                                                                                    | X1121iSRD                                                                               | X1151iSD                                           | X1151iSRD                                                                               |  |
|-------------------------------------|--------------------------------------------|------------------------|----------------------------------------------------------------------------------------------------|-----------------------------------------------------------------------------------------|----------------------------------------------------|-----------------------------------------------------------------------------------------|--|
| Conformance<br>Standards            | CE Marking                                 |                        | EMC directive (2014/30/EU) EN61000-6-2, EN61000-6-4<br>RE directive (2014/53/EU) EN300 328, EN301 893, EN301 489-1, EN301 489-17, EN62311<br>RoHS directive                                                                      |                                                                                         |                                                    |                                                                                         |  |
|                                     | UL/cUL                                     |                        | UL61010-1, UL61010-2-201 (E313548)<br>CAN/CSA-C22.2 No. 61010-1, CAN/CSA-C22.2 No. 61010-2-201                                                                                                    |                                                                                         |                                                    |                                                                                         |  |
|                                     | КС                                         |                        | Conforming                                                                                                    |                                                                                         |                                                    |                                                                                         |  |
|                                     | UKCA                                       |                        | Conforming Hardware                                                                                                    | version b or later.                                                                     |                                                    |                                                                                         |  |
|                                     | Radio Law                                  |                        | Non-conforming                                                                                                    | Japan: MIC<br>USA: FCC<br>Canada: ISED<br>Europe: RED<br>South Korea: KC<br>Taiwan: NCC | Non-conforming                                     | Japan: MIC<br>USA: FCC<br>Canada: ISED<br>Europe: RED<br>South Korea: KC<br>Taiwan: NCC |  |
| Power Supply                        | Permissible Volta                          | ge Range               | 24 VDC ± 10 %                                                                                                    |                                                                                         |                                                    |                                                                                         |  |
|                                     | Permissible Mom<br>Failure                 | nentary Power          | Within 1 ms                                                                                                    |                                                                                         |                                                    |                                                                                         |  |
|                                     | Power Consumpt<br>Rating)                  | tion (Maximum          | 41 W or less                                                                                                    |                                                                                         | 51 W or less                                       |                                                                                         |  |
|                                     | Rush Current                               |                        | 24 A or less, 6 ms (amb                                                                                                    | ient temperature at 25 °                                                                | 2)                                                 |                                                                                         |  |
|                                     | Withstand Voltag                           | je                     | DC external terminals to                                                                                                    | o FG: 500 VAC for 1 minu                                                                | te                                                 |                                                                                         |  |
| Insulation Resistan                 | ce                                         |                        | DC external terminals to                                                                                                    | o FG: 500 VDC, 10 MΩ or                                                                 | higher                                             |                                                                                         |  |
| Physical<br>Environment             | Operational Amb                            | oient Temperature      | 0 °C to +45 °C <sup>*1</sup>                                                                                                    |                                                                                         |                                                    |                                                                                         |  |
|                                     | Storage Ambient Temperature                |                        | -10 °C to +60 °C <sup>*1</sup>                                                                                                    |                                                                                         |                                                    |                                                                                         |  |
|                                     | Operational Ambient Humidity               |                        | 85 % RH or less (without dew condensation) <sup>*1</sup>                                                                                                    |                                                                                         |                                                    |                                                                                         |  |
|                                     | Storage Ambient Humidity                   |                        | 85 % RH or less (without dew condensation) <sup>*1</sup>                                                                                                    |                                                                                         |                                                    |                                                                                         |  |
|                                     | Altitude                                   |                        | 2000 m or less                                                                                                    |                                                                                         |                                                    |                                                                                         |  |
|                                     | Atmosphere                                 |                        | No corrosive gas, no excessive dust, and no conductive dust                                                                                                    |                                                                                         |                                                    |                                                                                         |  |
|                                     | Overvoltage Category *2                    |                        | Category II                                                                                                    |                                                                                         |                                                    |                                                                                         |  |
|                                     | Pollution degree *3                        |                        | 2                                                                                                    |                                                                                         |                                                    |                                                                                         |  |
| Mechanical<br>Working<br>Conditions | Vibration Resistance                       |                        | JIS B 3502 (IEC61131-2) compliant<br>Vibration frequency: 5 to 9 Hz Half-amplitude: 3.5 mm,<br>Vibration frequency: 9 to 150 Hz Constant acceleration: 9.8 m/s <sup>2</sup> (1 G), 3 directions of X, Y, and Z:<br>10 times each |                                                                                         |                                                    |                                                                                         |  |
|                                     | Shock Resistance                           |                        | JIS B 3502 (IEC61131-2) compliant<br>Peak acceleration: 147 m/s <sup>2</sup> (15 G), 3 directions of X, Y, and Z: 3 times each (18 times in total)                                                                               |                                                                                         |                                                    |                                                                                         |  |
| Electrical Working<br>Conditions    | Noise Resistance                           |                        | Noise voltage: 1000 Vp-p, Pulse width: 1 $\mu s$ , Rising time: 1 ns (Measured using a noise simulator)                                                                                                    |                                                                                         |                                                    |                                                                                         |  |
|                                     | Static Electricity Discharge<br>Resistance |                        | Compliant with IEC61000-4-2, Contact: 6 kV, Air: 8 kV                                                                                                    |                                                                                         |                                                    |                                                                                         |  |
| Installation                        | Grounding                                  |                        | 100Ω or less, FG/SG connected                                                                                                    |                                                                                         |                                                    |                                                                                         |  |
| Specifications                      | Protective<br>Structure <sup>*4</sup>      | Panel Front<br>Surface | Equivalent to IP66 (whe                                                                                                    | en waterproof gasket is ir                                                              | stalled)                                           |                                                                                         |  |
|                                     |                                            | Rear Case              | Equivalent to IP20                                                                                                    |                                                                                         |                                                    |                                                                                         |  |
|                                     | Cooling System                             |                        | Natural cooling                                                                                                    |                                                                                         |                                                    |                                                                                         |  |
|                                     | Mounting Method                            |                        | Fitted into a mounting panel                                                                                                    |                                                                                         |                                                    |                                                                                         |  |
|                                     | Mounting Panel Thickness                   |                        | 1.5 to 4.0 mm *5                                                                                                    |                                                                                         |                                                    |                                                                                         |  |
| Weight                              |                                            |                        | Approx. 3.2 kg Approx. 3.9 kg                                                                                                    |                                                                                         |                                                    |                                                                                         |  |
| Dimensions                          | External (W × H >                          | < D)                   | 320.0 × 241.0 × 66.7 mr                                                                                                    | n                                                                                       | 406.0 × 271.0 × 68.2 mm                            |                                                                                         |  |
|                                     | Panel cut-out (W                           | × H)                   | $309.0_{-0}^{+0.5}$ × 230.0 $_{-0}^{+0.5}$ mr                                                                                                    | n                                                                                       | $395.0_{-0}^{+0.5}$ $	imes$ 260.0 $_{-0}^{+0.5}$ n | nm                                                                                      |  |
| Case                                | Color                                      |                        | Black                                                                                                    |                                                                                         |                                                    |                                                                                         |  |
|                                     | Material                                   |                        | Front: PBT+GF30 resin                                                                                                    |                                                                                         | Rear: Sheet metal                                  |                                                                                         |  |

\*1 Use the unit in an environment where the wet-bulb temperature is 39 °C or less; otherwise the unit may be damaged.

\*2 This indicates the distribution section to which the unit is intended to be connected to within the path between the distribution of the public power network and machinery in the facility.

"Category II" applies to devices supplied with power from mains sockets or similar points. The withstand surge voltage is 500 V for devices rated up to 50 V.

\*3 This is an index that expresses the degree of conductive pollution in the environment where the unit is used. "Pollution degree 2" indicates the condition where only non-conductive pollution occurs. However, due to condensation, temporary conductive pollution may occur.

- \*4 Protective structure for the front when the unit is mounted on a mounting panel. While the protective structure has passed compliance testing, it is not guaranteed under all environments. Periodical checking of the tightening torque of fixtures is recommended to ensure stable protection.
- \*5 Even when the mounting panel thickness is within the specified range, the panel itself may warp depending on the material and size of the mounting panel. Use a panel that can withstand the forces of mounting.

# 2.1.2 Performance Specifications

| Item         |                                  | X1121iSD                                                                           | X1121iSRD            | X1151iSD             | X1151iSRD |  |  |
|--------------|----------------------------------|------------------------------------------------------------------------------------|----------------------|----------------------|-----------|--|--|
| Hardware     | Processor                        | Intel Atom <sup>®</sup> x5-E3940                                                   |                      |                      |           |  |  |
|              | Cores/Threads                    | 4/4                                                                                |                      |                      |           |  |  |
|              | Main Memory                      | 4GB                                                                                |                      |                      |           |  |  |
|              | Internal storage                 | SSD: 64 GB (Free space: 30 GB) <sup>*1</sup>                                       |                      |                      |           |  |  |
| Software     | OS                               | Windows 10 IoT Enterp                                                              | rise 2019 LTSC       |                      |           |  |  |
| Display      | Display Device                   | TFT color                                                                          |                      |                      |           |  |  |
|              | Screen Size                      | 12.1-inch widescreen                                                               |                      | 15.6-inch widescreen |           |  |  |
|              | Dots (resolution)                | 1,280 × 800                                                                        |                      | 1,920 × 1,080        |           |  |  |
|              | Dot Pitch                        | 0.068 × 0.204 mm                                                                   |                      | 0.05975 × 0.17925 mm |           |  |  |
|              | Display Colors                   | 16.77 million colors: "Picture" images, 3D parts<br>65,536 colors: All other items |                      |                      |           |  |  |
|              | Backlight                        | LED (Not replaceable by user)                                                      |                      |                      |           |  |  |
|              | Backlight Brightness Halftime *2 | Approx. 50,000 hours                                                               |                      |                      |           |  |  |
|              | Backlight Auto OFF Function      | Always ON, custom setting                                                          |                      |                      |           |  |  |
|              | Brightness Adjustment            | System menu: 16 levels<br>System Configurator: 128 levels<br>Macro: 128 levels     |                      |                      |           |  |  |
|              | Operation Surface Material       | Glass                                                                              |                      |                      |           |  |  |
|              | POWER Lamp                       | Lit green: Power on stat                                                           | e                    |                      |           |  |  |
| Touch Switch | Туре                             | PCAP (Projected-capacitive type)                                                   |                      |                      |           |  |  |
|              | Surface Treatment                | Clear                                                                              |                      |                      |           |  |  |
| Clock        | Backup Retention Period          | 3 years (ambient tempe                                                             | rature at 25 °C)     |                      |           |  |  |
|              | Calendar Accuracy *3             | Daily deviation of $\pm 2$ se                                                      | conds (ambient tempe | rature at 25 °C)     |           |  |  |
|              | Replacement Battery *4           | Coin-type lithium primary cell (X1-BT manufactured by Hakko Electronics)           |                      |                      |           |  |  |

\*1 Free space breakdown

|                                  | Capacity                                                                                                    |      |
|----------------------------------|----------------------------------------------------------------------------------------------------|------|
| Included areas for write filters | C:\UserProgramFiles                                                                                                    | 15GB |
| Excluded areas for write filters | <ul> <li>C:\MONITOUCH\X1\0 folder</li> <li>C:\MONITOUCH\X1\1 folder</li> <li>C:\MONITOUCH\X1\0pcua folder</li> <li>C:\UserData folder</li> </ul> | 15GB |

\*2 Time until the surface brightness becomes 50% of the initial value at an ambient termperature of 25 °C

The backlight life may be slightly extended by reducing the brightness from the system menu or with a macro command.

\*3 When using the unit at an ambient temperature other than 25 °C, clock deviation may increase. Check and correct the clock periodically.

\*4 A battery is already installed in the unit upon delivery. Note that calendar data may be lost through battery replacement. Refer to Battery Replacement page 3-7.

# 2.1.3 Interface Specifications

|               | Item                   | X1121iSD                                                                                     | X1121iSRD                                             | X1151iSD        | X1151iSRD                                             |  |  |  |  |
|---------------|------------------------|----------------------------------------------------------------------------------------------|-------------------------------------------------------|-----------------|-------------------------------------------------------|--|--|--|--|
| Ethernet      | Number of Ports        | 2                                                                                            |                                                       |                 |                                                       |  |  |  |  |
|               | Connector              | RJ-45                                                                                        |                                                       |                 |                                                       |  |  |  |  |
|               | Applicable Standards   | IEEE802.3 compliant / IEEE802.3u compliant <sup>*1</sup> / IEEE802.3ab compliant             |                                                       |                 |                                                       |  |  |  |  |
|               | Baud Rate              | 10Mbps / 100Mbps / 1.0                                                                       | )Gbps                                                 |                 |                                                       |  |  |  |  |
|               | Protocol               | TCP/IP, UDP/IP                                                                               |                                                       |                 |                                                       |  |  |  |  |
|               | Function               | Auto-MDIX, Auto-Negot                                                                        | tiation                                               |                 |                                                       |  |  |  |  |
|               | Recommended Cable      | 100 $\Omega$ STP (shielded twist-pair) cable, category 5e or above, max. 100-m long          |                                                       |                 |                                                       |  |  |  |  |
|               | Applications           | Screen program transfer, PLC connection, upper-layer PC connection, printer connection, etc. |                                                       |                 |                                                       |  |  |  |  |
| SERIAL        | Number of Ports        | 1                                                                                            |                                                       |                 |                                                       |  |  |  |  |
|               | Connector              | RJ-45                                                                                        |                                                       |                 |                                                       |  |  |  |  |
|               | Communication Standard | RS-232C / RS-485 (2-wir                                                                      | e connection)/ RS-422 (4-w                            | ire connection) |                                                       |  |  |  |  |
|               | Synchronization        | Asynchronous type                                                                            |                                                       |                 |                                                       |  |  |  |  |
|               | Data Length            | 7 / 8 bits                                                                                   |                                                       |                 |                                                       |  |  |  |  |
|               | Parity                 | None / Even / Odd                                                                            |                                                       |                 |                                                       |  |  |  |  |
|               | Stop Bit               | 1 / 2 bits                                                                                   |                                                       |                 |                                                       |  |  |  |  |
|               | Baud Rate              | 4800 / 9600 / 19200 / 38                                                                     | 3400 / 57600 / 76800 / 1152                           | 00bps           |                                                       |  |  |  |  |
|               | Applications           | PLC, temperature contro                                                                      | ller, etc.                                            |                 |                                                       |  |  |  |  |
| USB-A Ver.3.0 | Number of Ports        | 2                                                                                            |                                                       |                 |                                                       |  |  |  |  |
|               | Baud Rate              | Low speed: 1.5 Mbps, Full speed: 12 Mbps, High speed: 480 Mbps, Super speed: 5.0 Gbps        |                                                       |                 |                                                       |  |  |  |  |
|               | Applications           | Printer, USB flash drive, keyboard, mouse connection, etc.                                   |                                                       |                 |                                                       |  |  |  |  |
| USB-A Ver.2.0 | Number of Ports        | 2                                                                                            |                                                       |                 |                                                       |  |  |  |  |
|               | Baud Rate              | Low speed: 1.5 Mbps, Full speed: 12 Mbps, High speed: 480 Mbps                               |                                                       |                 |                                                       |  |  |  |  |
|               | Applications           | Printer, USB flash drive, keyboard, mouse connection, etc.                                   |                                                       |                 |                                                       |  |  |  |  |
| Audio Output  | Number of Ports        | 1                                                                                            |                                                       |                 |                                                       |  |  |  |  |
|               | Connector              | φ3.5 mm stereo mini jack                                                                     |                                                       |                 |                                                       |  |  |  |  |
| Video Output  | Number of Ports        | 1                                                                                            |                                                       |                 |                                                       |  |  |  |  |
|               | Connector              | HDMI Ver.1.4b                                                                                |                                                       |                 |                                                       |  |  |  |  |
|               | Output Resolution      | 1,280 × 800                                                                                  |                                                       | 1,920 × 1,080   |                                                       |  |  |  |  |
| Wireless LAN  | Number of Ports        |                                                                                              | 1                                                     |                 | 1                                                     |  |  |  |  |
|               | Wireless LAN Standards |                                                                                              | IEEE802.11ac/a/b/g/n                                  |                 | IEEE802.11ac/a/b/g/n                                  |  |  |  |  |
|               | Frequency              |                                                                                              | 2.4 GHz / 5.0 GHz band                                | -               | 2.4 GHz / 5.0 GHz band                                |  |  |  |  |
|               | Modulation Method      | _                                                                                            | DSSS / OFDM                                           | _               | DSSS / OFDM                                           |  |  |  |  |
|               | Baud Rate              | -                                                                                            | 11M / 54M / 300M /<br>867Mbps                         |                 | 11M / 54M / 300M /<br>867Mbps                         |  |  |  |  |
|               | Operation Mode         | 1                                                                                            | Station                                               |                 | Station                                               |  |  |  |  |
|               | Usage Environment      |                                                                                              | Indoors                                               | -               | Indoors                                               |  |  |  |  |
| Bluetooth     | Number of Ports        |                                                                                              | 1                                                     |                 | 1                                                     |  |  |  |  |
|               | Supported Standards    | -                                                                                            | V2.1+EDR<br>V3.0+HS<br>V4.0LE<br>V4.1<br>V4.2<br>V5.0 | -               | V2.1+EDR<br>V3.0+HS<br>V4.0LE<br>V4.1<br>V4.2<br>V5.0 |  |  |  |  |
|               | Supported Class        |                                                                                              | Class1                                                |                 | Class1                                                |  |  |  |  |
|               | Transfer Speed         |                                                                                              | Low Energy: 2 Mbps<br>EDR:3Mbps                       |                 | Low Energy: 2 Mbps<br>EDR:3Mbps                       |  |  |  |  |
|               | Frequency              | 1                                                                                            | 2.402 to 2.480 GHz                                    |                 | 2.402 to 2.480 GHz                                    |  |  |  |  |

\*1 Jumbo frames not supported

# 2.1.4 Screen Configuration Environment

| Item Configuration Method |                    | Specification Dedicated configuration software                                                                                                    |  |  |
|---------------------------|--------------------|----------------------------------------------------------------------------------------------------|--|--|
|                           |                    |                                                                                                    |  |  |
|                           | OS*1 *2            | Windows Vista (32-bit, 64-bit) / 7 (32-bit, 64-bit) / 8 (32-bit, 64-bit) / 8.1 (32-bit, 64-bit) / 10 (32-bit, 64-bit) / 11 (64bit)                              |  |  |
|                           | CPU                | Pentium 4, 2.0 GHz or above recommended                                                                                                    |  |  |
|                           | Memory             | 1.0 GB or above (2.0 GB or above recommended)                                                                                                    |  |  |
|                           | Hard Disk Capacity | At installation: Approx. 4.0 GB or more                                                                                                    |  |  |
|                           | Optical Disc Drive | DVD-ROM drive                                                                                                    |  |  |
|                           | Display            | Resolution of 1,024 × 768 dots or more                                                                                                    |  |  |
|                           | Display Colors     | High color (16-bit) or higher                                                                                                    |  |  |
|                           | Other              | Microsoft .NET Framework 4.0 or 4.5<br>* If a PC does not have .NET Framework 4.0 or 4.5 installed, Framework 4.0 will be<br>automatically installed on the PC. |  |  |

\*1 Administrator privileges are required for installation.

\*2 Windows XP/XP64 Edition is not supported by V-SFT Ver. 6.1.6.0 or later.

# 2.1.5 Display Function Specifications

|                       | Item               | Specification                                                                                                    |
|-----------------------|--------------------|----------------------------------------------------------------------------------------------------|
| Interface Language *1 |                    | Japanese, English/Western Europe, Chinese (Traditional), Chinese (Simplified), Korean,<br>Central Europe, Cyrillic, Greek, Turkish, and Baltic |
| Font Types            |                    | TrueType fonts, bitmap fonts, Windows fonts, gothic fonts, stroke fonts <sup>*2</sup>                                                          |
| Character Properties  | Display Properties | Normal, blink, bold, shadow, transparent, italic                                                                                               |
|                       | Color              | 65,536 colors (without blinking), 32,768 colors (with blinking)                                                                                |
| Graphics              | Lines              | Line, continuous line, box, parallelogram, polygon                                                                                             |
|                       | Circles            | Circle, arc, sector, ellipse, elliptical arc                                                                                                   |
|                       | Other              | Pattern, "picture" image, data display (graphics library, data sheets)                                                                         |
| Graphic Properties    | Line Type          | 6 types (thin, thick, dotted, chain, dashed, two-dot chain)<br>Line thickness can be selected from 1 to 8 points (excluding thick lines).      |
|                       | Tile               | 16 types (including 8 user-definable patterns)                                                                                                 |
|                       | Display Properties | Normal, blinking                                                                                                    |
|                       | Display Colors     | 65,536 colors (without blinking), 32,768 colors (with blinking)                                                                                |
|                       | Color Selection    | Foreground, background, boundary (line)                                                                                                    |

\*1 For details, refer to the X1 Series Reference Manual 1.

\*2 Stroke fonts are not supported. TrueType fonts will be used instead on the X1 unit.

# 2.1.6 Function Performance Specifications

|                    | Item                   | Specification                                                                                                    |  |  |
|--------------------|------------------------|----------------------------------------------------------------------------------------------------|--|--|
| Screens            |                        | Max. 4,000                                                                                                    |  |  |
| Screen Memory      |                        | SSD 64 MB                                                                                                    |  |  |
| Switch             |                        | Max. 4,096 switches per screen <sup>*1</sup> (including slider switches and scroll bars)                                                                            |  |  |
| Switch Actions     |                        | Set, reset, momentary, alternate, illuminated<br>It is possible to press two switches on the display at the same time.                                              |  |  |
| Lamp               |                        | Reverse, blinking, exchange of graphics<br>Max. 4,096 <sup>*1</sup> per screen                                                                                      |  |  |
| Graph              |                        | Pie, bar, panel meter and closed area graphs:       Max. 4,096 <sup>*1</sup> per screen         Statistics and trend graphs:       Max. 256 per layer <sup>*2</sup> |  |  |
| Data Setting       | Numerical Data Display | Max. 4,096 <sup>*1</sup> per screen                                                                                                    |  |  |
|                    | Character Display      | Max. 4,096 <sup>*1</sup> per screen                                                                                                    |  |  |
|                    | Message Display        | Max. 4,096 <sup>*1</sup> per screen<br>Maximum number of characters per line: 127 one-byte characters                                                               |  |  |
| Message            |                        | Max. 32,768 lines                                                                                                    |  |  |
| Macro Block        |                        | Max. 1,024                                                                                                    |  |  |
| Graphic Library    |                        | Max. 2,560                                                                                                    |  |  |
| Overlap Library    |                        | Max. 4,000                                                                                                    |  |  |
| Screen Library     |                        | Max. 4,000                                                                                                    |  |  |
| Data Block         |                        | Max. 1,024                                                                                                    |  |  |
| Pattern            |                        | Max. 1,024                                                                                                    |  |  |
| Data Sheet         |                        | Max. 1,024                                                                                                    |  |  |
| Тад                |                        | Max. 65,536 lines                                                                                                    |  |  |
| Page Block         |                        | Max. 2,048                                                                                                    |  |  |
| Direct Block       |                        | Max. 1,024                                                                                                    |  |  |
| Screen Block       |                        | Max. 1,024                                                                                                    |  |  |
| Comment            |                        | Max. 32,767                                                                                                    |  |  |
| Logging Server     |                        | Fixed cycle, trigger                                                                                                    |  |  |
| Alarm Server       |                        | Real time, alarm, event                                                                                                    |  |  |
| Recipes            |                        | Max. 256                                                                                                    |  |  |
| Scheduler          |                        | Max. 64                                                                                                    |  |  |
| MES Settings       |                        | Max. 256                                                                                                    |  |  |
| Device Memory N    | 1ар                    | Max. 32 × 8 (PLC1 to PLC8)                                                                                                    |  |  |
| Time Display       |                        | Provided                                                                                                    |  |  |
| Hard Copy          |                        | Provided                                                                                                    |  |  |
| Buzzer             |                        | Provided, 3 sounds (short beep, long beep, continuous beep)                                                                                                    |  |  |
| Auto OFF Function  | n                      | Always ON, custom setting                                                                                                    |  |  |
| Self-diagnostic Fu | nction                 | Touch switch test function<br>Confirmation function that uses the status bar<br>Network diagnostic function (network test)                                          |  |  |

\*1 The maximum number of parts that can be placed on one screen is 4,096.

\*2 Layer: 11 layers per screen (base screen and 10 overlap displays)

# 2.2 External Dimensions and Panel Cut-out Dimensions

# 2.2.1 X1121

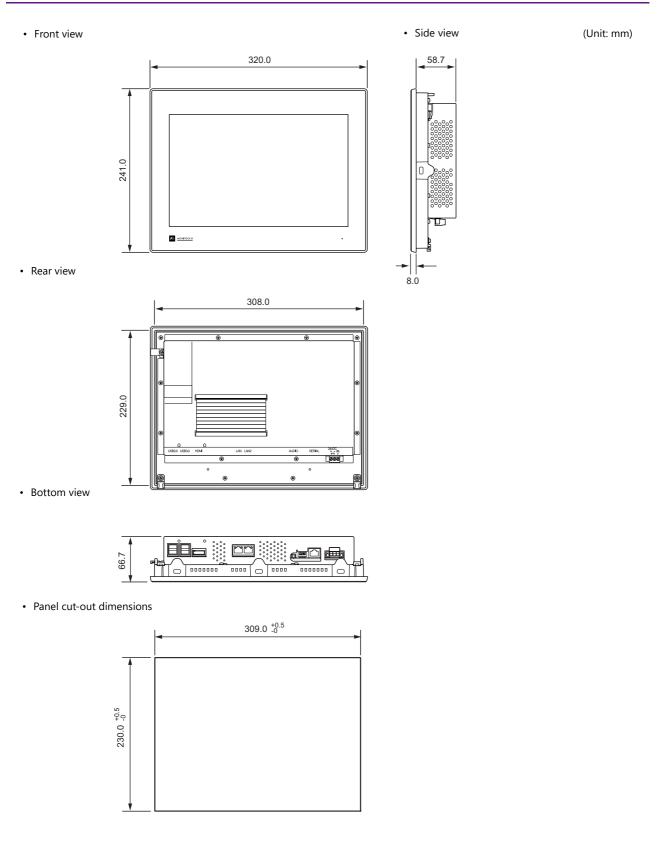

• Side view

# 2.2.2 X1151

• Front view

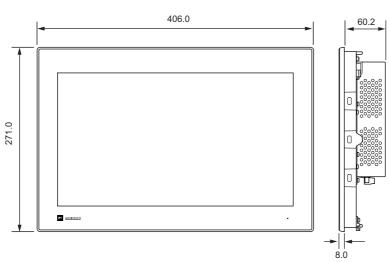

• Rear view

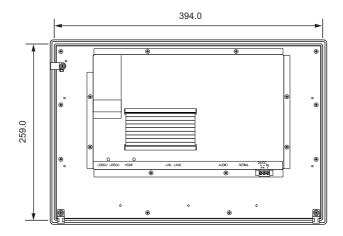

• Bottom view

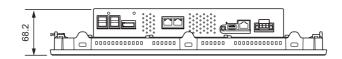

• Panel cut-out dimensions

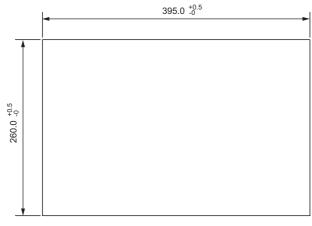

2

(Unit: mm)

# 2.3 Names of Components

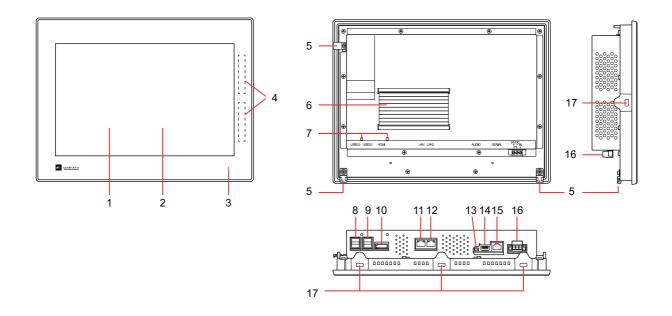

| No. | Name                           | Description                                                                                  |
|-----|--------------------------------|----------------------------------------------------------------------------------------------|
| 1   | Display                        | Display area                                                                                 |
| 2   | Touch Switch                   | Capacitive touch switch area                                                                 |
| 3   | POWER Lamp                     | Lit green while power is ON                                                                  |
| 4   | Wireless communication antenna | Two built-in antennas for wireless communication (only on models with built-in wireless LAN) |
| 5   | Fall prevention fixture        | Fixtures to prevent the unit from falling when installed on a mounting panel                 |
| 6   | Heat sink                      | Heat sink for radiating heat. Do not touch because it becomes extremely hot.                 |
| 7   | Cable clamp hole               | Used to fix USB and HDMI cables in place                                                     |
| 8   | USB 2.0                        | USB version 2.0 Type-A port, 2 channels                                                      |
| 9   | USB 3.0                        | USB version 3.0 Type-A port, 2 channels                                                      |
| 10  | HDMI                           | External monitor output port, 1 channel                                                      |
| 11  | LAN                            | Ethernet communication port                                                                  |
| 12  | LAN2                           |                                                                                              |
| 13  | AUDIO                          | Audio output connector, 1 channel, for external speaker connection                           |
| 14  | DIP switches                   | Sets the terminating resistance for serial communication, etc. Refer to page 2-17.           |
| 15  | SERIAL                         | Serial communication port                                                                    |
| 16  | Power supply terminal          | Terminal block for 24V power supply                                                          |
| 17  | Mounting holes                 | Holes for fitting mounting fixtures (8 positions). Refer to page 3-1.                        |

# 2.4 Specifications of Components

# 2.4.1 LAN / LAN2

These connectors are used for Ethernet communication with an upper-layer PC and controllers.

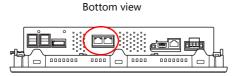

### **Specifications**

| Item                 | Specification                                                                                  |  |  |  |
|----------------------|------------------------------------------------------------------------------------------------|--|--|--|
| Number of Ports      | 2                                                                                              |  |  |  |
| Connector            | RJ-45                                                                                          |  |  |  |
| Applicable Standards | IEEE802.3 compliant: 10BASE-TIEEE802.3u compliant: 100BASE-TXIEEE802.3ab compliant: 1000BASE-T |  |  |  |
| Baud Rate            | 10Mbps / 100Mbps / 1.0Gbps                                                                     |  |  |  |
| Protocol             | TCP/IP, UDP/IP                                                                                 |  |  |  |
| Function             | Auto-MDIX <sup>*1</sup> , Auto-Negotiation                                                     |  |  |  |
| Recommended Cable    | 100 $\Omega$ STP (shielded twist-pair) cable, category 5e or above, max. 100-m long            |  |  |  |
| Applications         | Screen program transfer, PLC connection, upper-layer PC connection, printer connection, etc.   |  |  |  |

\*1 Both straight and cross cables are usable, irrespective of the presence or absence of a hub.

### Pin numbers and signal names

| LAN      | Pin No. | 10BASE-T / 100BASE-TX |                   | 1000BASE-T |                          |
|----------|---------|-----------------------|-------------------|------------|--------------------------|
|          | 1       | TX+                   | Transmit signal + | BI_DA +    | Transmit/receive data A+ |
|          | 2       | TX–                   | Transmit signal – | BI_DA –    | Transmit/receive data A- |
| 12345678 | 3       | RX+                   | Receive signal +  | BI_DB +    | Transmit/receive data B+ |
|          | 4       | NC                    | Not used          | BI_DC +    | Transmit/receive data C+ |
|          | 5       | NC                    | Not used          | BI_DC –    | Transmit/receive data C- |
|          | 6       | RX-                   | Receive signal –  | BI_DB -    | Transmit/receive data B- |
|          | 7       | NC                    | Not used          | BI_DD +    | Transmit/receive data D+ |
|          | 8       | NC                    | Not used          | BI_DD -    | Transmit/receive data D- |

### LED

| LAN                                           | A: Activity LED | B: Speed LED | Status                                                |
|-----------------------------------------------|-----------------|--------------|-------------------------------------------------------|
|                                               | On              | Off          | 10BASE link established / Data is being transmitted   |
| <u>, , , , , , , , , , , , , , , , , , , </u> | On              | Lit green    | 100BASE link established / Data is being transmitted  |
| A B                                           | On              | Lit orange   | 1000BASE link established / Data is being transmitted |

### Wiring

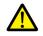

• The SERIAL and LAN/LAN2 connectors are 8-pin modular jacks. Check the connector names on the unit and insert cables into the correct connectors.

• Do not connect any peripheral device that will carry excess voltage to the LAN/LAN2 connector.

• Use a commercially available cable. Using a custom-made cable may cause an error in network connection.

# 2.4.2 SERIAL

This connector is used for serial connection with controllers.

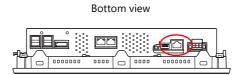

### **Specifications**

| Item                   | Specification                                                       |
|------------------------|---------------------------------------------------------------------|
| Number of Ports        | 1                                                                   |
| Connector              | RJ-45                                                               |
| Communication Standard | RS-232C / RS-485 (2-wire connection) / RS-422 (4-wire connection)*1 |
| Synchronization        | Asynchronous type                                                   |
| Data Length            | 7 / 8 bits                                                          |
| Parity                 | None / Even / Odd                                                   |
| Stop Bit               | 1 / 2 bits                                                          |
| Baud Rate              | 4800 / 9600 / 19200 / 38400 / 57600 / 76800 / 115200bps             |
| Applications           | PLC, temperature controller, etc.                                   |

\*1 Select the signal level on the [Hardware Setting] window of the screen configuration software or local mode on the X1 series unit. When selecting the RS-422 (4-wire connection) signal level for connection with a controller that supports both RS-485 (2-wire connection) and RS-422 (4-wire connection), select in the local mode on the X1 series unit. Refer to "Serial Setting" page 5-44.

### Pin numbers and signal names

| LAN      | Pin No. | RS-232C |               | RS-485 ( | RS-485 (2-wire connection) |     | RS-422 (4-wire connection) |  |
|----------|---------|---------|---------------|----------|----------------------------|-----|----------------------------|--|
|          | 1       | RD      | Receive       | +        | Transmit/receive +         | +SD | Transmit +                 |  |
|          | 2       | NC      | -             | -        | Transmit/receive –         | -SD | Transmit –                 |  |
| 12345678 | 3       | NC      | -             | NC       | -                          | NC  | -                          |  |
|          | 4       | NC      | -             | NC       | -                          | NC  | -                          |  |
|          | 5       | SG      | Signal ground | SG       | Signal ground              | SG  | Signal ground              |  |
|          | 6       | SG      | Signal ground | SG       | Signal ground              | SG  | Signal ground              |  |
|          | 7       | SD      | Transmit      | NC       | -                          | +RD | Receive +                  |  |
|          | 8       | NC      | -             | NC       | -                          | -RD | Receive –                  |  |

\* The frame ground (FG) and signal ground (SG) are connected inside the unit.

### **Recommended cable**

AWG 26 stranded wire, braided shield

\* Check the operation in advance in the usage environment.

### 2.4.3 USB-A

These connectors are used for connecting a printer, USB flash drive, keyboard, mouse, etc. There are USB version 2.0 and version 3.0 ports.

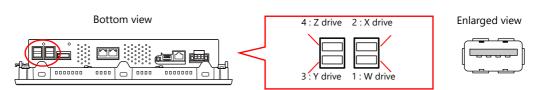

### **Specifications**

| ltem             | USB-A Ver.2.0                                                      | USB-A Ver.3.0                                                                               |
|------------------|--------------------------------------------------------------------|---------------------------------------------------------------------------------------------|
| Number of Ports  | 2 (Port 3/ Port 4)                                                 | 2 (Prot 1/Port 2)                                                                           |
| Baud Rate        | Low speed: 1.5 Mbps<br>Full speed: 12 Mbps<br>High speed: 480 Mbps | Low speed: 1.5 Mbps<br>Full speed: 12 Mbps<br>High speed: 480 Mbps<br>Super speed: 5.0 Gbps |
| Current delivery | Max. 2.0 A in total                                                | ·                                                                                           |

### **Applications**

| A                                  | pplication              | Setting      | Location of Settings                                | Refer to                         |
|------------------------------------|-------------------------|--------------|-----------------------------------------------------|----------------------------------|
| Printer connection                 |                         | Required     | System Configurator                                 | "Printer Setting" page 5-76      |
|                                    |                         |              | V-SFT-6 <sup>*1</sup>                               | X1 Reference Manual 1            |
| USB flash drive connection         | Screen program transfer | Required     | V-SFT-6 <sup>*1</sup>                               | page 2-12, X1 Reference Manual 2 |
|                                    | Logging, Alarm, etc.    |              |                                                     |                                  |
| Keyboard/numeric keypad connection |                         | Required     | V-SFT-6 <sup>*1</sup> , X1 local mode <sup>*1</sup> | page 2-11                        |
| Mouse connection                   |                         | Not required | -                                                   | page 2-12                        |

\*1 For use with the X1 app

### **Keyboard/Numeric Keypad Connection**

Numeric values and characters can be entered by connecting a keyboard or numeric keypad to the X1 series unit.

### **Connection example**

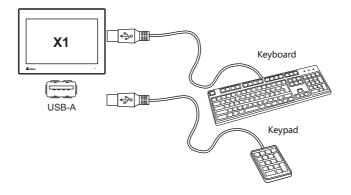

### **V-SFT version 6 settings**

An [Entry] icon must be registered on the screen where the keyboard is to be used. In addition, placement of numerical data or character display parts with [Entry Target] selected for [Function] is required. For details, refer to the X1 Series Reference Manual 1.

### **USB Flash Drive Connection**

### **Connection example**

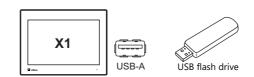

### **USB flash drive specifications**

| ltem        | Specifications             |  |
|-------------|----------------------------|--|
| Capacity    | 32 GB or less              |  |
| File System | FAT / FAT32 / exFAT / NTFS |  |

### Notes

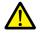

- USB flash drives that have a security function cannot be used.
- Do not turn off power to the unit when the USB flash drive is being accessed.
- Do not attempt removing a USB flash drive when it is being accessed.
- Periodically make a backup copy of the USB flash drive.
- If a disk error occurs and data read/write operation is disabled, execute ScanDisk on Windows and try to restore the disk. If the disk cannot be restored, format the storage device. Note that formatting will completely erase all stored data. (For information on executing ScanDisk on Windows, refer to the relevant Windows manual.)

### **V-SFT version 6 settings**

- When using for screen program transfer: Automatically uploading Create the "DSPDEF\DSP\DSP\DEF.bin" file and store it in the USB flash drive using Storage Manager.
- When using for screen program transfer: Storage transfer in the local mode
  - Select [System Setting] → [Other] → [Storage setting] → [External usb storage] and specify the USB storage connection drive.
  - Create the "X1\_Storage\(access folder)\DSP\DSP0000.bin" file and store it in the USB flash drive using Storage Manager.
- When using as the external USB storage for each function (logging, alarm, etc.)

Select [System Setting]  $\rightarrow$  [Other]  $\rightarrow$  [Storage setting]  $\rightarrow$  [External usb storage] and specify the USB storage connection drive. For details, refer to the X1 Series Reference Manual 2.

### **Mouse Connection**

A mouse can be used for screen operations by connecting a mouse to the X1 series unit. The screen of the multi-display function also can be operated.

### **Connection example**

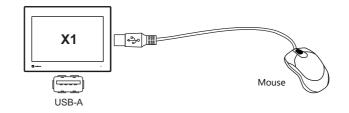

### **Mouse operations**

| Mouse Operation               | Action         |  |  |
|-------------------------------|----------------|--|--|
| Move Moving the mouse pointer |                |  |  |
| Left-click                    | Press a switch |  |  |

### 2.4.4 HDMI

This connector is used to output images to an external monitor.

To show the different screens on the X1 application and external display, "Multi-Display Settings" must be configured in the screen program.

To show the same screen on both the X1 application and an external display (duplication), no screen data setting is required.

# 

Bottom view

### **Specifications**

| Item              | Specifications                                 |  |  |
|-------------------|------------------------------------------------|--|--|
| Number of Ports   | 1                                              |  |  |
| Connector         | HDMI Ver.1.4b                                  |  |  |
| Output Resolution | X1121iS: 1,280 × 800<br>X1151iS: 1,920 × 1,080 |  |  |
| Max. cable length | 5m                                             |  |  |

### Notes

- Use a cable with ferrite cores attached on both ends. If a cable does not have ferrite cores, add them. Images may not be displayed normally if any cable without ferrite cores is used.
- Images may not be displayed normally if the cable length exceeds 5 meters.
- Use a device and cable that conforms to standard HDMI specifications.

## 2.4.5 Audio Output

This connector is used to output audio to an external speaker.

Bottom view

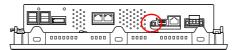

### **Specifications**

| Item                | Specification                   |  |  |
|---------------------|---------------------------------|--|--|
| Number of Ports     | 1                               |  |  |
| Connector           | φ3.5 mm stereo mini jack        |  |  |
| File Format         | WAV (PCM)                       |  |  |
| Sampling Frequency  | 8 / 16 / 32 / 48 / 96 / 192 kHz |  |  |
| Quantization Bit    | 8 / 16 / 24 bits                |  |  |
| Audio Source        | Monaural / Stereo               |  |  |
| Volume Control      | 8 levels                        |  |  |
| Max. Output Voltage | 1.2 Vrms (0 dB)                 |  |  |
| Connected Amplifier | Input impedance of 1 kW or more |  |  |

# 2.4.6 WLAN

This interface is used to connect devices to the X1121iSRD and X1151iSRD via wireless LAN.

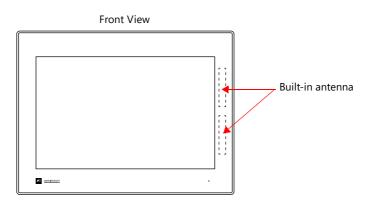

### **Specifications**

| ltem                   | Specification                                                                                                    |                        |                |                                            |  |  |
|------------------------|----------------------------------------------------------------------------------------------------|------------------------|----------------|--------------------------------------------|--|--|
| Number of Ports        | 1                                                                                                    |                        |                |                                            |  |  |
| Antenna                | Two built-in antennas (2T2R)                                                                                                    |                        |                |                                            |  |  |
| Wireless LAN Standards |                                                                                                    |                        |                |                                            |  |  |
|                        | Standard                                                                                                    | Frequency*             | Max. Baud Rate | Modulation Method                          |  |  |
|                        | IEEE802.11b                                                                                                    | 2.4 GHz band           | 11Mbps         | DSSS (DBPSK, DQPSK, CCK)                   |  |  |
|                        | IEEE802.11a                                                                                                    | 5.0 GHz band           | 54Mbps         | OFDM (BPSK, QPSK, 16-QAM, 64-QAM)          |  |  |
|                        | IEEE802.11g                                                                                                    | 2.4 GHz band           | 54Mbps         | OFDM (BPSK, QPSK, 16-QAM, 64-QAM)          |  |  |
|                        | IEEE802.11n                                                                                                    | 2.4 GHz / 5.0 GHz band | 300Mbps        | OFDM (BPSK, QPSK, 16-QAM, 64-QAM)          |  |  |
|                        | IEEE802.11ac                                                                                                    | 5.0 GHz band           | 867Mbps        | OFDM (BPSK, QPSK, 16-QAM, 64-QAM, 256-QAM) |  |  |
|                        | 5.0 GHz band (Outdoor use of the W52 and W53 bands is prohibited by radio law.)<br>W52: 5.150 GHz to 5.250 GHz<br>W53: 5.250 GHz to 5.350 GHz<br>W56: 5.470 GHz to 5.725 GHz |                        |                |                                            |  |  |
| Operation Mode         | Station                                                                                                    |                        |                |                                            |  |  |
| Usage Environment      | Indoor use only                                                                                                    |                        |                |                                            |  |  |
| Security               | 64/128bits WEP / WPA / WPA2 / 802.1x / 802.11i                                                                                                    |                        |                |                                            |  |  |
| Conformance Standards  | Japan: MIC<br>USA: FCC<br>Canada: ISED<br>Europe: RED<br>South Korea: KC<br>Taiwan: NCC                                                                                      |                        |                |                                            |  |  |

### **Notes on wireless LAN**

• Antennas are built into the X1 series unit for wireless communication. (Wireless LAN communication is possible within 10 meters from the front face of the X1 series unit.)

Make sure to check that a stable wireless connection can be established beforehand if using the interface. Placing the access point within 10 meters is recommended for a stable connection.

• Radio waves used by wireless LAN pass through wood and glass, and therefore communication is possible even if floors and walls are made of wooden or glass material. However, radio waves cannot penetrate reinforcing rods, metal, or concrete, so if these materials are used, communication is not possible.

Signal intensity can be checked using the Received Signal Strength Indication (RSSI) as a guideline. Placing the access point in a position indicating a higher RSSI value will attain a more stable communication status.

A low RSSI value which cannot be improved by moving the access point indicates that the radio wave intensity is attenuated due to a long communication distance or physical obstructions.

### **Notes on Radio Waves**

- The wireless LAN function of the X1 series corresponds to "radio equipment for radio stations (antenna power: 10 mW/MHz or less) of low-power data communication systems" defined by radio law, and therefore does not require a radio license.
- Depending on the peripheral environment or installation conditions, data transmission via wireless LAN may be unstable compared to wired connections and result in packet loss.
- Be sure to check the connection before actual use.
- Do not use the wireless LAN function in the following situations.
  - 1. Near a person who uses a cardiac pacemaker: The function may cause electromagnetic interference in cardiac pacemakers, leading to malfunctions.
  - 2. Near medical devices: The function may cause electromagnetic interference in medical devices, leading to malfunctions.
  - 3. Near microwaves: Microwaves may cause electromagnetic interference in wireless communications of the X1 series unit.
- Notes on using wireless LAN Models that support wireless LAN use the 2.4 GHz and 5.0 GHz frequency bands. These frequency bands are used for industrial, scientific, and medical equipment; on-site radio stations (requiring a radio license) and certain low-power radio stations (no radio license required) for identifying moving objects in production lines; and amateur radio stations (requiring a radio license).
  - 1. Before using the wireless LAN function, check that there are no on-site radio stations and certain low-power radio stations for identifying moving objects or amateur radio stations in use nearby.
  - 2. If ever the X1 series unit causes wave interference to an on-site radio station for identifying moving objects, immediately stop wireless LAN communication and ensure that waves are no longer emitted. Then take necessary actions to resolve the interference (e.g. changing frequencies, relocating, installing partitions).
  - 3. If the X1 series unit causes wave interference to a certain low-power radio station for identifying moving objects, or if any other problem occurs, contact your local sales representative.
  - 4. Communications conforming to IEEE802.11ac, IEEE802.11n or IEEE802.11a use the 5.0 GHz frequency band. Outdoor use of the 5.2 GHz (W52) and 5.3 GHz (W53) bands is prohibited by radio law.
- The wireless LAN function conforms to the radio standards in the following countries. Never use the X1 series unit outside of these countries. Australia, Belgium, Canada, Czech, Denmark, Finland, France, Germany, Great Britain, Greek, Hungary, Ireland, Italy, Japan, Netherlands, Norway, Poland, Portugal, Slovakia, Slovenia, South Korea, Spain, Sweden, Switzerland, Taiwan, United States of America

### **Notes on Security**

A wireless LAN transmits data between a computer and a wireless LAN access point without using a LAN cable. Therefore, as long as radio waves are transmitted, LAN connection can be established whenever desired.

On the other hand, within a certain range, radio waves will pass through all obstructions (such as walls) and reaches the entire area. If security settings are not made, the following problems may occur.

Transmission contents can be eavesdropped on

• A malicious third party can eavesdrop on communication contents and steal identity such as your ID, password, and credit card numbers, or eavesdrop on email contents.

Unauthorized intrusions

- A malicious third party may access personal or corporate networks without authorization and steal identity or confidential information (information leakage).
- · An attacker can impersonate you and send out false information (impersonation).
- Communication contents can be intercepted and then manipulated before sending (manipulation).
- Data and systems can be destroyed using a computer virus (destruction).

Principally, models that support wireless LAN have security functions. If such functions are properly configured before use, any risks of sustaining the above attacks can be reduced.

We recommend configuring security functions before use at your own judgment and responsibility, and fully understand the problems that may occur if the X1 series unit is used without configuring security functions.

### 2.4.7 Bluetooth

This interface is used to connect Bluetooth devices to the X1121iSRD and X1151iSRD.

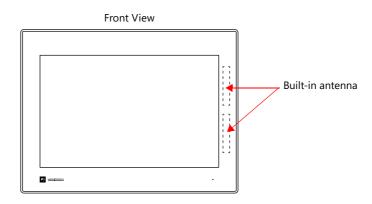

### Specifications

| Item                | Specification                                          |  |  |  |
|---------------------|--------------------------------------------------------|--|--|--|
| Number of Ports     | 1                                                      |  |  |  |
| Supported Standards | V2.1+EDR / V3.0+HS / V4.0LE / V4.1 / V4.2 / V5.0       |  |  |  |
| Supported Class     | Class1                                                 |  |  |  |
| Transfer Speed      | Low Energy: 2 Mbps<br>Enhanced data rate (EDR): 3 Mbps |  |  |  |
| Frequency           | 2.402 to 2.480 GHz                                     |  |  |  |
| Applicable Antennas | Only the built-in antennas of the X1 series unit       |  |  |  |

### 2.4.8 DIP Switches

The unit is equipped with DIP switches 1 to 4. Turn off power to the unit before changing any DIP switches. Upon delivery, all DIP switches are set to OFF.

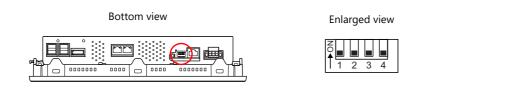

| No.             | Specifications                                                                                                    |  |  |  |  |
|-----------------|----------------------------------------------------------------------------------------------------|--|--|--|--|
| 1 <sup>*1</sup> | Storage automatic upload                                                                                                    |  |  |  |  |
| 2 *1            | Display of touch switch test screen                                                                                           |  |  |  |  |
| 3               | 3 Terminating resistance of transmitting line for serial communcation RS-422 (4-wire connection) / RS-485 (2-wire connection) |  |  |  |  |
| 4               | 4 Terminating resistance of receiving line for serial communication RS-422 (4-wire)                                           |  |  |  |  |

\*1 The System Configurator is displayed if No. 1 and No. 2 are both set to the ON position.

### **DIPSW1: Storage Automatic Upload**

A screen program can be automatically uploaded from a USB flash drive.

\* This function is valid when HMI is selected as the startup mode on System Configurator.

#### Procedure

- 1. Use the V-SFT-6 editor to load a screen program onto a storage device. (For the loading procedure, refer to the X1 Series Reference Manual 2.)
- 2. Turn off the X1 series unit power and connect the USB flash drive.
- 3. Set DIP switch 1 to the ON position.
- 4. Turn ON the X1 series unit power. The screen program is automatically loaded into the flash memory of the X1 series unit.
- \* When not using automatic upload, always set DIP switch 1 to OFF. If DIP switch 1 is set to ON and the X1 series unit power is turned on without a storage device connected, the message "Insert Storage in X1" is displayed.

#### **DIPSW2: Display of Touch Switch Test Screen**

The touch switch test screen can be displayed.

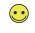

The touch switch test screen can also be displayed by either of the following methods: - X1 app Local mode  $\rightarrow$  [I/O Check] - System Configurator  $\rightarrow$  [Touch operations check]

#### Procedure

- 1. Turn off the X1 series unit power.
- 2. Set DIP switch 2 to the ON position.
- 3. Turn on the X1 series unit power. The touch switch test screen is displayed. Check if touch switches are functioning properly.
- \* Press the [Return] switch on the touch switch test screen to return to either the X1 app or System Configurator. Note that the touch switch test screen will be displayed again if the power is turned off and on again. When not using the touch switch test screen, always set DIP switch 2 to OFF.

### DIPSW1, 2: System Configurator Display

The System Configurator can be displayed.

The System Configurator can also be displayed from the X1 app Local mode  $\rightarrow$  [Start Sys. Config.] switch.

#### **Procedure**

 $(\bullet \bullet)$ 

- 1. Turn off the X1 series unit power.
- 2. Set DIPSW1 and 2 to the ON position.
- 3. Turn on the X1 series unit power. System Configurator is displayed.
- \* After completing settings on System Configurator, be sure to set DIP switch 1 and 2 to the OFF position.

### **DIPSW3, 4: Terminating Resistance Setting**

Set the terminating resistance for serial communication.

- When connecting a controller via RS-422 (4-wire connection), set DIP switch 3 and 4 to the ON position.
- When connecting a controller via RS-485 (2-wire connection), set DIP switch 3 to the ON position.

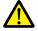

When connecting via RS-232C, be sure to set to the OFF position.

# 3 Installation

- 3.1 Installation
- 3.2 Power Supply
- 3.3 Securing USB and HDMI Cables
- 3.4 Battery

### 3.1 Installation

### 3.1.1 Mounting Method

1. Place the X1 series unit on a flat surface with the display screen facing down and insert the provided waterproof gasket into the groove around the unit.

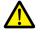

The unit will not be waterproof if the waterproof gasket is not correctly inserted into the groove.

- 2. Fit the fall prevention fixtures on the bottom side of the X1 series unit on the bottom edge of the cut-out hole in the mounting panel (maximum thickness of 4.0 mm).
  - The unit can be mounted in the upright orientation only.

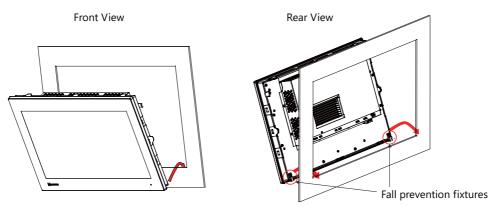

3. Looking from the front side, push up the upper right fall prevention fixture inward and then fit the X1 series unit in the panel cut-out hole. Check that the fixture is fitted on the panel and the X1 series unit does not fall out forward.

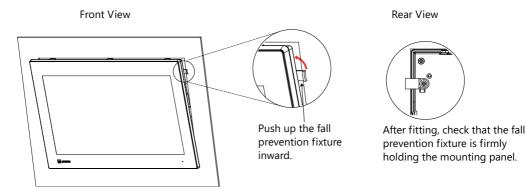

- 4. Fit the provided fixtures into the mounting holes on the X1 series unit (8 positions: three each on the top and bottom and one each on the left and right) and fix the unit in place with the tightening screws (tightening torque: 7.08 lbf-in (0.8 N·m)).
  - Ground the mounting panel to prevent any buildup of static electricity.

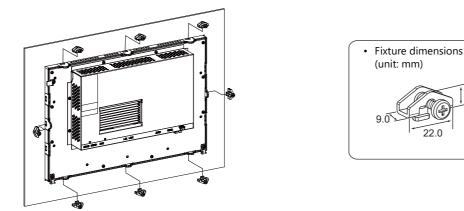

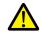

Failure to follow the above installation instructions and torque value may cause deformation, breakage, or malfunction of the touch switch, which may result in damage to the machine or an accident. Also loose mounting may cause dropping, short circuit, or malfunction.

9.6

### 3.1.2 Installation Conditions

### **Mounting Orientation**

The X1 series can be mounted in the following orientation.

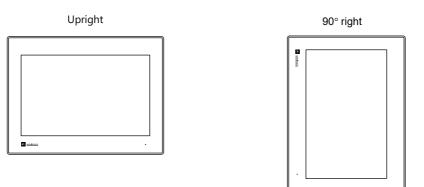

### **Mounting Angle**

Install the unit within the following angle range.

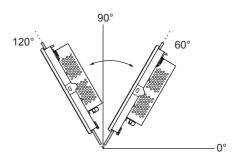

### **Panel Cut-out Dimensions**

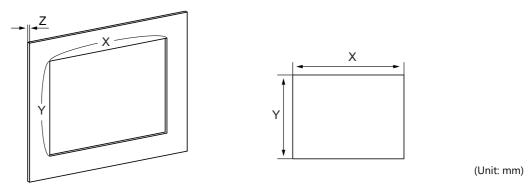

| Model   | Х          | Y          | Z (Panel thickness) |
|---------|------------|------------|---------------------|
| X1121iS | 309.0 +0.5 | 230.0 +0.5 |                     |
| X1151iS | 395.0 +0.5 | 260.0 +0.5 | 1.5 to 4.0          |

### **Mounting Spatial Restrictions**

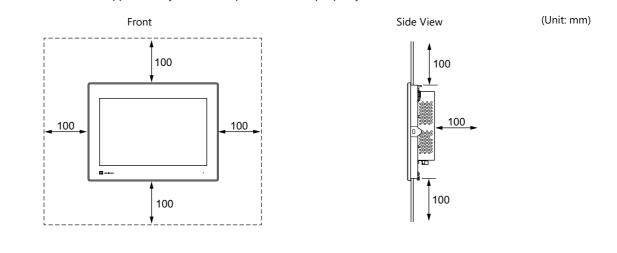

Mount the X1 series unit with approximately 100 mm of space around the periphery of the unit.

#### **Ambient Temperature**

Use the X1 series unit in an ambient temperature range of 0 °C to +45 °C (wet-bulb temperature of 39 °C or less).

### 3.2 Power Supply

### 3.2.1 Power Supply Cable Specifications

- Do not solder the ends of wires. Doing so may lead to poor contact.
- When using stranded wire for cabling, make sure that the core is sufficiently twisted. Otherwise, stray wires may cause a short-circuit with neighboring electrodes.

| ltem              |                                                                                                | Specifications                                                                                                    |  |
|-------------------|------------------------------------------------------------------------------------------------|----------------------------------------------------------------------------------------------------|--|
| Cable             | Solid wire<br>Stranded wire<br>Stranded wire with ferrule terminal<br>(with insulation sleeve) | : 0.2 to 2.5 mm <sup>2</sup> (AWG24 to AWG14)<br>: 0.2 to 2.5 mm <sup>2</sup> (AWG24 to AWG14)<br>: 0.25 to 2.5 mm <sup>2</sup> (AWG22 to AWG14) |  |
| Core Length       | 7mm                                                                                            |                                                                                                    |  |
| Tightening Torque | 4.43 to 5.31 lbf-in (0.5 to 0.6 N·m)                                                           |                                                                                                    |  |

### 3.2.2 Power Supply Cable Connection

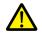

- Electrical shock hazard. Shut the power off before connecting the power supply cable.
- Do not apply an excessive force on the power supply cable. A serious accident may result if the cable disconnects from the power supply terminal.

Connect the power supply cable to the terminal on the backside of the unit.

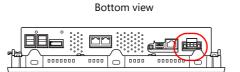

Terminal Block Wiring

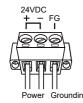

Tightening torque 4.43 to 5.31 lbf-in (0.5 to 0.6 N·m) Mounting of Terminal Block

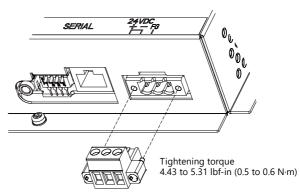

### Notes on the power supply

- The power supply must be used within the allowable range of voltage fluctuation.
- Use a power supply with low noise between cables and between the ground and cables.
- In order to minimize drops in voltage, we recommend to use the thickest power supply cables possible and to twist the cables.
- Keep power supply cables away from high-voltage, large-current carrying cables.
- For use in compliance with UL standards, use a safety extra-low voltage (SELV) power supply for 24 VDC models.

#### 3.2.3 Grounding

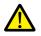

Always ground the X1 series unit. (The level of grounding resistance should be 100  $\Omega$  or less.)

- Independent grounding must be used for the unit.
- Use AWG20 to AWG14 wire for the grounding cable.
- Set the grounding point near the unit to reduce the length of grounding cables.
- The signal ground (SG) and frame ground (FG) are connected inside the X1 series unit.

Independent grounding (best)

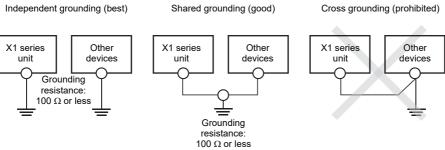

### 3.3 Securing USB and HDMI Cables

USB or HDMI cables may disconnect from the X1 series unit depending on the mounting conditions. Use the cable ties provided with the unit to prevent disconnection.

### 3.3.1 Securing Cables

Example: USB cable

1. Pass a cable tie through the lower side upward as shown in the figure below.

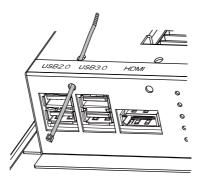

2. Connect a USB cable and secure it using the cable tie.

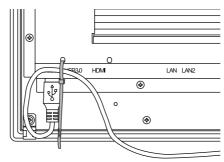

### 3.4 Battery

### 3.4.1 Role of the Battery

The battery is used for backing up time data and BIOS settings (retention during power outage). The service life of the battery is about 3 years from the date of manufacture.

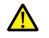

A battery is already installed upon delivery.

### 3.4.2 Battery Replacement

Replacement batteries are available.

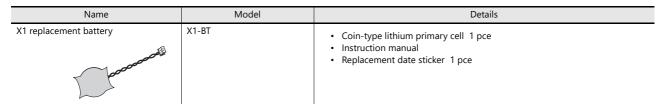

\* Commercially available batteries cannot be used.

### **Cautions on handling batteries**

Lithium batteries contain combustible material such as lithium and organic solvents. Mishandling may cause heat, explosion, or ignition resulting in fire or injury. To prevent accidents, pay attention to the following cautions when handling lithium batteries.

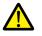

- The battery has polarity. Make sure to insert the battery in the correct orientation. Inserting the battery in the wrong orientation may cause the battery to burst or ignite.
- Do not carry or store the replacement battery together with metal objects. Short-circuiting of the electrods may reduce battery capacity or cause the battery to burst or ignite.
- Do not disassemble, incinerate, or heat batteries.
- Never attempt to recharge batteries.
- · Be sure to turn off the X1 series unit power and then replace the battery.
- Only experts with knowledge of battery replacement, Hakko Electronics personnel, or a person designated by Hakko Electronics are authorized to perform battery replacement.
- Be sure to discharge static electricity from your body before performing battery replacement.
- · Use the designated battery for replacement.
- Rough handling of the battery may cause fire or chemical burns.
- Observe local and governmental regulations when disposing of waste batteries.
- Keep batteries out of reach of children. (If swallowed, immediately consult a doctor.)
- If a battery leaks or smells, leaking battery electrolyte may ignite. Keep away from heat or flame.
- Transportation of batteries containing lithium metal must observe the relevant transport regulations. Refer to "3.4.5 Cautions on Transport" page 3-9.

### **Battery replacement procedure**

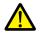

Replace the battery with the X1 series unit power turned off. Note that calendar data may be lost through battery replacement. Set calendar data as necessary. For the calendar setting procedure, refer to "Time Settings" page 5-82.

- 1. Turn off the X1 series unit power.
- 2. Disconnect the power supply terminal block and all cables.
- 3. Remove the screws (8 locations) indicated in the figure below.

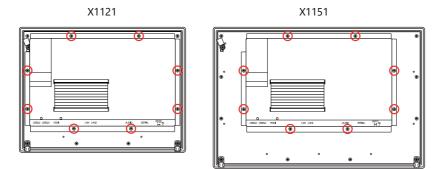

4. Dismount the cover by lifting up the upper edge.

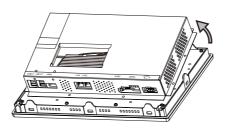

5. Pull out the battery from the battery holder and disconnect the connector.

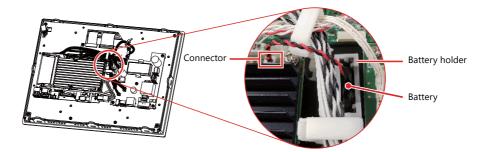

6. Insert the connector of the new battery onto the circuit board and fully insert the battery into the battery holder.

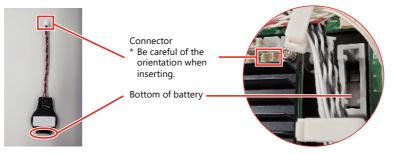

- 7. Mount the cover by first aligning the bottom edge and then setting the entire cover in place.
- 8. Attach the screws (8 positions) removed in step 3 at a tightening torque of 5.75 to 6.2 lbf-in (0.65 to 0.7 N·m).

9. Remove the replacement date sticker from the rear face of the X1 series unit. Write a date three years from the present date on a new replacement date sticker and attach the sticker.

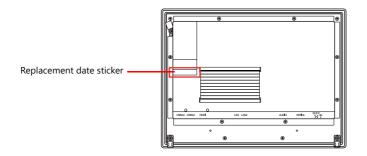

### 3.4.3 Notes on the Battery: EU Directive 2006/66/EC

In accordance with EU directive 2006/66/EC effective in EU countries, the package box of the X1 series unit and the packaging of the replacement battery have the marking shown to the right.

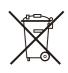

- The marking shown above is effective only in EU countries.
- The details on the marking are designated in Article 20 "Information for end-users" and ANNEX II in EU directive 2006/66/EC.
- The marking indicates that the battery should be disposed of separately from general household waste.
- If element symbols are indicated below the marking, it means that the battery contains the specified heavy metal at a concentration exceeding the control value.
- The concentration control values are given below.
  Hg: mercury (0.0005 %), Cd: cadmium (0.002 %), Pb: lead (0.004 %)
  The EU has determined the separating program for used batteries.
  Dispose of used batteries properly at your local waste-disposal/recycling center.

# 3.4.4 "Perchlorate Best Management Practices" Regulations of California

The X1 series is a product subject to the "Perchlorate Best Management Practices" regulations of California state law in the USA. The packaging of the X1 series unit indicates the statement shown below.

Perchlorate Material - special handling may apply. See www.dtsc.ca.gov/hazardouswaste/perchlorate/.

If exporting a product with an embedded X1 series unit that contains the X1-BT battery to the State of California, the above statement must be indicated on the product's packaging.

### 3.4.5 Cautions on Transport

State Law, USA

- The replacement X1-BT battery is a lithium metal battery (not contained in or packed with equipment) and classified as non-dangerous goods.
- Transportation of batteries containing lithium metal must observe the relevant transport regulations. Batteries are packed and shipped from Hakko Electronics in accordance with transport regulations. If there is a need to transport an X1 series unit that has been unpacked, transport the unit in accordance with the IATA Dangerous Goods Regulations, International Maritime Dangerous Goods (IMDG) Code, and transport regulations of the countries concerned. Ask your forwarding agent for details of transport regulations.

3 Installation

## 4 X1 Setup Procedures

- 4.1 Procedure before Operation
- 4.2 Setting Procedure (For a new unit)
- 4.3 Setting Procedure (For an existing unit)

### 4.1 Procedure before Operation

- Mount and install the X1 series unit on the mounting panel, and perform wiring.
   For details, refer to "3 Installation".
- Install peripheral devices, such as PLCs and temperature controllers, and perform wiring.
   For wiring and setting procedures, refer to the X1 Series Connection Manual.
- 3. Turn on the X1 series unit power.
- 4. If turning on the X1 series unit for the first time, configure the initial settings.

For details, refer to "4.2 Setting Procedure (For a new unit)" page 4-2.

- If the X1 series unit has been used before, check and change the IP address as necessary.
  - For details, refer to "4.3 Setting Procedure (For an existing unit)" page 4-3.
- 5. If V-SFT version 6 is not installed on the computer, install it.
  - For details, refer to the X1 Series Setup Manual.
- 6. Configure a screen program and transfer the program to the X1 series unit via Ethernet.
  - For details on configuring screen programs, refer to the X1 Series Reference Manual. For details on transferring screen programs, refer to the X1 Series Setup Manual.
- 7. Start operation.
  - When a connection with controllers has been established, the X1 series unit enters RUN mode.
  - \* If the X1 series unit does not operate normally and shows an error message, refer to "6 Errors" and eliminate the cause of the error.

### 4.2 Setting Procedure (For a new unit)

For a brand new X1 series unit, the sequence from power on up to transferring a screen program is as shown below. For detailed setting procedures, refer to the X1 Series Setup Manual.

| Turn power on.                                                                                                    |                                                                                                    |
|----------------------------------------------------------------------------------------------------|----------------------------------------------------------------------------------------------------|
| System Configurator "5.5 System Configurator" page 5-66<br>Set [Write filter setting] to [Invalid].<br>"Write Filter Setting" page 5-75<br>Reboot                                                                                                    | Write filter setting: Valid                                                                                                    |
| System Configurator<br>Language change "5.5.8 Language Change" page 5-94<br>Time settings "Time Settings" page 5-82<br>IP address setting "IP Address Setting" page 5-69<br>Set [Startup settings (operation mode)] to [HMI].<br>"Startup Settings (Operation | Write filter setting: Invalid<br>* Turn the power off and reboot after<br>pressing the [Shutdown] button in<br>System Configurator.<br>n Mode)" page 5-81 |
| HMI app starts.                                                                                                    | Write filter setting: Valid                                                                                                    |

### 4.3 Setting Procedure (For an existing unit)

For an existing X1 series unit, the sequence from power on up to transferring a screen program is as shown below. The IP address can be changed by starting System Configurator from Local mode.<sup>\*1</sup> For detailed setting procedures, refer to the X1 Series Setup Manual.

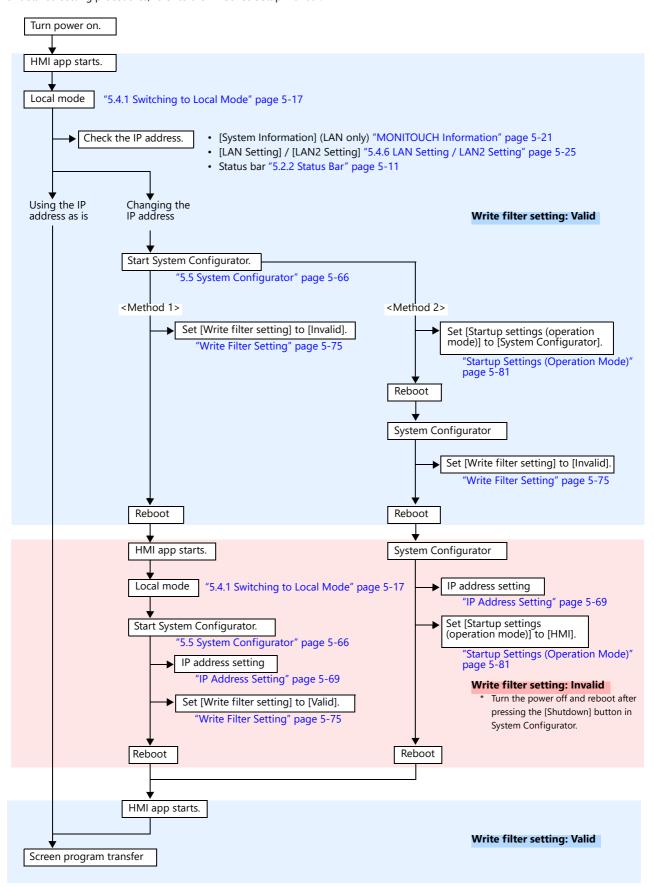

\*1 When [Write filter setting] is set to [Valid], some System Configurator settings cannot be changed. If a setting cannot be changed, set [Write filter setting] to [Invalid] and then change the intended setting. For details, refer to "Settings that Check the Write Filter Setting" page 5-79.

# **5** Operation Method

- 5.1 Overview
- 5.2 System Menu and Status Bar
- 5.3 RUN Mode
- 5.4 Local Mode
- 5.5 System Configurator

### 5.1 Overview

### X1 Screen Modes

The X1 series has the following screen modes.

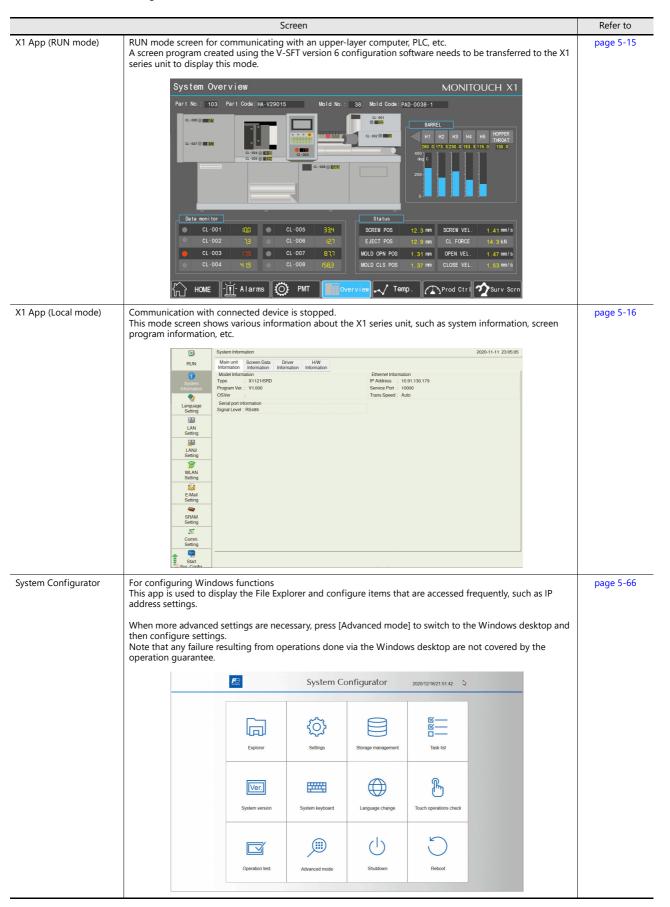

### Switching between Screen Modes

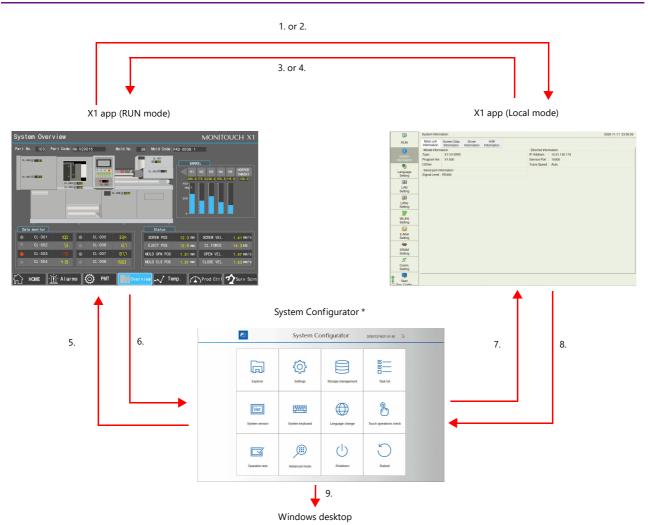

| No. | Procedure                                                                                                    | Remarks                              |
|-----|----------------------------------------------------------------------------------------------------|--------------------------------------|
| 1   | System menu $\rightarrow$ [Local] switch                                                                                                    | Local Display Security Coperat       |
| 2   | A V-SFT version 6 screen program switch wth [Function] set to [Switching to Local Mode]                                                        |                                      |
| 3   | System menu $\rightarrow$ [RUN] switch                                                                                                    | RUN Display Coperation               |
| 4   | Turn power off and back on again.<br>* Only when System Configurator $\rightarrow$ [Settings] $\rightarrow$ [Startup settings] is set to [HMI] | Startup settings<br>(operation mode) |
| 5   | [Operation test] → [Start HMI app]                                                                                                    | Operation test                       |
| 6   | Turn power off and back on again.<br>* Only when System Configurator → [Settings] → [Startup settings] is set to [System<br>Configurator]      | Startup settings<br>(operation mode) |
| 7   | $[Operation test] \rightarrow [Exit System Configurator]$                                                                                      | Operation test                       |
| 8   | [Start Sys. Config.] switch in the menu icons                                                                                                  | Slart<br>Sys. Config.                |
| 9   | $[Advanced mode] \rightarrow [Windows Desktop Display]$                                                                                        | Windows Desktop Display              |

\* When the X1 series unit power is turned on with DIP switch 1 and 2 on the backside of the unit set to the ON position, System Configurator is displayed.

### 5.2 System Menu and Status Bar

### 5.2.1 System Menu

The system menu is used to switch between the RUN and Local modes of the X1 app and change the display brightness.

### **Display Method**

#### **RUN mode**

Press two of the four corners of the X1 series unit screen one by one to display the system menu.

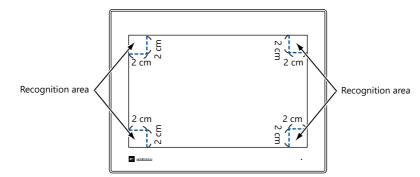

1. Press one corner of the screen for at least 2 seconds and release your finger when there is a beep.

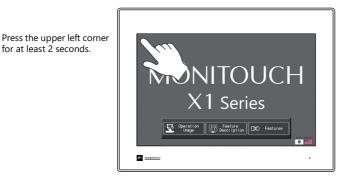

2. Then within one second, press a different corner and hold for at least 2 seconds to display the system menu.

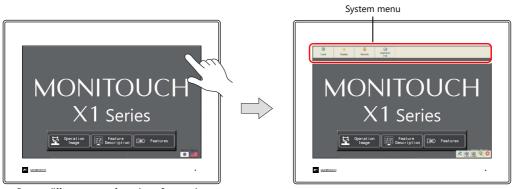

Press a different corner for at least 2 seconds.

\* If any of the items given below are placed in a corner on the screen, the system menu will not be displayed. Be sure to press a corner where none of the items are placed. If these items are placed in all four corners of the screen, switch the screen to one that has open corners and perform the above procedure to display the system menu.

Switches, data display parts with switches, display areas, scrolling messages, slider switches, scroll bars, and table data display parts

#### Local mode

Press the [Display system menu] switch.

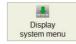

#### Precautions during system menu display

• Any switches that are hidden by the system menu are disabled while the system menu is displayed.

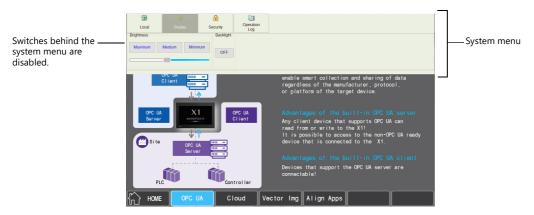

• The system menu has priority even over scrolling messages.

### **Timing for Hiding**

The system menu is hidden five seconds after it is displayed. However, the system menu remains displayed while the [Display] switch or the [Security] switch is selected.

#### **System Menu Details**

The following items are displayed on the system menu.

• System menu in RUN mode

|       | *       | <b>A</b> | 2                | ۷.                 |
|-------|---------|----------|------------------|--------------------|
| Local | Display | Security | Operation<br>Log | Storage<br>Removal |

• System menu in Local mode

|     | * 🛛                   |
|-----|-----------------------|
| RUN | Display Operation Log |

|                 | Item                   | Description                                                                                                    |  |  |
|-----------------|------------------------|----------------------------------------------------------------------------------------------------|--|--|
| Local<br>RUN    |                        | Switches the operation mode between RUN and Local.                                                                                                    |  |  |
| Display         |                        | Displays the brightness adjustment screen. <sup>*1</sup>                                                                                                    |  |  |
|                 | Maximum/Medium/Minimum | Brightness adjustment is possible in 3 levels. <sup>*2</sup>                                                                                                    |  |  |
|                 | Slider Switch          | Brightness adjustment is possible in 16 levels. <sup>*3</sup>                                                                                                    |  |  |
| Security        |                        | Displayed only when [Use security function] is selected at [System Setting] $\rightarrow$ [Other] $\rightarrow$ [Security Setting] using V-SFT version 6.<br>For details on the security function, refer to the X1 Series Reference Manual 2.                                                                                            |  |  |
|                 | Login/Logout           | Displays the login/logout screen.                                                                                                    |  |  |
|                 | User Settings          | Displays the administrator authentication screen.<br>On the user list screen, a new user account can be added and the registered user accounts can be<br>deleted or edited. <sup>*4</sup>                                                                                                    |  |  |
| Operation Log   |                        | Displayed only when [Use operation log function] is selected at [System Setting] $\rightarrow$ [Other] $\rightarrow$ [Operation log Setting] using V-SFT version 6. This is used for displaying the operation log viewer. For details on the operation log function and operation log viewer, refer to the X1 Series Reference Manual 2. |  |  |
| Storage Removal |                        | Displayed only when [External USB storage] is selected at [System Setting] $\rightarrow$ [Other] $\rightarrow$ [Storage Setting] using V-SFT version 6.<br>This is used for stopping access to a connected storage device and reconnecting to a storage device.                                                                          |  |  |
|                 | Connection status      | Not connected (gray)<br>Connected (blue): Removal Allowed<br>Writing from the X1 app has stopped. The storage device can be removed. <sup>*5</sup><br>Connected (blue): Removal Not Allowed<br>Writing from the X1 app is allowed. Do not remove the storage device.                                                                     |  |  |
|                 | Remove/Reconnect       | Removes a connected storage device or reconnects a disconnected storage device.                                                                                                    |  |  |

- \*1 When the brightness is reduced, the backlight life may be slightly extended.
- \*2 Brightness levels are equivalent to the BRIGHT macro command values of 126, 64, and 0.
- \*3 The brightness can be adjusted in 127 levels by using the BRIGHT macro command. For precautions on using a macro command, refer to "Display Brightness Setting" page 5-80.
- \*4 When configuring user settings in Local mode, refer to "User Settings" page 5-57.
- \*5 If using the macro commands [HDCOPY]/[HDCOPY2]/[HDCOPY3], be sure to check that \$s1050-0 is turned off before removing the storage device. If using the macro commands [COPY\_FILE]/[MOVE\_FILE]/[ERAD\_FILE]/[WRITE\_FILE], be sure to check that \$s1050-4 is turned off before removing the storage device. While the local mode screen is being displayed, there is no need to check the bit status.

### **Security**

When the [Security] switch is pressed in the system menu, the security level can be changed (by logging in/out) and user names and their passwords for the security function can be registered.

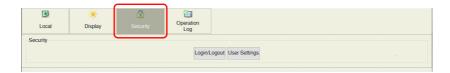

### Login/Logout

The security level can be changed.

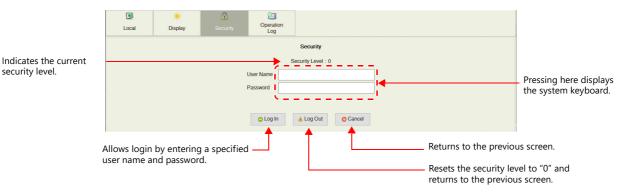

#### • Login

This section explains the login procedure for a user of security level 4.

1. Display the system menu, press [Security] in the system menu and press the [Login/Logout] switch.

| Local    | 🔆<br>Display | f<br>Security | Operation<br>Log |                      |
|----------|--------------|---------------|------------------|----------------------|
| Security |              |               | Login/           | Logout User Settings |

- For the system menu display method, refer to page 5-3.
- 2. Enter a user name and a password, and press the [Log In] switch.

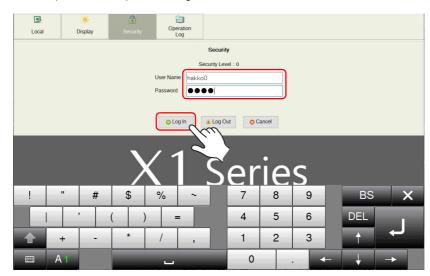

- 3. The security level is set to "4" and the previous screen is displayed.
- \* Login is prohibited for users with a security level lower than that of the currently displayed screen. If such an attempt is made, the message "Level does not match." appears.

#### • Logout

This section explains the logout procedure for a user at security level 4.

1. Display the system menu, press [Security] in the system menu and press the [Login/Logout] switch.

| D<br>Local | 🔆<br>Display | Contraction Security | Operation<br>Log |                      |  |
|------------|--------------|----------------------|------------------|----------------------|--|
| Security   |              |                      | Login/I          | .ogout User Settings |  |

- For the system menu display method, refer to page 5-3.
- 2. Press the [Log Out] switch.

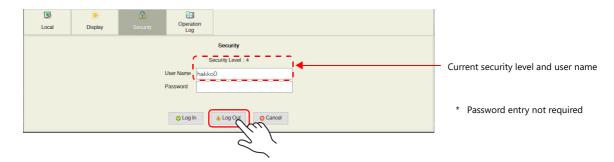

- 3. The security level is reset to "0" and the previous screen is displayed.
  - When logout is executed, the security level is set to zero (0).
     Since the previous screen is displayed again, logout must be done on a lower-security screen.

#### **User list**

Users registered for the security function are displayed in list form. In this list, a new user account can be added and the registered user accounts can be deleted or edited.

To display a list of all users in Local mode, refer to "User Settings" page 5-57.

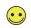

To display the user list by pressing [Security] in the system menu, a user with administrator privileges must log in (administrator authentication).

- Administrator Authentication
   Perform authentication to display the user list.
  - 1. Display the system menu, press [Security] in the system menu and press the [User Settings] switch.

| Local    | 🔆<br>Display | Security | Operation<br>Log |  |
|----------|--------------|----------|------------------|--|
| Security |              |          | Login/I          |  |

- For the system menu display method, refer to page 5-3.
- 2. The administrator authentication screen is displayed. Enter an administrator name and password, and press the [OK] switch.

| Local | 🔆<br>Display | Security                                              | Operation<br>Log   |       |               |                                                                                               |
|-------|--------------|-------------------------------------------------------|--------------------|-------|---------------|-----------------------------------------------------------------------------------------------|
|       |              | Enter the administr<br>Administrator Nam<br>Password: | ator name and pass | word. | © OK © Cancel | Pressing each setting field<br>brings up the system keyboard<br>to be used for configuration. |

3. Registered user accounts are listed as shown below.

| Local     | Image: Security          | Deperation<br>Log |               |              |                                      |
|-----------|--------------------------|-------------------|---------------|--------------|--------------------------------------|
| User List |                          |                   |               | -            |                                      |
| User Name | Administrator Privileges | Security          | Registered in |              |                                      |
| hakko0    | Provided                 | Level4            | Screen Data   | l <u>a</u>   | Registered user accounts are listed. |
| hakko1    |                          | Level3            | Main unit     | 1            | negistered user decounts are listed. |
| hakko5    |                          | Level1            | Main unit     |              |                                      |
|           |                          |                   |               | -            |                                      |
|           |                          |                   |               | Add O Delete |                                      |

\* When the [Security] switch in the system menu is pressed, the system menu is hidden and administrator authentication is automatically cancelled.

• Adding a User Account

This section explains how to add a new user account in the user list. A maximum of 32 accounts can be registered on the X1 series unit.

1. Press the [Add] switch in the user list.

| ser List  |                          |          |               |                 |
|-----------|--------------------------|----------|---------------|-----------------|
| User Name | Administrator Privileges | Security | Registered in |                 |
| nakko0    | Provided                 | Level4   | Screen Data   |                 |
| nakko1    |                          | Level3   | Main unit     |                 |
| nakko5    |                          | Level1   | Main unit     |                 |
|           |                          |          |               | Add Delete Edit |

 Input a user name and password to add, and select a security level.
 A maximum of eight one-byte alphanumeric characters (case sensitive) can be used for a user name or password. To grant administrator privileges, select the [Grant administrator privileges.] checkbox.

- \* The user name must be unique.
- \* The same password can be set for multiple users.

| Docal | ÷<br>Display | 1<br>Security           | Operation<br>Log |                                |   |
|-------|--------------|-------------------------|------------------|--------------------------------|---|
|       | User Name    |                         | hakko2           | security<br>Level 1<br>Level 2 | - |
|       | Password:    |                         | ••••             | Level 3<br>Level 4             |   |
|       | Grant a      | dministrator privileges |                  | Level 5<br>Level 6             |   |
|       |              |                         |                  | Level 7<br>Се ок Оса           |   |

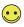

#### Administrator privileges

Operations that can be performed on the X1 series unit differ depending on whether or not the user has administrator privileges.

| User                                                                   | With administrator<br>privileges | Without administrator privileges |
|------------------------------------------------------------------------|----------------------------------|----------------------------------|
| Addition of a new user account                                         | Permitted                        | Not permitted                    |
| Deletion of a registered user account (page 5-9)                       |                                  |                                  |
| Editing of a registered user account (page 5-10)                       |                                  |                                  |
| Display of the user list from [Security] in the system menu $^{\star}$ |                                  |                                  |

\* Administer privileges are not required when displaying the user list from "User Settings" page 5-57 in Local mode.

3. Press the [OK] switch to add the user account to the list.

| ser List  | Display Security         | Log      |               |   |  |
|-----------|--------------------------|----------|---------------|---|--|
| User Name | Administrator Privileges | Security | Registered in |   |  |
| akko1     |                          | Level3   | Main unit     |   |  |
| akko0     | Provided                 | Level4   | Screen Data   |   |  |
| akko5     |                          | l evel1  | Main unit     |   |  |
| akko2     |                          | Level2   | Main unit     | ) |  |
|           |                          |          |               |   |  |
|           |                          |          |               |   |  |
|           |                          |          |               |   |  |
|           |                          |          |               |   |  |

#### • Deleting a User Account

This section explains how to delete a registered user account from the user list.

- 1. Select a user account to delete from the user list and press the [Delete] switch.
- $\overline{\bullet}$
- Only accounts registered on MONITOUCH can be deleted. Accounts registered in the screen program cannot be deleted.
- Only the account of the user currently logged in (authenticated) as well as users with no administrator privileges granted can be deleted.

Accounts of other administrator users cannot be deleted.

| Local     | 🔆<br>Display | Security                | Operation<br>Log |               |                        |
|-----------|--------------|-------------------------|------------------|---------------|------------------------|
| User List |              |                         |                  |               |                        |
| User Name | A            | dministrator Privileges | Security         | Registered in |                        |
| hakko1    |              |                         | Level3           | Main unit     |                        |
| hakko0    | Provideo     | ł                       | Level4           | Screen Data   |                        |
| hakko5    |              |                         | l evel1          | Main unit     |                        |
| hakko2    |              |                         | Level2           | Main unit     |                        |
|           |              |                         |                  |               |                        |
|           |              |                         |                  |               |                        |
|           |              |                         |                  |               |                        |
|           |              |                         |                  |               | 🖕 Add 💿 Delete 🖉 Zelit |
|           |              |                         |                  |               |                        |

2. The confirmation dialog shown below is displayed. To delete, press the [OK] switch.

| Jser List |                          |                          |               |                       |
|-----------|--------------------------|--------------------------|---------------|-----------------------|
| User Name | Administrator Privileges | Security                 | Registered in |                       |
| hakko1    |                          | Level3                   | Main unit     |                       |
| hakko0    | Provided                 | Level4                   | Screen Data   |                       |
| hakko5    |                          | Level1                   | Main unit     |                       |
| hakko2    |                          | Level2                   | Main unit     |                       |
|           |                          | User Settings<br>Will de | alete hakko2. | 🗣 Add 💿 Delete 🛹 Edit |

3. The selected user account is deleted from the list.

| User Name | Administrator Privileges | Security | Registered in |  |
|-----------|--------------------------|----------|---------------|--|
| akko0     | Provided                 | Level4   | Screen Data   |  |
| akko1     |                          | Level3   | Main unit     |  |
| akko5     |                          | Level1   | Main unit     |  |
|           |                          |          |               |  |
|           |                          |          |               |  |
|           |                          |          |               |  |

• Editing a User Account

This section explains how to edit a registered user account in the user list.

1. Select a user account to edit from the user list and press the [Edit] switch.

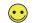

- Only accounts registered on MONITOUCH can be edited.
- Accounts registered in the screen program cannot be edited.
- Only the account of the user currently logged in (authenticated) as well as users with no administrator privileges granted can be edited.

Accounts of other administrator users cannot be edited.

| Local Displ<br>User List |                          | beration<br>Log |               |  |
|--------------------------|--------------------------|-----------------|---------------|--|
| User List                |                          |                 |               |  |
|                          |                          |                 |               |  |
| User Name                | Administrator Privileges | Security        | Registered in |  |
| hakko1                   |                          | Level3          | Main unit     |  |
| hakko0 Pro               | ovided                   | Level4          | Screen Data   |  |
| hakko5                   |                          | l evel1         | Main unit     |  |
| hakko2                   |                          | Level2          | Main unit     |  |

#### 2. Change the settings.

| Decal     | 🔆<br>Display | Contraction Security     | Operation<br>Log |                    |
|-----------|--------------|--------------------------|------------------|--------------------|
|           |              |                          |                  | Security           |
|           | User N       | ame                      | hakko2           | Level 1            |
|           |              |                          |                  | Level 2            |
| Password: |              |                          | 0000             | Level 3            |
|           |              |                          |                  | Level 4            |
|           | Gra          | nt administrator privile | ges.             | Level 5            |
|           |              |                          |                  | Level 6            |
|           |              |                          |                  | Level 7            |
|           |              |                          |                  |                    |
|           |              |                          |                  | 2 OK O Cancel O Ab |

3. After change, press the [Apply] or [OK] switch. The settings are updated.

| ser List  |                        |              |               |  |
|-----------|------------------------|--------------|---------------|--|
| User Name | Administrator Privileg | jes Security | Registered in |  |
| nakko1    |                        | Level3       | Main unit     |  |
| akko0     | Provided               | Level4       | Screen Data   |  |
| akko5     |                        | Level1       | Main unit     |  |
| akko2     |                        | Level6       | Main unit     |  |
|           |                        |              |               |  |
|           |                        |              |               |  |
|           |                        |              |               |  |

### 5.2.2 Status Bar

The status bar is displayed at the same time as the system menu in the bottom right of the screen. The status of communications with connected devices is indicated.

### **Display Method**

#### **RUN mode**

Press two of the four corners of the X1 series unit screen one by one to display the status bar.

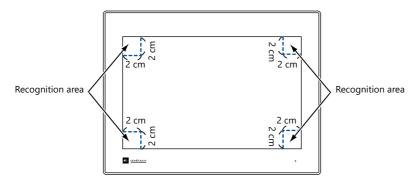

1. Press one corner of the screen for at least 2 seconds and release your finger when there is a beep.

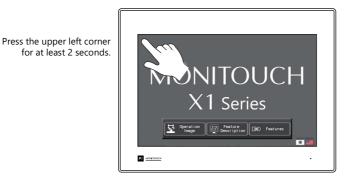

2. Then within one second, press a different corner and hold for at least 2 seconds to display the status bar.

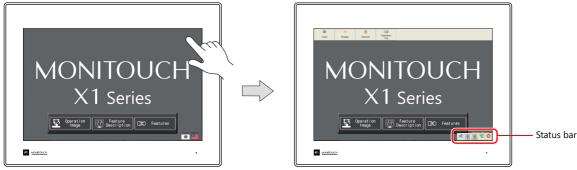

Press a different corner for at least 2 seconds.

\* If any of the items given below are placed in a corner on the screen, the system menu will not be displayed. Be sure to press a corner where none of the items are placed. If these items are placed in all four corners of the screen, switch the screen to one that has open corners and perform the above procedure to display the system menu.

Switches, data display parts with switches, display areas, scrolling messages, slider switches, scroll bars, and table data display parts

#### Local mode

Press the [Display system menu] switch.

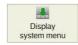

5

### **Display Timing**

#### **RUN mode**

- When the system menu is displayed
- When the status of communication with a connected device changes (normal → abnormal) If the status changes while the backlight is off, the backlight is forcibly turned on.

#### Local mode

• When the system menu is displayed

### **Timing for Hiding**

- Upon pressing the [Close] icon at the right end of the status bar
- Upon the elapse of 15 seconds from when the status bar was displayed The status bar is not hidden if the push pin icon is pressed (always display) or when displaying detailed information.
- Upon recovery of communication with all communication equipment

### **Prohibiting the Status Bar**

Display of the status bar can be prohibited by selecting the [Status Bar Prohibited] checkbox in the [System Setting]  $\rightarrow$  [Unit Setting]  $\rightarrow$  [System Display Setting] tab window.

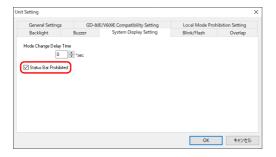

\* The status bar will not be displayed in RUN mode, but can be displayed in Local mode.

### **Precautions during Status Bar Display**

• Any switches that are hidden by the status bar and detailed status information are disabled while the status bar is displayed.

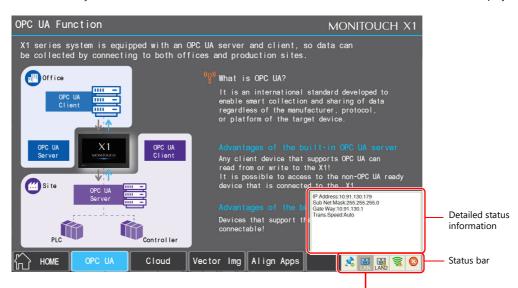

Switches behind the system menu are disabled.

• The status bar has priority over scrolling messages displayed at the bottom of the screen.

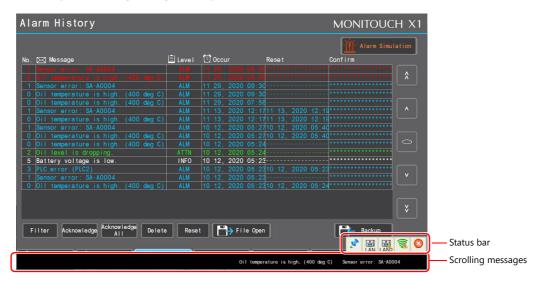

• The status bar and system keyboard cannot be displayed at the same time.

The system keyboard, if displayed, will be hidden when the status bar is displayed.

### **Status Bar Details**

The following items are displayed on the status bar.

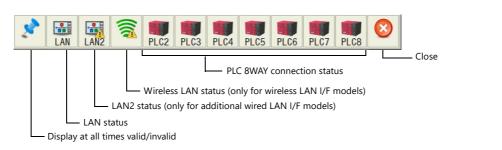

| Item                                   |                                                                                                    | Descriptio                                    | n                                                                            |
|----------------------------------------|----------------------------------------------------------------------------------------------------|-----------------------------------------------|------------------------------------------------------------------------------|
| Always displayed                       | Select whether or not to display the<br>If valid, the status bar is displayed a                                                         |                                               | ation mode is switched over between RUN and Local.                           |
|                                        | Display at all times:<br>valid                                                                                                    | Disp<br>inva                                  | lid                                                                          |
| LAN<br>LAN2                            | These icons indicate the link status                                                                                                    | of the LAN/LAN2 connection.                   |                                                                              |
|                                        | Link established                                                                                                    |                                               | le disconnected or<br>not established                                        |
|                                        | When the icon is pressed, the follow<br>• IP address<br>• Subnet mask<br>• Gateway<br>• Baud rate<br>Each item can be configured on the |                                               | ings] $\rightarrow$ [IP Address Setting] screen. Refer to page 5-69.         |
| Wireless LAN status                    | This icon indicates the link status ar                                                                                                  | nd signal strength of wireless L              | AN connection.                                                               |
| (only for models with wireless<br>LAN) | Link established                                                                                                    | Cable discor<br>link not esta                 |                                                                              |
|                                        | When the icon is pressed, the follow<br>• IP address<br>• Subnet mask<br>• Gateway<br>• SSID<br>Each item can be configured on the      |                                               | ings] $\rightarrow$ [IP Address Setting] screen. Refer to page 5-69.         |
| PLC 8WAY connection status             | These icons indicate the status of coselected.                                                                                          | ommunication with a connecte                  | ed device when [Comm. Error Handling: Disconnect] is                         |
|                                        | Link established                                                                                                    | Link not established                          | When connected with the simulator*, the following icon is displayed instead. |
|                                        | When the [PLC 8WAY Connection S<br>The information is updated every fi<br>If the [PLC 8WAY Connection Status<br>• Detailed information  | ve seconds.                                   | link established, the detailed information can be viewed.                    |
|                                        | Item                                                                                                    |                                               | Description                                                                  |
|                                        | Time                                                                                                    | Displays the time when the                    | communication error was detected.                                            |
|                                        | Error message                                                                                                    | Displays the contents of the Error" page 6-5. | communication error. Refer to "Communication                                 |
|                                        | Measure                                                                                                    | Displays a countermeasure t                   | to the communication error.                                                  |
| Close                                  | Hides the status bar.                                                                                                    |                                               |                                                                              |

## 5.3 RUN Mode

The RUN mode is for communicating with an upper-layer computer, PLC, etc.

A screen program created using the V-SFT version 6 configuration software needs to be transferred to the X1 series unit to display this mode.

Example screen

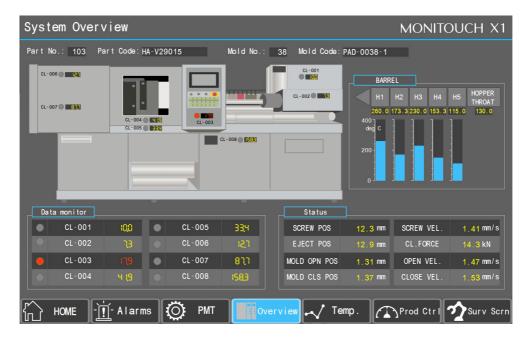

## 5.4 Local Mode

In the Local mode, communication with connected device is stopped and the X1 series unit system information, screen program information, etc., is displayed.

Also, this mode functions as a system screen for transferring a screen program between a computer and the X1 series unit.

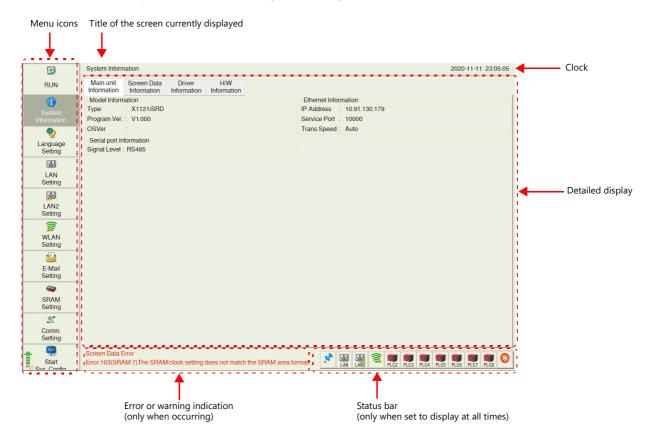

Menu icons can be scrolled up and down.

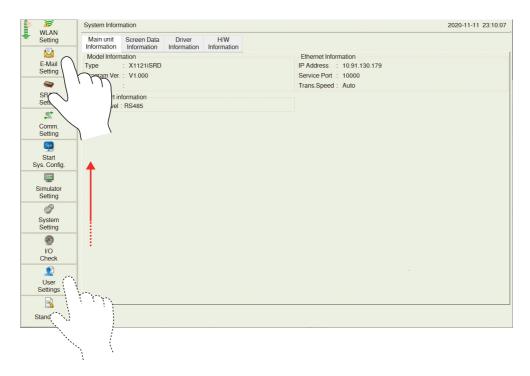

## 5.4.1 Switching to Local Mode

Switching from RUN mode to Local mode can be done by either of the following methods.

### Method 1: system menu

1. Press one corner of the screen <sup>\*1</sup> for at least 2 seconds and release your finger when there is a beep.

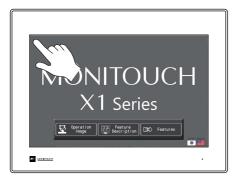

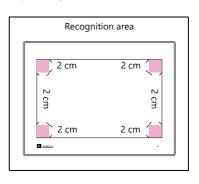

2. Then within one second, press a different corner <sup>\*1</sup> and hold for at least 2 seconds to display the system menu.

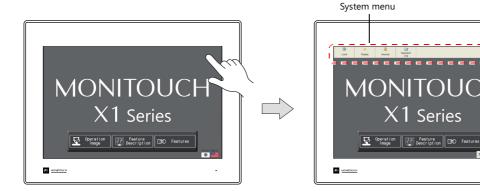

3. Press the [Local] switch on the displayed system menu.

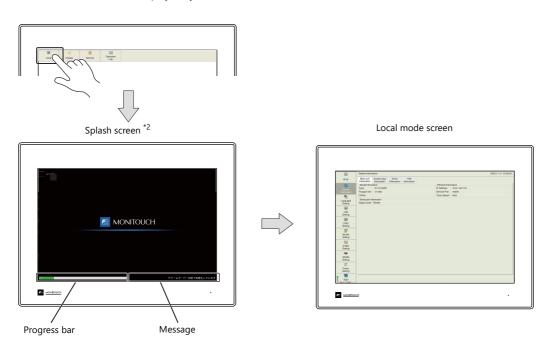

- \*1 If any of the items given below are placed in a corner on the screen, the system menu will not be displayed. Be sure to press a corner where none of the items are placed. If these items are placed in all four corners of the screen, switch the screen to one that has open corners and perform the above procedure to display the system menu.
- Switches, data display parts with switches, display areas, scrolling messages, slider switches, scroll bars, and table data display parts \*2 The splash screen can be changed as desired. For details, refer to X1 Series Reference Manual 2.

## Method 2: created switch

Press a switch with [Function] set to [Switching to Local Mode].

| Switch                                    |                                              |
|-------------------------------------------|----------------------------------------------|
| ren en en en en en en en en en en en en e | Function                                     |
| <br>Style                                 | Standard V Display All Select                |
| A                                         | Reset<br>Word Operation<br>Item Select       |
| Char. Prop.                               | Switching to Local Mode<br>+ Block           |
| Output Device                             | Explanation                                  |
| <b>*</b>                                  | Used for switching to the local-mode screen. |
| Function                                  | ·                                            |
|                                           |                                              |
| Macro                                     |                                              |
| Delay                                     |                                              |
| Delay                                     |                                              |

# 5.4.2 Composition of Local Mode Screens

The Local mode screens are configured as shown below:

| l                                                | Refer to                               |           |
|--------------------------------------------------|----------------------------------------|-----------|
| RUN                                              |                                        | page 5-20 |
| System Information                               | Main unit Information                  | page 5-21 |
|                                                  | Screen Data Information                | page 5-22 |
|                                                  | Driver Information                     | page 5-23 |
|                                                  | H/W Information                        | page 5-23 |
| Language Setting                                 | Language Setting                       | page 5-24 |
| LAN Setting                                      | IP Setting                             | page 5-25 |
| LAN2 Setting                                     | Network Table Edit                     | page 5-27 |
|                                                  | Option                                 | page 5-27 |
| WLAN Setting (only for models with wireless LAN) | IP Setting                             | page 5-28 |
|                                                  | Option                                 | page 5-29 |
| E-Mail Setting *1                                | Connection Setting                     | page 5-30 |
| -                                                | Option                                 | page 5-31 |
| SRAM Setting                                     | +                                      | page 5-34 |
| Comm. Setting                                    | Communication Parameter                | page 5-38 |
|                                                  | Connection Target Setting              | page 5-39 |
|                                                  | Individual Parameter                   | page 5-39 |
| Start Sys. Config <sup>*1</sup>                  |                                        | page 5-40 |
| Display system menu                              |                                        | page 5-40 |
| Simulator Setting                                |                                        | page 5-41 |
| System Setting *1                                | Buzzer Setting                         | page 5-43 |
|                                                  | Backlight Setting                      | page 5-43 |
|                                                  | Hard Copy Setting                      | page 5-43 |
|                                                  | Serial Setting                         | page 5-43 |
| Storage Transfer (Screen program transfer) *1    | ·                                      | page 5-45 |
| I/O Check                                        | Touch switches and media <sup>*1</sup> | page 5-54 |
|                                                  | Network Test                           | page 5-56 |
| User Settings                                    |                                        | page 5-57 |
| Standards (only for models with wireless LAN)    |                                        | page 5-62 |

\*1 These menu are not displayed on sub app in the multi-display function.

## 5.4.3 RUN

Pressing [RUN] in the menu icons switches to RUN mode.

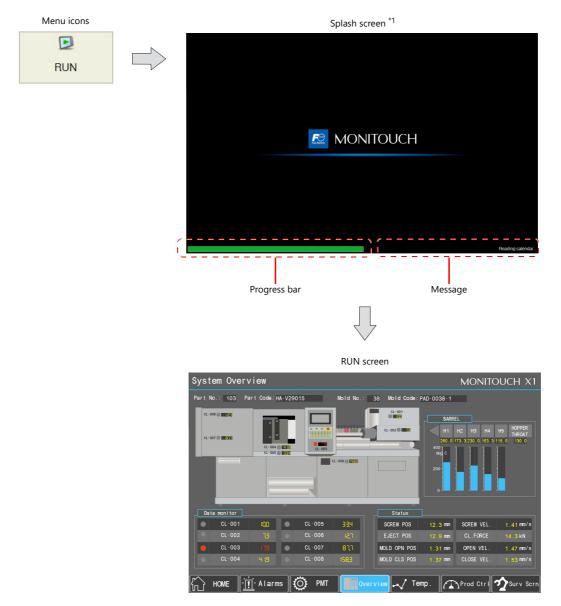

\*1 The splash screen can be changed as desired. For details, refer to the X1 Series Reference Manual 2.

# 5.4.4 System Information

Pressing [System Information] in the menu icons brings up the System Information screen. This screen is used to view the information of the X1 series, screen program, etc.

This is the screen first displayed when the operation mode is switched from RUN to Local.

| Menu icons            |   |                       | System Inforr                                                           | mation screen                                                              |                     |
|-----------------------|---|-----------------------|-------------------------------------------------------------------------|----------------------------------------------------------------------------|---------------------|
|                       | 1 |                       | System Information                                                      |                                                                            | 2020-11-11 23:05:05 |
|                       |   | RUN                   | Main unit Screen Data Driver H/W<br>Information Information Information |                                                                            |                     |
| System<br>Information |   | System<br>Information | Model Information<br>Type : X1121iSRD<br>Program Ver. : V1.000          | Ethernet Information<br>IP Address : 10.91.130.179<br>Service Port : 10000 |                     |
| iniomation            | ] | Setting               | OSVer :<br>Serial port information<br>Signal Level : RS485              | Trans.Speed : Auto                                                         |                     |
|                       |   | LAN<br>Setting        |                                                                         |                                                                            |                     |
|                       |   | LAN2<br>Setting       |                                                                         |                                                                            |                     |
|                       |   | WLAN<br>Setting       |                                                                         |                                                                            |                     |
|                       |   | E-Mail<br>Setting     |                                                                         |                                                                            |                     |
|                       |   | SRAM<br>Setting       |                                                                         |                                                                            |                     |
|                       |   | Comm.<br>Setting      |                                                                         |                                                                            |                     |
|                       |   | Start                 |                                                                         |                                                                            |                     |

### **MONITOUCH Information**

The [Main unit Information] tab window shows information of the X1 series unit.

[Main unit Information] tab window

|                       | System Information                                             | 2020-11-11 23:05:05                                                        |
|-----------------------|----------------------------------------------------------------|----------------------------------------------------------------------------|
| RUN                   | Main unit<br>Information Information Information               |                                                                            |
| System<br>Information | Model Information<br>Type : X1121iSRD<br>Program Ver. : V1.000 | Ethernet Information<br>IP Address : 10.91.130.179<br>Service Port : 10000 |
| Setting               | OSVer :<br>Serial port information<br>Signal Level : RS485     | Trans.Speed : Auto                                                         |
| LAN<br>Setting        |                                                                |                                                                            |
| LAN2<br>Setting       |                                                                |                                                                            |
| WLAN<br>Setting       |                                                                |                                                                            |
| E-Mail<br>Setting     |                                                                |                                                                            |
| SRAM<br>Setting       |                                                                |                                                                            |
| Comm.<br>Setting      |                                                                |                                                                            |
| Start                 |                                                                |                                                                            |

|                                 | Item         | Description                                                                                                    |
|---------------------------------|--------------|----------------------------------------------------------------------------------------------------|
| Model Information               | Model        | Indicates the model of the X1 series unit.                                                                                                    |
|                                 | Program Ver. | Indicates the program version.                                                                                                    |
|                                 | OSVer        | Blank                                                                                                    |
| Ethernet Information IP Address |              | Indicates the IP address of the LAN port.                                                                                                    |
| (LAN)                           | Service Port | Indicates the port number of the LAN port.<br>This is used for the EREAD, EWRITE, SEND, and MES macro commands and Ethernet DLL<br>functions. |
|                                 | Trans. Speed | Indicates the baud rate of the LAN port.                                                                                                    |
| Serial port information         | Signal Level | Indicates the serial communication signal level.                                                                                              |

### **Screen Data Information**

The [Screen Data Information] tab window shows screen program information.

|                            | System Information                                                                      | 2021-01-20 19:27:01 |
|----------------------------|-----------------------------------------------------------------------------------------|---------------------|
| RUN                        | Main unit Screen Data Driver H/W<br>Information Information Information                 |                     |
| G<br>System<br>Information | Detailed Information Display Color : 32K-Color w/ blinking Editor Ver. : V-SFT V6.1.6.0 |                     |
| Anguage<br>Setting         | Comment :<br>Multi-Display Settings<br>None (duplicate)                                 |                     |
| LAN<br>Setting             |                                                                                         |                     |
| LAN2<br>Setting            |                                                                                         |                     |
|                            | -                                                                                       |                     |

[Screen Data Information] tab window

|                        | ltem                  | Description                                                                                                    |
|------------------------|-----------------------|----------------------------------------------------------------------------------------------------|
| Detailed Information   | Display Color         | Indicates the display color specified in the screen program.                                                                                                    |
|                        | Editor Ver.           | Indicates the version of the editor with which the screen program was created.                                                                                                    |
|                        | Comment               | Indicates file comments of the screen program.                                                                                                    |
| Multi-Display Settings | None (duplicate)      | If a display is connected, the duplicate X1 screen is displayed.                                                                                                    |
|                        | Expand display screen | <ul> <li>Displayed only when [Expand display screen] is selected at [System Setting] → [Other] → [Multi-Display Settings] using V-SFT version 6.</li> <li>Shows whether main or sub apps are displayed.<br/>Main app screen : X1 series unit<br/>Sub app screen (same as main app)<sup>*1</sup> : External Display<br/>Sub app screen (different from main app)<sup>*1</sup> : External Display</li> </ul> |
|                        | Split the screen      | <ul> <li>Displayed only when [Split the screen] is selected at [System Setting] → [Other] → [Multi-Display Settings] using V-SFT version 6.</li> <li>Shows whether main or sub apps of 2-split screen display are displayed. Main app screen</li> <li>Sub app screen (same as main app)*1</li> <li>Sub app screen (different from main app)*1</li> </ul>                                                   |

\*1 The local mode screen of sub app can be displayed when the main app is in RUN mode. Example of 2-split screen

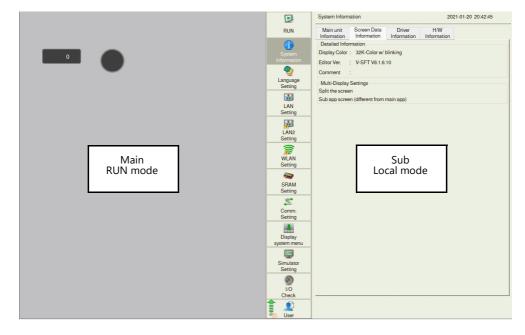

For details on Multi-Display Settings, refer to the X1 Series Reference Manual 2.

## **Driver Information**

The [Driver Information] tab window shows information of connected device.

|           |                       | System Information                                                                               | 2020-11-11 23:19:0                                                  |
|-----------|-----------------------|--------------------------------------------------------------------------------------------------|---------------------------------------------------------------------|
|           | RUN                   | Main unit Screen Data<br>Information Information In                                              | Driver HW<br>formation                                              |
|           | System<br>Information | PLC1<br>Maker : Others<br>Model : Without PLC (<br>Ver. : V1.320 (PLC_<br>Target Port No. : None |                                                                     |
|           | ltem                  |                                                                                                  | Description                                                         |
| PLC1 to 8 | Maker                 |                                                                                                  | Indicates the manufacturer of the connected device.                 |
|           | Model                 |                                                                                                  | Indicates the model name of the connected device.                   |
|           | Ver. (driver          | file name)                                                                                       | Indicates the version of the communication I/F driver and its filen |
|           | Target Port           | No.                                                                                              | Indicates the set connection port.                                  |

[Driver Information] tab window

## **H/W Information**

The [H/W Information] tab window shows the hardware information of the X1 series unit.

|                 |                            |                                                         | [H/W Information] tai     | 5 WINGOW                                                                                                    |
|-----------------|----------------------------|---------------------------------------------------------|---------------------------|----------------------------------------------------------------------------------------------------|
|                 |                            | System Information                                      |                           | 2020-11-11 23:21:41                                                                                                    |
|                 | RUN                        | Main unit Screen Data<br>Information Information In     | Driver H/W<br>Information |                                                                                                    |
|                 | G<br>System<br>Information | H/W<br>H/W revision - R00<br>TSW version - PROG-391 DAT | TA-V01.00_Type4           |                                                                                                    |
|                 | Canguage<br>Setting        |                                                         |                           |                                                                                                    |
|                 | LAN<br>Setting             |                                                         |                           |                                                                                                    |
|                 | LAN2<br>Setting            |                                                         |                           |                                                                                                    |
|                 | WLAN<br>Setting            |                                                         |                           |                                                                                                    |
|                 | Item                       |                                                         |                           | Description                                                                                                    |
|                 | H/W revision               |                                                         |                           | and the second second sec |
| H/W information | H/W revisio                | n                                                       | Indicates the hardware    | revision information.                                                                                                    |

[H/W Information] tab window

#### Language Setting 5.4.5

Pressing [Language Setting] in the menu icons brings up the Language Setting screen. This screen is used to change the interface language for Local mode.

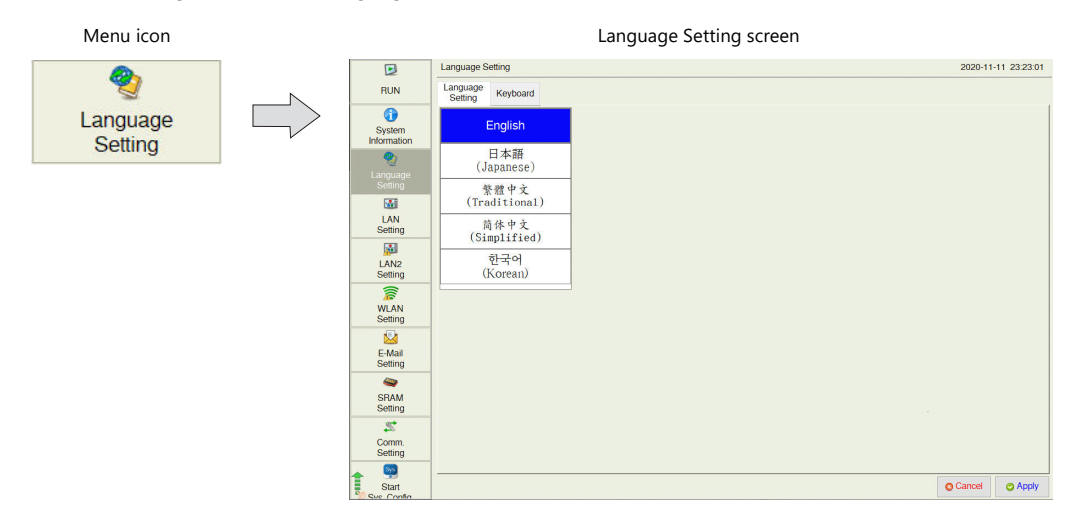

The Language Setting screen can be displayed when any of the following screens are displayed:

- · Local mode
- Error screen

## Language Setting

The [Language Setting] tab window is used to change the interface language of the Local mode screen.

|                      |                                                                                                    | [Language Setting] tab window |                    |    |                                |
|----------------------|----------------------------------------------------------------------------------------------------|-------------------------------|--------------------|----|--------------------------------|
|                      | Language Setting                                                                                                    |                               | 2020-11-11 23:23:0 | L. |                                |
| RUN                  | Language<br>Setting Keyboard                                                                                                    |                               |                    |    |                                |
| System<br>Informatio | on and a second second s |                               |                    |    |                                |
| Setting              | 日本語<br>(Japanese)                                                                                                    |                               |                    |    |                                |
| LAN                  | (Traditional)                                                                                                    |                               |                    |    |                                |
| Setting              |                                                                                                    |                               |                    |    |                                |
| LAN2<br>Setting      | 한국어                                                                                                    |                               |                    |    |                                |
| WLAN<br>Setting      |                                                                                                    |                               |                    |    |                                |
| E-Mail<br>Setting    |                                                                                                    |                               |                    |    |                                |
| SRAM<br>Setting      |                                                                                                    |                               |                    |    |                                |
| 22,                  |                                                                                                    |                               |                    |    | Select a desired language      |
| Comm.<br>Setting     |                                                                                                    |                               |                    |    | and press the [Apply]          |
| Start                |                                                                                                    |                               | Cancel O Apply     | -  | switch to confirm the setting. |
|                      |                                                                                                    | D                             | cription           |    |                                |

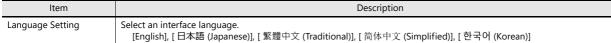

The language selected in the [Language Setting] tab window is applied to the following screens:

- · Local mode
- System menu

- · Messages at the bottom right of the splash screen
- · Dialog box displayed during transfer

• Status bar

• Error screen

This setting does not apply to the interface language of System Configurator. The inferface language of System Configurator can be changed from System Configurator  $\rightarrow$  [Language change]. For details, refer to "Language Change" page 5-94.

 $\overline{}$ 

#### LAN Setting / LAN2 Setting 5.4.6

Pressing [LAN Setting] or [LAN2 Setting] in the menu icons brings up the LAN Setting or LAN2 Setting screen, respectively. This screen shows the IP address of the X1 series unit set on System Configurator.

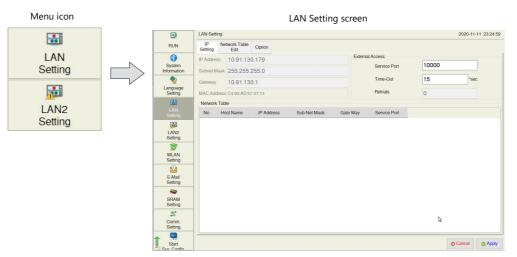

When no LAN cable is connected or a link is not established, the indication of the [LAN Setting]/[LAN2 Setting] icon is changed as follows.

Link established Cable disconnected or link not established

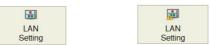

## **IP Setting**

The [IP Setting] tab window shows the IP address and the port number setting of the X1 series unit.

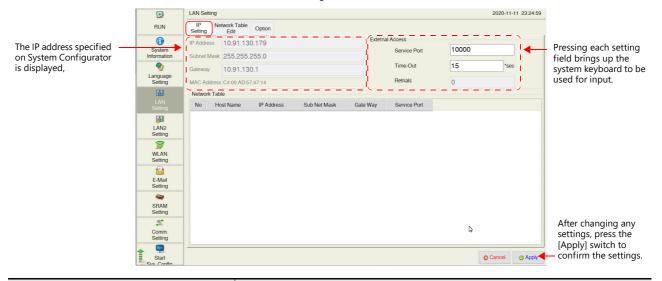

| Item            |              | Description                                                                                                    |  |
|-----------------|--------------|----------------------------------------------------------------------------------------------------|--|
| IP Address      |              | Indicates the IP address of the LAN port.                                                                                                    |  |
| Subnet Mask     |              | Indicates the subnet mask of the LAN port.                                                                                                    |  |
| Gateway         |              | Indicates the default gateway of the LAN port.                                                                                                    |  |
| MAC Address     |              | Indicates the MAC address of the LAN port.                                                                                                    |  |
| External Access | Service Port | Set the port number to be used for the EREAD, EWRITE, SEND, and MES macro commands and Ethernet DLL functions.<br>No. 1024 to 65535 (excluding 8001) |  |
|                 | Time-Out     | Set the timeout period to be used for the EREAD, EWRITE, SEND, and MES macro commands and Ethernet DLL functions.                                    |  |
| Retrials        |              | Fixed to "0"                                                                                                    |  |

#### [IP Setting] tab window

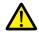

 $\overline{\phantom{a}}$ 

- The IP address of the X1 series unit is set on System Configurator. Refer to page 5-69.
- Set an IP address of a different network group for each of the following:
- [LAN Setting], [LAN2 Setting], and [WLAN Setting] (only for wireless LAN models). If set in the same network group, the system will not operate correctly.
- The gateway can be set for only one of the following: [LAN Setting], [LAN2 Setting], and [WLAN Setting] (only for wireless LAN models).

## IP Address

This is an address that is used for recognizing each node on the Ethernet and should be unique.

The IP address is 32-bit data which consists of the network address and the host address and can be classified into classes A to C depending on the network size.

| Class A | 0 Network<br>(7) | address              | Host address (24)        |  |                  |  |
|---------|------------------|----------------------|--------------------------|--|------------------|--|
| Class B | 10               | Network address (14) | c address (14) Host addr |  |                  |  |
| Class C | 110              | Network a            | ddress (14)              |  | Host address (8) |  |

#### <Notation>

Data consisting of 32 bits is divided into four segments in decimal notation and each segment is delimited with a period. Example: The IP address in class C shown below is represented as "192.128.1.50". 11000000 10000000 00000001 00110010

<Unavailable IP addresses>

- "0" is specified for the first octet.
- Example: 0.x.x.x • "127" is specified for the first octet (loop back address).
- Example: 127.x.x.x
- "224" or more is specified for the first octet (for multi-cast or experiment).
- Example: 224.x.x.x
  The host address consists of only "0" or "255" (broadcast address). Example: 128.0.255.255, 192.168.1.0

#### Port Number

Multiple applications are running on each node, and communications are carried out for each application between the nodes. Consequently, it is necessary to have a means to identify the application that data should be transferred to. The port number works as this identifier. Each port number is 16-bit data (from 0 to 65535).

The X1 series uses ports for screen program transfer (8001), PLC communication (as desired), and the simulator (8020). Set a unique number in the range of 1024 to 65535. For a PLC or a PC, set the port number in the range of 256 to 65535. It is recommended to set a greater number.

#### Default Gateway

A gateway and a router are used for communication between different networks. The IP address of the gateway (router) should be set to communicate with the node(s) on other networks.

#### Subnet Mask

A subnet mask is used for dividing one network address into multiple networks (subnet).

The subnet is assigned by specifying a part of the host address in the IP address as a subnet address.

| Class B     | 10 Network | address (14) | Host add       | ress (16)    |
|-------------|------------|--------------|----------------|--------------|
| Subnet Mask | 255        |              |                |              |
|             | 11111111   | 11111111     | 11111111       | 00000000     |
|             | Network    | address      | Subnet address | Host address |

<Unavailable subnet masks>

- All bits are set to "0".: 0.0.0.0
- All bits are set to "1" .: 255.255.255.255

### **Network Table Edit**

The [Network Table Edit] tab window is used to edit and add network tables.

|                       |            |        |                       | [Netw       | ork Table Ec  | lit] tab v | vindow       |           |             |
|-----------------------|------------|--------|-----------------------|-------------|---------------|------------|--------------|-----------|-------------|
|                       | LAN        | Setti  | ing                   |             |               |            |              | 2020-11-1 | 11 23:55:46 |
| RUN                   | IP<br>Sett |        | Network Table<br>Edit | Option      |               |            |              |           |             |
| 0                     | Se         | lect t | he network table to   | oedit       |               |            |              |           |             |
| System<br>Information | N          | lo I   | Host Name             | IP Address  | Sub Net Mask  | Gate Way   | Service Port |           |             |
| <b>%</b>              | 0          | ;      | X1                    | 192.168.0.1 | 255.255.255.0 | 0.0.0.0    | 10000        |           |             |
| Language<br>Setting   |            |        |                       |             |               |            |              |           |             |
|                       |            |        |                       |             |               |            |              |           |             |
|                       |            |        |                       |             |               |            |              |           |             |
| <b>1</b>              |            |        |                       |             |               |            |              |           |             |
| LAN2<br>Setting       |            |        |                       |             |               |            |              |           |             |
|                       |            |        |                       |             |               |            |              |           |             |
| WLAN                  |            |        |                       |             |               |            |              |           |             |
| Setting               |            |        |                       |             |               |            |              |           |             |
| E-Mail                |            |        |                       |             |               |            |              |           |             |
| Setting               |            |        |                       |             |               |            |              |           |             |
| <b>a</b>              |            |        |                       |             |               |            |              |           |             |
| SRAM<br>Setting       |            |        |                       |             |               |            |              |           |             |
| 2                     |            |        |                       |             |               | Edit Add   |              |           |             |
| Comm.                 |            |        |                       |             |               | Euli Add   |              |           |             |
| Setting               |            |        |                       |             |               |            |              |           |             |
| Start                 |            |        |                       |             |               |            |              | O Cancel  | Apply       |

After changing any settings, press the [Apply] switch to confirm the settings.

### **Editing procedure**

- 1. Press [LAN Setting]/[LAN2 Setting] in the menu icons and open the [Network Table Edit] tab window.
- 2. Select a network table to edit and press the [Edit] switch.
- 3. Press each item and input settings using the system keyboard. Then press the [Confirm] switch.
- \* The network table number cannot be changed.
- \* If a gateway is not used, leave the field blank.
- 4. Press the [Apply] switch to confirm the settings.

### **Adding procedure**

- 1. Press [LAN Setting]/[LAN2 Setting] in the menu icons and open the [Network Table Edit] tab window.
- 2. Press the [Add] switch.
- 3. Press each item and input settings using the system keyboard. Then press the [Confirm] switch.
- \* Be sure to register a network table number.
- 4. Press the [Apply] switch to confirm the settings.

## Option

DNS Setting

The [Option] tab window shows the Ethernet speed and DNS settings.

[Option] tab window

|                       | LAN Setting                                         | 2020-11-11 23:56:45                                          |
|-----------------------|-----------------------------------------------------|--------------------------------------------------------------|
| RUN                   | IP Network Table Option                             |                                                              |
|                       | Speed and duplex IP Address Setting                 |                                                              |
| System<br>Information | Auto-negotiation - Manual -                         |                                                              |
| <b>2</b>              | DNS Setting                                         |                                                              |
| Language<br>Setting   | DNS1                                                |                                                              |
|                       | DNS2                                                |                                                              |
| LAN<br>Setting        |                                                     |                                                              |
| <b>1</b>              |                                                     |                                                              |
| LAN2<br>Setting       |                                                     |                                                              |
|                       |                                                     |                                                              |
| WLAN                  |                                                     |                                                              |
| Setting               | -                                                   |                                                              |
| E-Mail                |                                                     |                                                              |
| Setting               | _                                                   |                                                              |
| *                     |                                                     |                                                              |
| Item                  |                                                     | Description                                                  |
| beed and duplex In    | dicates the settings configured on the System Confi | gurator $\rightarrow$ [Settings] $\rightarrow$ [IP Address S |
| Address Setting       |                                                     |                                                              |

## 5.4.7 WLAN Setting (Only for Wireless LAN I/F Models)

Pressing [WLAN Setting] in the menu icons brings up the WLAN Setting screen. This screen is used to configure wireless LAN settings for the X1 series unit.

For general specifications and conformance standards of wireless LAN, refer to "WLAN" page 2-14.

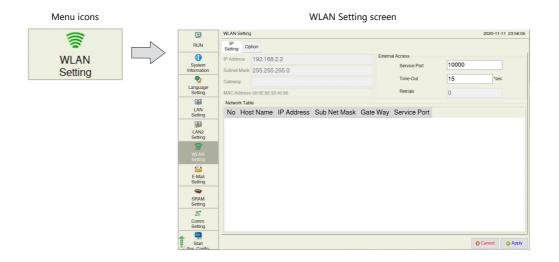

When the wireless LAN link is not established \*, the [WLAN Setting] switch in the menu icons is changed as follows.

Link established

Setting

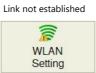

\* A link is not established in the following states.

- The wireless LAN is turned off (disabled).
- The wireless LAN is turned on (enabled) but a link is not established.
- The wireless LAN is turned on (enabled) but not connected to the specified access point.

## **IP Setting**

The [IP Setting] tab window shows the wireless LAN IP address of the X1 series unit.

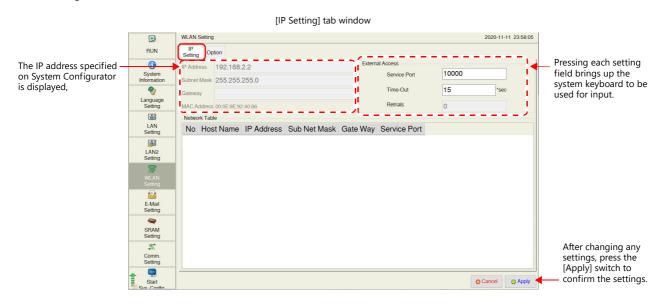

|                 | Item         | Description                                                                                                    |
|-----------------|--------------|----------------------------------------------------------------------------------------------------|
| IP Address      |              | Indicates the IP address of the WLAN port.                                                                                                    |
| Subnet Mask     |              | Indicates the subnet mask of the WLAN port.                                                                                                    |
| Gateway         |              | Indicates the default gateway of the WLAN port.                                                                                                    |
| MAC Address     |              | Indicates the MAC address of the WLAN port.                                                                                                    |
| External Access | Service Port | Set the port number to be used for the EREAD, EWRITE, SEND, and MES macro commands and Ethernet DLL functions.<br>No. 1024 to 65535 (excluding 8001) |
|                 | Time-Out     | Set the timeout period to be used for the EREAD, EWRITE, SEND, and MES macro commands and<br>Ethernet DLL functions.                                 |
|                 | Retrials     | Fixed to "0"                                                                                                    |

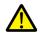

- The IP address of the X1 series unit is set on System Configurator. Refer to page 5-71.
- Set an IP address of a different network group for each of the following: [LAN Setting], [LAN2 Setting], and [WLAN Setting] (only for wireless LAN models). If set in the same network group, the system will not operate correctly.
- The gateway can be set for only one of the following: [LAN Setting], [LAN2 Setting], and [WLAN Setting] (only for wireless LAN models).

## Option

The [Option] tab window shows the DNS settings, etc.

|                       | WLAN [Option] tab window                     |         |              |
|-----------------------|----------------------------------------------|---------|--------------|
|                       | WLAN Setting                                 | 2020-11 | -11 23:59:46 |
| RUN                   | IP<br>Setting Option                         |         |              |
| System<br>Information | IP Address Setting<br>Auto (DHCP)            |         |              |
| Setting               | IP Address 192.168.2.2<br>DNS Setting        |         |              |
| LAN<br>Setting        | DNS1 DNS2 DNS2 DNS2 DNS2 DNS2 DNS2 DNS2 DNS2 |         |              |
| LAN2<br>Setting       |                                              |         |              |
| WLAN<br>Setting       |                                              |         |              |
| E-Mail<br>Setting     |                                              |         |              |
| SRAM<br>Setting       |                                              |         |              |
| Comm.<br>Setting      |                                              |         |              |
| Start                 | 1                                            | Cancel  | Apply        |

| Item               | Description                                                                                                    |
|--------------------|----------------------------------------------------------------------------------------------------|
| IP Address Setting | Indicates the settings configured on the System Configurator $\rightarrow$ [Settings] $\rightarrow$ [IP Address Setting] $\rightarrow$ [WLAN] screen. |
| DNS Setting        |                                                                                                    |

## 5.4.8 E-Mail Setting

Pressing [E-Mail Setting] in the menu icons brings up the E-Mail Setting screen. This screen is used to view and configure connection settings and destination settings for sending e-mail notifications.

| Menu icons        |          |                       |                                                |                              |                     |                             |
|-------------------|----------|-----------------------|------------------------------------------------|------------------------------|---------------------|-----------------------------|
|                   |          | D                     | E-Mail Setting                                 |                              | 2020-11-12 00:01:48 |                             |
|                   |          | RUN                   | Connection Setting Mail Setti                  | ing                          |                     |                             |
| E-Mail<br>Setting | $\Box >$ | System<br>Information | SMTP IP Address     Sending Mail Server (SMTP) | 0.0.0.0                      |                     |                             |
| County            |          | 2                     | Port No.                                       | 25                           |                     |                             |
|                   |          | Language<br>Setting   | Authentication                                 | No Authentication            | •                   |                             |
|                   |          |                       |                                                |                              |                     |                             |
|                   |          | LAN<br>Setting        |                                                |                              |                     |                             |
|                   |          | LAN2<br>Setting       |                                                |                              |                     |                             |
|                   |          | WLAN<br>Setting       |                                                |                              |                     |                             |
|                   |          | E-Mail<br>Setting     |                                                |                              |                     |                             |
|                   |          | SRAM<br>Setting       |                                                |                              |                     |                             |
|                   |          | 22                    |                                                |                              |                     |                             |
|                   |          | Comm.<br>Setting      |                                                |                              |                     | Press the [Apply] switch to |
|                   |          | Start<br>Sve Confin   | Hestore Screen<br>Data Settings                | from setting of screen data. | Cancel O Apply      |                             |

| Item                         | Description                                                                                                    |
|------------------------------|----------------------------------------------------------------------------------------------------|
| Restore Screen Data Settings | Returns the e-mail settings made on the X1 series unit to those set in the screen program.<br>When the [Restore Screen Data Settings] switch is pressed, settings made in the [Connection Setting] and [Mail Setting] tab windows are canceled, and those in the screen program are restored.<br>* When settings are restored, the changes made on the unit are cancelled. |
|                              | For the handling of a screen program changed in Local mode, refer to page 5-63.                                                                                                    |

## **Connection Setting**

The [Connection Setting] tab window on the E-Mail Setting screen allows you to configure connection settings for sending e-mail notifications.

When e-mail settings have been configured using V-SFT version 6, the settings in the screen program are displayed.

| D                   | E-Mail Setting                                 |                              | 2020-11-12 00:01:48 |     |                         |
|---------------------|------------------------------------------------|------------------------------|---------------------|-----|-------------------------|
| RUN                 | Connection Setting Mail Sett                   | ing                          |                     |     |                         |
| System              | SMTP IP Address                                | 0.0.0.0                      |                     | -   | - Pressing each setting |
| Information         | <ul> <li>Sending Mail Server (SMTP)</li> </ul> |                              |                     |     | field brings up the     |
| 2                   | Port No.                                       | 25                           |                     | i   | system keyboard to be   |
| Language<br>Setting | Authentication                                 | No Authentication            | -                   | i – | used for configuration. |
|                     |                                                |                              |                     | 1   |                         |
| LAN<br>Setting      |                                                |                              |                     |     |                         |
| <b>1</b>            |                                                |                              |                     |     |                         |
| LAN2<br>Setting     |                                                |                              |                     |     |                         |
|                     |                                                |                              |                     |     |                         |
| WLAN<br>Setting     |                                                |                              |                     |     |                         |
|                     |                                                |                              |                     |     |                         |
| E-Mail<br>Setting   |                                                |                              |                     |     |                         |
|                     |                                                |                              |                     |     |                         |
| SRAM<br>Setting     |                                                |                              |                     |     |                         |
| 22                  |                                                |                              |                     |     | After changing the      |
| Comm.<br>Setting    |                                                |                              |                     |     | setting, press the      |
| Sys                 |                                                |                              |                     |     | [Apply] switch to       |
| Start               | Plata Settings                                 | from setting of screen data. | Cancel O Apply      | -   | confirm the setting     |

[Connection Setting] tab window

| ltem                        |                               | Description                                                                                                    |
|-----------------------------|-------------------------------|----------------------------------------------------------------------------------------------------|
| Mail server SMTP IP Address |                               | Set the network IP address of the mail server.                                                                                                    |
|                             | Sending Mail Server<br>(SMTP) | Set the server name of the mail server (within 255 one-byte alphanumeric characters and symbols). Setting of the DNS setting, which can be checked at [LAN/LAN2/WLAN Setting] $\rightarrow$ [Option] $\rightarrow$ [DNS Setting], is required as well. |

|                           | ltem              | Description                                                                                                    |  |
|---------------------------|-------------------|----------------------------------------------------------------------------------------------------|--|
| Port No.                  |                   | Set the SMTP port number.<br>(Default: 25)<br>When using SSL/TLS communication, set "465" for the port number.                                                                                                    |  |
| Authentication            | No Authentication | No authentication is performed.                                                                                                    |  |
|                           | POP before SMTP   | <ul> <li>Authentication is performed with the POP3 server. Configure the following settings.</li> <li>POP3 IP address</li> <li>Account name (within 63 one-byte characters)</li> <li>Password (within 63 one-byte characters)</li> </ul>                                                   |  |
|                           | SMTP-AUTH         | <ul> <li>Authentication is performed with the SMTP server. Configure the following settings.</li> <li>Selecting or deselecting the [Use SSL/TLS Communication] checkbox</li> <li>Account name (within 63 one-byte characters)</li> <li>Password (within 63 one-byte characters)</li> </ul> |  |
| POP3 IP Address           |                   | Displayed when [Authentication: POP before SMTP] is selected.<br>Set the POP3 IP address.                                                                                                    |  |
| Use SSL/TLS Communication |                   | Displayed when [Authentication: SMTP-AUTH] is selected.<br>Select this checkbox when using SSL/TLS communications.                                                                                                    |  |
| Account Name              |                   | Set an account name used for connecting to the POP3 server or SMTP server.                                                                                                    |  |
| Password                  |                   | Set a password used for connecting to the POP3 server or SMTP server.                                                                                                    |  |

## **Mail Setting**

The [Mail Setting] tab window is used to specify destinations for sending e-mail notifications. When e-mail settings have been configured using V-SFT version 6, the settings in the screen program are displayed.

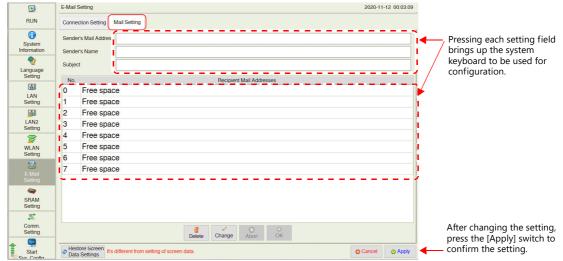

| Comm.<br>Setting         | After changing the setting, press the [Apply] switch to confirm the setting.                                                                                    |
|--------------------------|----------------------------------------------------------------------------------------------------|
| Item                     | Description                                                                                                    |
| Sender's Mail Address    | Set the sender's mail address.<br>It is recommended to create a dedicated account for the X1 series unit on the mail server and to set its address here.        |
| Sender's Name            | Set the sender's name. A name can only consist of either one- or two-byte characters; not both.<br>It is displayed in the "Sender" field in an incoming e-mail. |
| Subject                  | Set the subject.<br>It is displayed in the "Subject" field in an incoming e-mail.                                                                               |
| Recipient Mail Addresses | Max. 8 addresses<br>Register all mail addresses to receive notifications from the X1 series unit.                                                               |

#### [Mail Setting] tab window

## Editing the recipient mail addresses

- 1. Press [E-Mail Setting] in the menu icons and open the [Mail Setting] tab window.
- 2. Select a mail address to edit and press the [Change] switch.

|                  | E-Mail Setting                                                                                             |                                       | E-Mail Setting                                                                  | 2020-11-12 00:07 |
|------------------|----------------------------------------------------------------------------------------------------|---------------------------------------|---------------------------------------------------------------------------------|------------------|
| RUN              | Connection Setting Mail Setting                                                                            | RUN                                   | Connection Setting Mail Setting                                                 |                  |
| ()<br>System     | Sender's Mail Address                                                                                      | System<br>Information                 | No. Recipient Mail Addresses 0 Free space                                       | -                |
| Information      | Sender's Name                                                                                              |                                       | 1 Free space                                                                    |                  |
| Language         | Subject                                                                                                    | Language<br>Setting                   | 2 Free space                                                                    |                  |
| Setting          | No. Recipient Mail Addresses                                                                               | - County                              | 3 Free space                                                                    |                  |
| LAN              | 0 Free space                                                                                               | LAN<br>Setting                        | 4 Free space<br>5 Free space                                                    |                  |
| Setting          | 1 Free space                                                                                               | - County                              | 6 Free space                                                                    |                  |
| LAN2             | 3 Free space                                                                                               | LAN2<br>Setting                       | 7 Free chore                                                                    |                  |
| Setting          | 4 Free space                                                                                               | i i i i i i i i i i i i i i i i i i i | Delete Change Abort OK                                                          |                  |
| WLAN             | 5 Free space                                                                                               | WLAN<br>Setting                       | Change                                                                          |                  |
| Setting          | 6 Free space                                                                                               |                                       | No.                                                                             |                  |
|                  | 7 Free space                                                                                               | E-Mail<br>Setting                     | Recipient Mail Addresses                                                        |                  |
| Setting          |                                                                                                    |                                       | Free space                                                                      |                  |
| SRAM<br>Setting  |                                                                                                    | SRAM<br>Setting                       |                                                                                 |                  |
| 25               |                                                                                                    | 25                                    |                                                                                 |                  |
| Comm.<br>Setting |                                                                                                    | Comm.<br>Setting                      |                                                                                 |                  |
| Start<br>Start   | Delete     Chan     Appen     OK     Delete     Chan     Appen     OK     Delete     Chan     Appen     OK | Start                                 | Histore Screen<br>Data Settings     It's different from setting of screen data. | Cancel O Ap      |

3. Pressing each setting field brings up the system keyboard to be used for configuration. Set the recipient mail address.

When [No.] is changed, the set address is copied to the selected number.

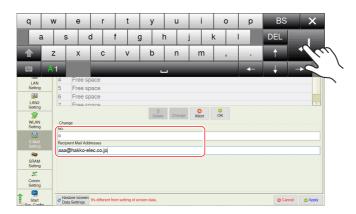

4. Press the [OK] switch and then the [Apply] switch. The changed address takes effect.

|                                       | E-Mail Setting                                               | E-Mail Setting 2020-11-12 00:11:02                                                 |
|---------------------------------------|--------------------------------------------------------------|------------------------------------------------------------------------------------|
| RUN                                   | Connection Setting Mail Setting                              | RUN Connection Setting Mail Setting                                                |
| 0                                     | No. Recipient Mail Addresses                                 | System     Sender's Mail Address                                                   |
| System<br>Information                 | 0 Free space                                                 | Information Sender's Name                                                          |
|                                       | 1 Free space                                                 | Subject                                                                            |
| Language<br>Setting                   | 2 Free space                                                 | Language Setting No. Excision Moil Addresses                                       |
|                                       | 3 Free space                                                 | 0 aaa@bakko-elec.co.in                                                             |
| LAN<br>Setting                        | 4 Free space<br>5 Free space                                 | LAN Setting 1 Free space                                                           |
| i i i i i i i i i i i i i i i i i i i | 6 Free space                                                 | 2 Free space                                                                       |
| LAN2<br>Setting                       | 7 Free share                                                 | LAN2<br>Setting 3 Free space                                                       |
| Seung                                 | Delete Change OK                                             | 4 Free space                                                                       |
| WLAN                                  | Change                                                       | WLAN 5 Free space                                                                  |
| Setting                               | No.                                                          | 6 Free space                                                                       |
| 🔽<br>E-Mail                           | Pecipient Mail Addresses                                     | E-Mail                                                                             |
|                                       | aaa@hakko-elec.co.jp                                         | Setting                                                                            |
| <b>a</b>                              | hadgenanto ciccico.jp                                        | SRAM                                                                               |
| SRAM<br>Setting                       |                                                              | Setting                                                                            |
| 2                                     |                                                              | 2                                                                                  |
| Comm.<br>Setting                      |                                                              | Comm.<br>Setting Delete Change Abort OK                                            |
| Start                                 | Hestore Screen     #s different from setting of screen data. | Medore Screen     K different from setting of screen data.     O Cancel     Actory |

## **Deleting the recipient mail addresses**

- 1. Press [E-Mail Setting] in the menu icons and open the [Mail Setting] tab window.
- 2. Select a mail address to delete and press the [Delete] switch.
- 3. Press the [Apply] switch to confirm the setting.

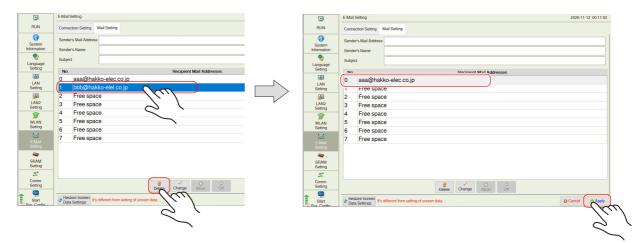

\_

#### SRAM Setting 5.4.9

Pressing [SRAM Setting] in the menu icons brings up the SRAM Setting screen. This screen is used to format the SRAM area in the X1 series unit.

| •• | The following area i<br>C:\MONITOUCH\X1 | n the X1 serie<br>\0\work\sram | es unit is<br>1                      | the SRAM area.                                                     |                |       |                     |
|----|-----------------------------------------|--------------------------------|--------------------------------------|--------------------------------------------------------------------|----------------|-------|---------------------|
|    | Menu icon                               |                                |                                      | SRAM Setting                                                       | SRAM Setting s | creen | 2020-11-12 00:14:48 |
|    | SRAM                                    |                                | RUN                                  | SRAW Seturg SRAM Format Formats SRAM with the current form. Format |                |       | 2020-11-12 00.14.48 |
|    | Setting                                 |                                | System<br>Information                |                                                                    |                |       |                     |
|    |                                         |                                | LAN<br>Setting                       | -                                                                  |                |       |                     |
|    |                                         |                                | LAN2<br>Setting                      | -                                                                  |                |       |                     |
|    |                                         |                                | WLAN<br>Setting<br>E-Mail<br>Setting |                                                                    |                |       |                     |
|    |                                         |                                | SRAM<br>Setting                      |                                                                    |                |       |                     |
|    |                                         |                                | Comm.<br>Setting                     | -                                                                  |                |       |                     |
|    |                                         |                                | Start<br>Sve Config                  |                                                                    |                |       |                     |

If the SRAM area allocated in the X1 series unit is different from the one configured in the [SRAM/Clock Setting] window of V-SFT version 6, the [SRAM Setting] menu icon is changed as shown below.

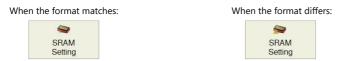

SRAM Setting screen

|                       | SRAM Setting                        | 2020-11-12 00:14 |
|-----------------------|-------------------------------------|------------------|
| RUN                   | SRAM Format                         |                  |
|                       | Formats SRAM with the current form. |                  |
| 1                     | Format                              |                  |
| System<br>Information | - Official                          |                  |
| 2                     | m                                   |                  |
| Language              |                                     |                  |
| Setting               |                                     |                  |
|                       | 1                                   |                  |
| LAN                   |                                     |                  |
| Setting               |                                     |                  |
| <b>1</b>              |                                     |                  |
| LAN2                  |                                     |                  |
| Setting               |                                     |                  |
|                       |                                     |                  |
| WLAN                  |                                     |                  |
| Setting               |                                     |                  |
| 2                     |                                     |                  |
| E-Mail                |                                     |                  |
| Setting               |                                     |                  |
| <b>a</b>              |                                     |                  |
|                       |                                     |                  |
| Setting               |                                     |                  |
| 22                    |                                     |                  |
| Comm.<br>Setting      |                                     |                  |
|                       |                                     |                  |
| Start                 |                                     |                  |
| Start                 |                                     |                  |

| Item        |        | Description                                                                 |
|-------------|--------|-----------------------------------------------------------------------------|
| SRAM Format | Format | Formats the SRAM area.<br>For the formatting procedure, refer to page 5-35. |

### SRAM formatting procedure

An SRAM area can be formatted.

When the SRAM area is formatted, any saved data (history data saved in SRAM, internal device memory \$L, etc.) is completely cleared. Double-check before formatting the SRAM.

- 1. Press [SRAM Setting] in the menu icons. The SRAM Setting screen is displayed.
- 2. Press the [Format] switch and the [Execute] switch.

The SRAM area is formatted in the format specified in the current screen program.

| SRAM Setting                       | SRAM Setting       |  |
|------------------------------------|--------------------|--|
| SRAM Format                        | SRAM Format        |  |
| Format SRAM with the current form. | Starts formatting. |  |

3. When formatting has been completed, the message "Format completed." is displayed.

| SRAM Setting                |                        |
|-----------------------------|------------------------|
| SRAM Format<br>Formats SRAM | vith the current form. |
| Format                      | Format completed.      |
|                             |                        |

## 5.4.10 Communication Setting

Pressing [Comm. Setting] in the menu icons brings up the Communication Setting screen. This screen is used to view and configure communication parameters.

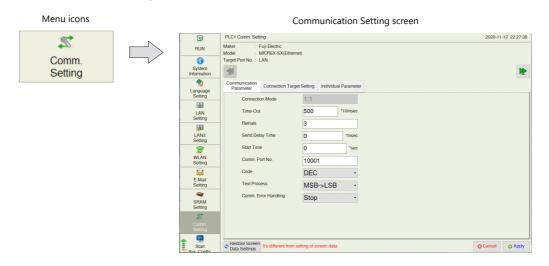

#### Communication Setting screen

| Indicates the maker,<br>model, and connection<br>port of PLCx. | BUN<br>System<br>Information | PLCI Comm. Setting<br>Maker : Fuji Electric<br>Model : MiCREX-SX(Elhernet)<br>Tammel Pgrt No : I <u>AN</u><br>Communication<br>Connection Target Setting Individual Parameter | 2020-11-12 22:27:38 | Changes over the display between       |
|----------------------------------------------------------------|------------------------------|----------------------------------------------------------------------------------------------------|---------------------|----------------------------------------|
|                                                                | Language<br>Setting          | Parameter Connection Larget Setting Individual Parameter Connection Mode 1:1                                                                                                  |                     | PLC1 to PLC8.                          |
|                                                                | LAN<br>Setting               | Time-Out 500 *10msec                                                                                                    |                     |                                        |
|                                                                | LAN2<br>Setting              | Retrials 3<br>Send Delay Time 0 'msec                                                                                                    |                     |                                        |
|                                                                | WLAN<br>Setting              | Start Time         0         *sec           Comm. Port No.         10001                                                                                                    |                     |                                        |
|                                                                | E-Mail<br>Setting            | Code DEC   Text Process MSB->LSB                                                                                                    |                     |                                        |
|                                                                | SRAM<br>Setting              | Comm. Error Handling Stop -                                                                                                    |                     |                                        |
| Press to revert to the                                         | Comm.<br>Setting             |                                                                                                    |                     | Press the [Apply]<br>switch to confirm |
| settings set in the <u></u> screen program.                    | Start<br>Ster                | Restore Screen It's different from setting of screen data.                                                                                                    | Cancel O Apply      | the settings.                          |

| Item                         |                 | Description                                                                                                    |  |
|------------------------------|-----------------|----------------------------------------------------------------------------------------------------|--|
| PLC1 - PLC8                  | Maker           | Indicates the maker of the connected device.                                                                                                    |  |
| Communication Setting        | Model           | Indicates the model of the connected device.                                                                                                    |  |
|                              | Target Port No. | Indicates the specified connection port.                                                                                                    |  |
| <<                           |                 | Changes over the display of the communication settings between PLC1 to PLC8.                                                                                                    |  |
| >>                           |                 | If only PLC1 is used, the display cannot be changed over.                                                                                                    |  |
| Restore Screen Data Settings |                 | Restores communication settings that were changed on the X1 series unit to those set in the screen program.<br>For details, refer to page 5-37.<br>* When settings are restored, the changes made on the unit are cancelled. |  |
|                              |                 | For details on data changed in Local mode, refer to page 5-63.                                                                                                    |  |

\* The model and connection port cannot be changed on the X1 series unit.

## **Restoring settings in the screen program**

This section explains how to restore the screen program settings after the communication settings were changed on the X1 series unit.

- 1. Press [Comm. Setting] in the menu icons. The Communication Setting screen is displayed.
- 2. To restore a specific communication parameter for PLCx, press [<<] and [>>] switches to select the connected device targeted for restoration.

| D                     | PLC1 Comm. Setting                             |                                   | 2020-11-12 22:27:38 |
|-----------------------|------------------------------------------------|-----------------------------------|---------------------|
| RUN                   | Maker : Fuji Electric<br>Model : MICREX-SX(Eth | ernet)                            |                     |
| System<br>Information | Taroet Port No. : LAN                          |                                   |                     |
| 🥎<br>Language         | Communication<br>Parameter Connection Ta       | rget Setting Individual Parameter |                     |
| Setting               | Connection Mode                                | 1:1 *                             |                     |
| LAN<br>Setting        | Time-Out                                       | 500 *10msec                       |                     |
| . Getting             | Retrials                                       | 3                                 |                     |
| LAN2<br>Setting       | Send Delay Time                                | 0 *msec                           |                     |
| 7                     | Start Time                                     | 0 *sec                            |                     |
| WLAN<br>Setting       | Comm. Port No.                                 | 10001                             |                     |
| <u></u>               | Code                                           | DEC -                             |                     |
| E-Mail<br>Setting     | Text Process                                   | MSB->LSB -                        |                     |
| SRAM<br>Setting       | Comm. Error Handling                           | Stop -                            |                     |
| Comm.<br>Setting      |                                                |                                   |                     |
| Start<br>Ster         | Hestore Screen It's different fro              | m setting of screen data.         | Cancel O Apply      |

- Press the [Restore Screen Data Settings] switch. The following dialog box appears. To restore the screen program settings for only the currently displayed PLCx, press the [Reset PLCx Only] switch. To restore for all PLCs 1 to 8, press the [Reset All] switch.
  - \* When restored, changes made on the X1 series unit are cancelled.

| -                     | PLC1 Comm. Setting                                    |                                                                                    | 2020 11  | 12 22:30:18 |
|-----------------------|-------------------------------------------------------|------------------------------------------------------------------------------------|----------|-------------|
|                       |                                                       |                                                                                    | 2020-11- | 12 22.30.10 |
| RUN                   | Maker : Fuji Electric<br>Model : MICREX-SX(Ethe       | mati                                                                               |          |             |
| 0                     | Target Port No. : LAN                                 | 1160                                                                               |          |             |
| System<br>Information | 1                                                     |                                                                                    |          | 1           |
| 🥎<br>Language         | Communication<br>Parameter Connection Tai             | get Setting Individual Parameter                                                   |          |             |
| Setting               | Connection Mode                                       | 1:1 -                                                                              |          |             |
| LAN<br>Setting        | Time-Out                                              | 500 *10msec                                                                        |          |             |
| LAN2<br>Setting       | Retrials<br>Send Delay Time                           | Retore Screen Data Settings     Select either [Reset PLC1 Only]     or [Reset All. |          |             |
| WLAN<br>Setting       | Start Time<br>Comm. Port No.                          | 0 Reset PLC1 Only Reset All Cancel                                                 |          |             |
|                       | Code                                                  | DEC -                                                                              |          |             |
| E-Mail<br>Setting     | Text Process                                          | MSB->LSB                                                                           |          |             |
| <b>a</b>              | Comm. Error Handling                                  | Stop -                                                                             |          |             |
| SRAM<br>Setting       |                                                       | Stop                                                                               |          |             |
| 2                     |                                                       |                                                                                    |          |             |
|                       |                                                       |                                                                                    |          |             |
| Start                 | Hestore Screen<br>Data Settings<br>Hts different from | i setting of screen data.                                                          | O Cancel | Apply       |

4. Communication settings are refreshed and the [System Information] screen is displayed.

### **Communication Parameter**

The [Communication Parameter] tab window is used to check and set parameters for connected devices.

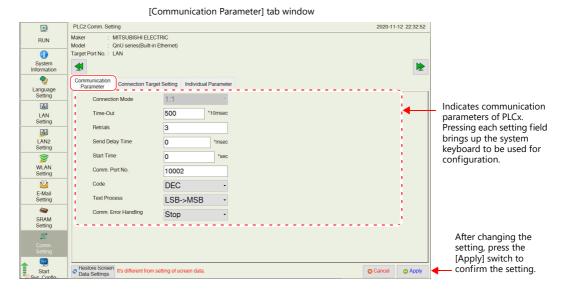

| ltem                 | Description                                                                                                    |
|----------------------|----------------------------------------------------------------------------------------------------|
| Connection Mode      | Displays the communication parameters of PLCx.                                                                                                    |
| Signal Level         | Press an item to change the communication parameter on the X1 series unit. <sup>*1</sup><br>For details, refer to the X1 Series Connection Manual. |
| Baud Rate            |                                                                                                    |
| Data Length          |                                                                                                    |
| Parity               |                                                                                                    |
| Stop Bit             |                                                                                                    |
| Stat. No.            |                                                                                                    |
| Local Port No.       |                                                                                                    |
| Time-Out             |                                                                                                    |
| Retrials             |                                                                                                    |
| Send Delay Time      |                                                                                                    |
| Start Time           |                                                                                                    |
| Comm. Port No.       |                                                                                                    |
| Code                 |                                                                                                    |
| Text Process         |                                                                                                    |
| Comm. Error Handling |                                                                                                    |
| Recovery Condition   |                                                                                                    |

\*1 The connection mode cannot be changed on the X1 series unit.

## **Connection Target Setting**

The [Connection Target Setting] tab window is used to check and change the IP address and port number of connected devices. \* The [Connection Target Setting] tab window is displayed only when Ethernet connection is used.

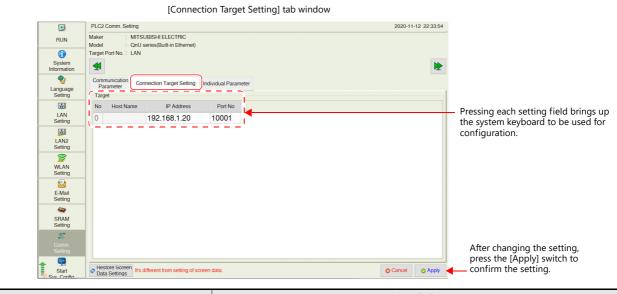

| Ite                  | em         | Description                                                               |
|----------------------|------------|---------------------------------------------------------------------------|
| Target <sup>*1</sup> | No         | Displays the number of the connection target. (Cannot be changed.)        |
|                      | Host Name  | Displays the station name set in the screen program. (Cannot be changed.) |
|                      | IP Address | Set the IP address for the connected device.                              |
|                      | Port No.   | Set the port number of the connected device.                              |

\*1 When the connection mode is 1:1, only the connected device is displayed. When it is 1:n, all devices set in the PLC table in V-SFT version 6 are displayed. Addition or deletion of a connected device is not possible.

## **Individual Parameter**

The [Individual Parameter] tab window is used to set detailed communication settings.

\* [Use Port No. Table] and [Node Address] are not displayed.

[Individual Parameter] tab window

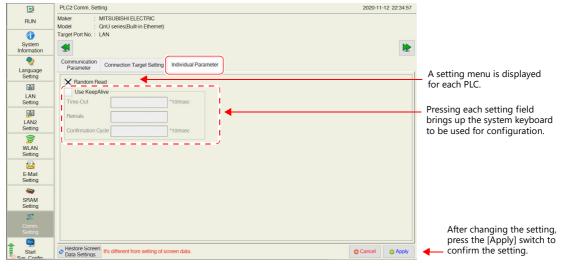

| Item                                                                                                | Description                                                                                                    |
|----------------------------------------------------------------------------------------------------|----------------------------------------------------------------------------------------------------|
| Transmission Mode<br>Batch Readout of Multiple<br>Blocks<br>Random Read<br>Series Selection<br>etc. | A setting menu is displayed for each PLC.<br>For details, refer to the individual manufacturer chapters in the X1 Series Connection Manual. |
| Use KeepAlive                                                                                       | This is displayed only for Ethernet communication. For details, refer to the X1 Series Connection Manual.                                   |

# 5.4.11 Start Sys. Config. / Exit X1 App

Pressing [Start Sys. Config.] in the menu icons brings up the Start System Configurator screen. Pressing [Exit X1 App] brings up the Exit X1 Application screen.

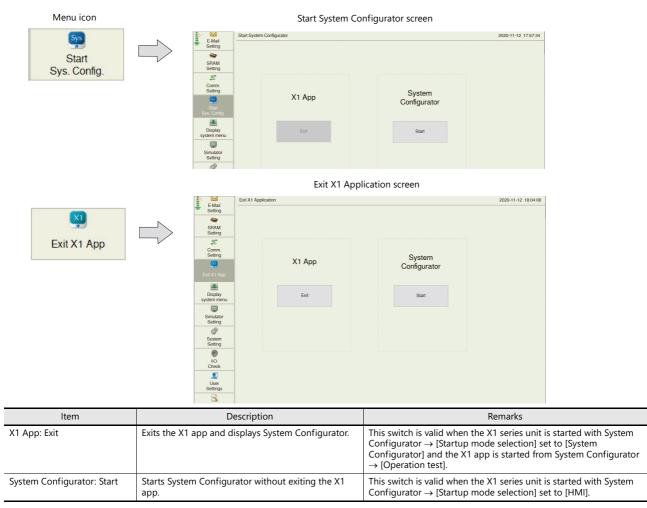

## 5.4.12 Display System Menu

Pressing [Display system menu] in the menu icons brings up the system menu and the status bar.

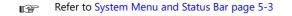

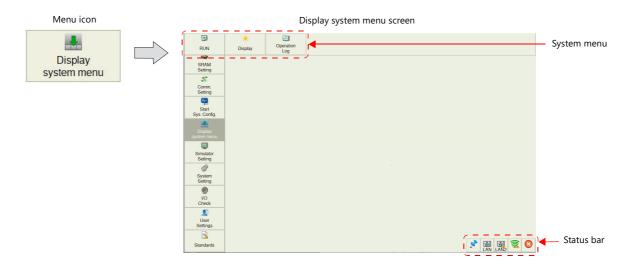

## 5.4.13 Simulator Setting

Pressing [Simulator Setting] in the menu icons brings up the Simulator Setting screen. This screen is used to show the information of the simulator to use, and select whether or not to use the simulator.

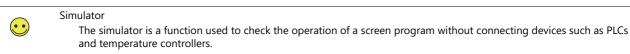

The simulator is started on a computer via V-SFT version 6.

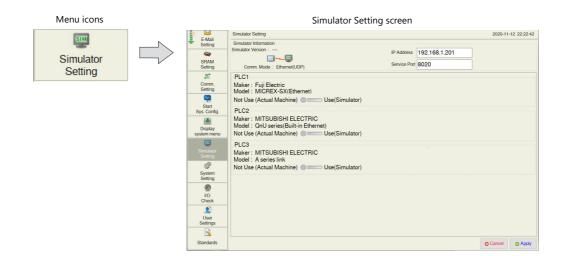

#### Simulator Setting screen Simulator Setting 2020-11-12 22:22:42 E-Mail Setting Simulator Information Simulator Version : --\_ \_ \_ \_ \_ \_ \_ \_ \_ Pressing each setting field IP Address 192.168.1.201 ----brings up the system keyboard SRAM Service Port 8020 Comm. Mode : Ethernet(UDP) Т to be used for configuration. 2 PLC1 Comm. Setting Maker : Fuji Electric Model : MICREX-SX(Ethernet) Sys. Not Use (Actual Machine) Use(Simulator) Start Sys. Config. PLC2 Maker : MITSUBISHI ELECTRIC Model : QnU series(Built-in Ethernet) Not Use (Actual Machine) Use(Simulator) . Display /stem menu ..... PLC3 Maker : MITSUBISHI ELECTRIC Model : A series link Not Use (Actual Machine) Use(Simulator) P System Setting ۲ I/O Check 1 User Settings After changing the setting, 3 press the [Apply] switch to Standard confirm the setting. Cancel O Apply

| lt                    | em                                | Description                                                                                                    |
|-----------------------|-----------------------------------|----------------------------------------------------------------------------------------------------|
| Simulator Information | Simulator Version                 | Indicates the version of the simulator program.                                                                                                    |
|                       | Comm. Mode                        | Simulator communication mode: Ethernet (UDP)                                                                                                    |
|                       | IP Address                        | Set the IP address for the connected computer.<br>(Default: 192.168.1.201)                                                                                                    |
|                       | Service Port                      | Set the port number for the simulator.<br>(Default: 8020)<br>Set the same number as the one set for [File] $\rightarrow$ [Communication Setting] $\rightarrow$ [Port No.] in the<br>[Simulator] window.                                    |
| PLC1 to 8             | Maker                             | Indicates the manufacturer of the connected device.                                                                                                    |
|                       | Model                             | Indicates the model name of the connected device.                                                                                                    |
|                       | Not Use (Actual<br>Machine) / Use | Select whether or not to use the simulator as a substitute for the actual equipment.         Not Use (Actual Machine):       Performs communication with an actual machine.         Use:       Performs communication using the simulator. |

# 5.4.14 System Setting

Pressing [System Setting] in the menu icons brings up the System Setting screen. This screen is used to change the settings for the buzzer and backlight.

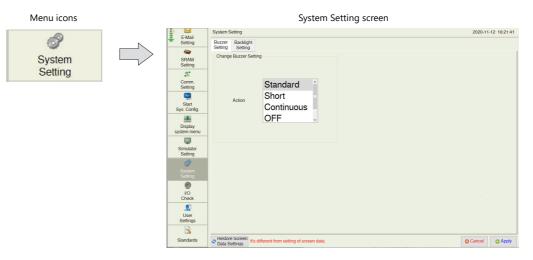

System Setting 2020-11-12 18:21:41 E-Mail Setting Buzzer Backlight Setting Setting SRAM Setting Change Buzzer Setting 2 Comm. Setting Standard Sys Short Action Start Sys. Config Continuous . OFF Display system me 510 Simulator Setting ð VO Check User Settings Press to revert to the Press the [Apply] switch to confirm the setting. 3 settings set in the tandards Hestore Screen Data Settings
It's different from setting of screen data © Cancel © Apply screen program.

| Item                         | Description                                                                                                    |
|------------------------------|----------------------------------------------------------------------------------------------------|
| Restore Screen Data Settings | Returns the buzzer or backlight settings made on the X1 series unit to those set in the screen program.<br>When this switch is pressed while the [Buzzer Setting] or [Backlight Setting] tab window is open, settings in the current tab<br>window are cancelled and those in the screen program are restored.<br>* When settings are restored, the changes made on the unit are cancelled.<br>For details on the handling of a screen program changed in Local mode, refer to page 5-63. |

#### System Setting screen

### **Buzzer Setting**

The [Buzzer Setting] tab window on the System Setting screen is used to change the buzzer sound.

[Buzzer Setting] tab window

| s ڬ               | System Setting                  | 2020-11-12 18:21:41               |
|-------------------|---------------------------------|-----------------------------------|
| E-Mail            |                                 | 2020 11 12 10:21:11               |
| Setting           | Buzzer<br>Setting<br>Setting    |                                   |
| <b>a</b>          | Change Buzzer Setting           |                                   |
| SRAM<br>Setting   | onange bazer ocanig             |                                   |
|                   |                                 |                                   |
| -2°-              |                                 |                                   |
| Comm.<br>Setting  | Standard ^                      |                                   |
|                   | Short                           |                                   |
| Start             | Action                          |                                   |
| Sys. Config.      | Continuous                      |                                   |
|                   | OFF 🗸                           |                                   |
| Display           |                                 |                                   |
| system menu       |                                 |                                   |
| EIII.             |                                 |                                   |
| Simulator         |                                 |                                   |
| Setting           |                                 |                                   |
| đ                 |                                 |                                   |
| System<br>Setting |                                 |                                   |
|                   |                                 |                                   |
| 3                 |                                 |                                   |
| I/O<br>Check      |                                 |                                   |
|                   |                                 |                                   |
| 2                 |                                 |                                   |
| User<br>Settings  |                                 |                                   |
| - Collings        |                                 | Duran the found                   |
|                   |                                 | Press the [App]                   |
| Standards         | Pestore Screen<br>Data Settings | 💿 Cancel 💿 Apply 🔶 to confirm the |

| Ite                   | em         | Description               |
|-----------------------|------------|---------------------------|
| Change Buzzer Setting | Standard   | Changes the buzzer sound. |
|                       | Short      |                           |
|                       | Continuous |                           |
|                       | OFF        |                           |

## **Backlight Setting**

The [Backlight Setting] tab window on the System Setting screen is used to change the backlight control setting.

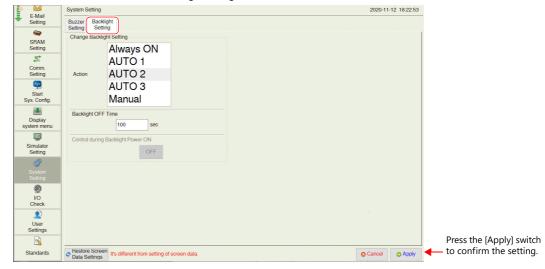

|                       | ltem         |           | Description                                                                                                    |
|-----------------------|--------------|-----------|----------------------------------------------------------------------------------------------------|
| Change Backlight      | Action       | Always ON | Changes the backlight control setting.                                                                                                    |
| Setting               |              | AUTO 1    | For details on the difference between these actions, refer to the X1 Series Reference Manual 1.                                                                             |
|                       |              | AUTO 2    | -                                                                                                    |
|                       |              | AUTO 3    |                                                                                                    |
|                       |              | Manual    |                                                                                                    |
| Backlight OFF Time    |              | •         | This item can be set only when [AUTO 1], [AUTO 2], or [AUTO 3] is selected.<br>Set the time to elapse until the backlight is turned off.                                    |
| Control during Backli | ght Power ON |           | This item can be set only when [Manual] is selected.<br>Select the backlight status when the power is turned on and when the operation mode is changed<br>from STOP to RUN. |

#### [Backlight Setting] tab window

## Hard Copy Setting

The [Hard Copy Setting] tab window on the System Setting screen is used to change the hard copy setting.

|                               | [Hard Copy Setting] tab wir                           | ldow                |
|-------------------------------|-------------------------------------------------------|---------------------|
| E-Mail                        | System Setting                                        | 2020-11-12 00:30:38 |
| Setting                       | Buzzer Backlight Hard Copy<br>Setting Setting Setting |                     |
| SRAM<br>Setting               | Hard Copy                                             |                     |
| Comm.<br>Setting              |                                                       |                     |
| Start<br>Sys. Config.         |                                                       |                     |
| Display<br>system menu        |                                                       |                     |
| Simulator<br>Setting          |                                                       |                     |
| <b>3</b><br>System<br>Setting |                                                       |                     |
| I/O<br>Check                  |                                                       |                     |
| User<br>Settings              |                                                       |                     |
| <u>s</u>                      |                                                       | Cancel O Apply      |
| Standards                     |                                                       | Cancel O Apply      |

| Item           | 1          | Description                       |
|----------------|------------|-----------------------------------|
| Reversed Image | Unselected | Black and white are not inverted. |
|                | Selected   | Black and white are inverted.     |

## **Serial Setting**

The [Serial Setting] tab window on the System Setting screen is used to set the signal level for serial communication (RS-422/RS-485). This setting is necessary when all of the following three conditions apply.

- The [Target Port No.] is set to [SERIAL] for PLCx in the [Hardware Setting] window of a screen program.
- The [Signal Level] setting is set to [RS-422/485] at either of the following locations: [Hardware Setting] → [PLCx Properties] in the screen program [Comm. Setting] → [Communication Parameter] in Local mode
- A connected device supports both RS-485 (2-wire connection) and RS-422 (4-wire connection) and RS-422 is used for connection.

|                        | [Serial Setting] tab window                                   | N                   |
|------------------------|---------------------------------------------------------------|---------------------|
| E-Mail                 | System Setting                                                | 2020-11-24 00:06:18 |
| Setting                | Buzzer Backlight Hard Copy<br>Setting Setting Setting Setting |                     |
| SRAM<br>Setting        | Signal Level Specify signal level                             |                     |
| Comm.<br>Setting       | ■ - RS-485                                                    |                     |
| Start<br>Sys. Config.  | RS-422                                                        |                     |
| Display<br>system menu | с<br>                                                         |                     |
| Simulator<br>Setting   | с<br>-                                                        |                     |
| <br>System<br>Setting  |                                                               |                     |
| I/O<br>Check           |                                                               |                     |
| User<br>Settings       |                                                               |                     |
| <u>s</u>               | ·                                                             |                     |
| Standards              |                                                               | Cancel O Apply      |

| Item |          | Description                                                                                                    |
|------|----------|----------------------------------------------------------------------------------------------------|
|      |          | <ul> <li>Automatic recognition</li> <li>On models that support RS-485 (2-wire connection) only, RS-485 is used for connection.</li> <li>On models that support RS-422 (4-wire connection) only, RS-422 is used for connection.</li> <li>On models that support both RS-485 (2-wire connection) and RS-422 (4-wire connection), RS-485 is used for connection.</li> </ul> |
|      | Selected | Select either RS-485 (2-wire connection) or RS-422 (4-wire connection).                                                                                                    |

This setting is invalid when [Signal Level] is set to [RS-232C].

 $(\cdot \cdot)$ 

# 5.4.15 Storage Transfer

Pressing [Storage Transfer] in the menu icons brings up the Storage Transfer screen.

This screen is used to transfer data such as screen programs between the X1 series unit and the USB storage device.

For details on how to store the data in the USB storage device and automatic upload function,, refer to the X1 Series Reference Manual 2.

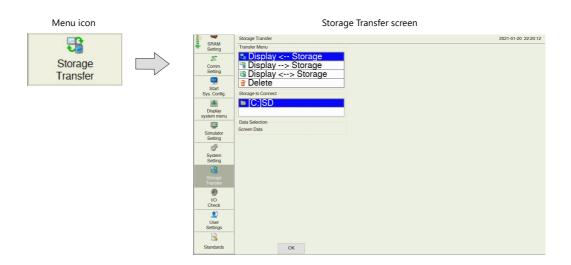

| Iter               | n                      | Description                                                                                                 |
|--------------------|------------------------|----------------------------------------------------------------------------------------------------|
| Transfer Menu      | Display < Storage      | Transfers data from a storage device to the X1 series unit.                                                 |
|                    | Display> Storage       | Transfers data from the X1 series unit to a storage device.                                                 |
|                    | Display <> Storage     | Compares stored data between the X1 series unit and a storage device.                                       |
|                    | Delete                 | Deletes data from a storage device.                                                                         |
| Storage to Connect | [C:] SD                | Access the "C:\MONITOUCH\X1\0\work\strage\sd\EXT0000 <sup>*1</sup> \DSP" folder of the X1 series unit.      |
|                    | [C:] USB               | Access the "C:\MONITOUCH\X1\0\work\strage\usb\EXT0000 <sup>*1</sup> \DSP" folder of the X1 series unit.     |
|                    | [W:] USB <sup>*2</sup> | Port 1 Access the "X1_Storage\EXT0000*1\DSP" folder of W drive.                                             |
|                    | [X:] USB <sup>*2</sup> | Port 2 Access the "X1_Storage\EXT0000*1\DSP" folder of X drive.                                             |
|                    | [Y:] USB <sup>*2</sup> | Port 3 Access the "X1_Storage\EXT0000*1\DSP" folder of Y drive.                                             |
|                    | [Z:] USB <sup>*2</sup> | Port 4 Access the "X1_Storage\EXT0000*1\DSP" folder of Z drive.                                             |
| Data Selection     | Screen Data            | Only screen program can be transferred.<br>The X1 app program and the I/F driver are stored in the X1 unit. |

\*1 The access folder name can be changed at [Access folder name] in [System Setting]  $\rightarrow$  [Others]  $\rightarrow$  [Storage Setting] using V-SFT version 6. For details on files in the Access folder, refer to the X1 Series Reference Manual 2.

\*2 Only the drive selected at [External USB Storage] in [System Setting]  $\rightarrow$  [Others]  $\rightarrow$  [Storage Settings] using V-SFT version 6 will be displayed. The drive names of USB ports are fixed.

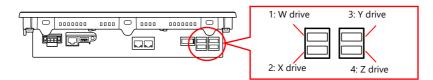

## Procedure

This section explains how to transfer data with a USB storage inserted into the USB port 1(W drive) on the X1 series unit.

1. USB storage insertion

Insert a USB storage into the USB port 1 on the back of the X1 unit.

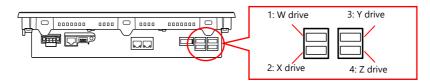

- 2. Storage Transfer screen display
- Switch to Local mode and press [Storage Transfer] in the menu icons. The Storage Transfer screen is displayed.
- \* Do not remove and reinsert the USB storage from this point on.
- Target storage device selection Select [[W:] USB] under [Storage to Connect].

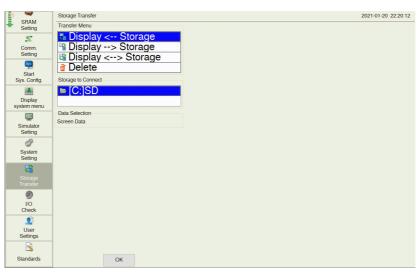

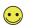

If [[W:] USB] is not displayed, make the following settings in the screen program.

| Select the [External USB storage: W drive] at [System Setting] $\rightarrow$ [Other] $\rightarrow$ [Storage Setting]. |  |
|----------------------------------------------------------------------------------------------------|--|
|                                                                                                    |  |

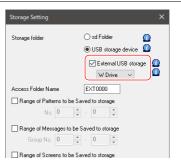

#### 4. Transfer operation selection

- Select the transfer operation and press the [OK] switch.
- Refer to "When [Display <-- Storage] Is Selected:" page 5-47
- Refer to "When [Display --> Storage] Is Selected:" page 5-49
- Refer to "When [Display <--> Storage] Is Selected:" page 5-51
- Refer to "Deleting Data from Storage:" page 5-52

### When [Display <-- Storage] Is Selected:

1. When [Display <- Storage] is selected, the following screen appears.

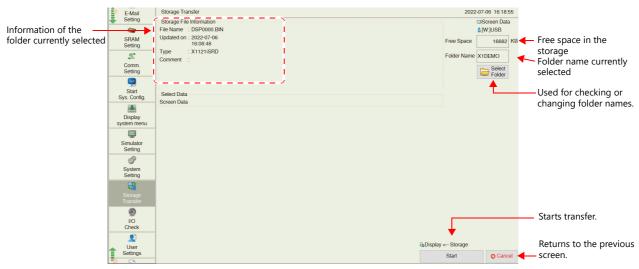

- \* The access folder name that is set in the screen program is displayed as default. If there is no screen program in the X1 series unit, "EXT0000" is displayed.
- Access folder confirmation Check the storage information, free space on the storage device, and the folder name. When the selected folder is all right, proceed to step 4. To change the folder, proceed to step 3.
- Access folder change (showing folders in the storage) To change the access folder to another folder, press the [Select Folder] switch. The following screen appears. Select the desired folder and press the [OK] switch.

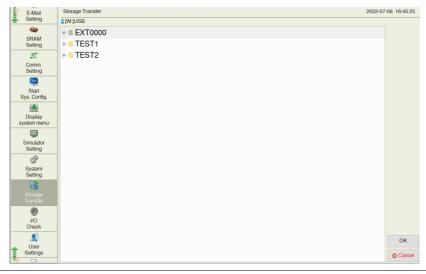

 $\overline{\phantom{0}}$ 

Pressing on the screen shows the contents of the folder.

| E-Mail                 | Storage Transfer | 2022-07-06 16:45:25 |
|------------------------|------------------|---------------------|
| Setting                | ≰[W:]USB         |                     |
| <b>a</b>               | ⇔ ■ EXT0000      | -                   |
| SRAM<br>Setting        | 👳 🗖 ALARM        |                     |
| 2                      | 🕾 🔲 BITMAP       |                     |
| Comm.<br>Setting       | • DATABASE       |                     |
| Setting<br>Set         | 👳 🧧 DSP          |                     |
| Start                  | DSP0000. BIN     |                     |
| Sys. Config.           | 🐵 🔲 HDCOPY       |                     |
|                        | e 🗖 JPEG         |                     |
| Display<br>system menu | 🐵 🧧 LADDER       |                     |
| SIL                    | 🐵 🗖 LIST         |                     |
| Simulator<br>Setting   | 👳 📃 LOGGING      |                     |
| a                      | e 🖬 MEMO         |                     |
| System                 | 🐵 🔲 MSG          |                     |
| Setting                | e 🗖 PDF          |                     |
| Storage                | 👳 🧧 PICTURE      |                     |
| Transfor               | RECTPE           |                     |

### 4. Data transfer start

Press the [Start] switch. The [Transferring data... (Storage)] dialog is displayed during transfer.

| E-Mail<br>Setting      | Storage Transfer                    | 2022        | -07-06 17:57: | 57  |
|------------------------|-------------------------------------|-------------|---------------|-----|
| Setting                | Storage File Information            |             | Screen Data   | a ' |
|                        | File Name : DSP0000.BIN             |             | ₫[W:]USB      |     |
| SRAM<br>Setting        | Updated on : 2022-07-06<br>16:08:48 | Free Space  | 16682         | кв  |
| 2                      | Type : X1121iSRD<br>Comment :       | Folder Name | X1DEMO        |     |
| Comm.<br>Setting       |                                     |             | E Select      |     |
| 9 <u>9</u>             |                                     |             |               |     |
| Start<br>Sys. Config.  | Select Data                         |             |               |     |
|                        |                                     |             |               |     |
| Display<br>system menu |                                     |             |               |     |
| SIM                    | Transferring data (Storage)         |             |               |     |
| Simulator<br>Setting   |                                     |             |               |     |
| đ                      |                                     |             |               |     |
| System<br>Setting      |                                     |             |               |     |
| -22                    |                                     |             |               |     |
| Storage<br>Transfer    |                                     |             |               |     |
| 9                      |                                     |             |               |     |
| VO<br>Check            |                                     |             |               |     |
| ۲                      | G. Dicelau                          | < Storage   |               |     |
| User<br>Settings       |                                     | ansferring  | 💿 Cano        | el  |
| A0 00                  |                                     |             |               |     |

5. Data transfer completed

When the data has been transferred successfully, the following message dialog is displayed. Press the [OK] switch. The System Information screen is automatically displayed on completion of data transfer.

\* If any other message is displayed, refer to "Message Dialog Displayed during Data Transfer" page 5-53.

| E-Mail<br>Setting     | Storage Transfer                                   | 2022                | -07-06 17:59:08  |
|-----------------------|----------------------------------------------------|---------------------|------------------|
|                       | Storage File Information                           |                     | Screen Data      |
| SBAM                  | File Name : DSP0000.BIN<br>Updated on : 2022-07-06 |                     | &[W:]USB         |
| Setting               | 16:08:48                                           | Free Space          | 16682 KB         |
| 2                     | Type : X1121iSRD<br>Comment :                      | Folder Name         | X1DEMO           |
| Comm.<br>Setting      | Comment .                                          |                     | Select<br>Folder |
| <b>\$</b>             |                                                    |                     |                  |
| Start<br>Sys. Config. | Select Data                                        |                     |                  |
| Sys. Comig.           | Screen Data                                        |                     |                  |
| Display               | Storage Transfer                                   |                     |                  |
| system menu           | Work normally finished.                            |                     |                  |
| 500                   |                                                    |                     |                  |
| Simulator<br>Setting  | OK                                                 |                     |                  |
| đ                     |                                                    |                     |                  |
| System<br>Setting     |                                                    |                     |                  |
| 5                     |                                                    |                     |                  |
| Storage<br>Transfer   |                                                    |                     |                  |
| ۲                     |                                                    |                     |                  |
| I/O<br>Check          |                                                    |                     |                  |
|                       |                                                    |                     |                  |
| Licor                 |                                                    | 🖥 Display < Storage |                  |
| Settings              |                                                    | Start               | O Cancel         |
| <b>*</b>              |                                                    |                     |                  |

## When [Display --> Storage] Is Selected:

1. When [Display -> Storage] is selected, the following screen appears.

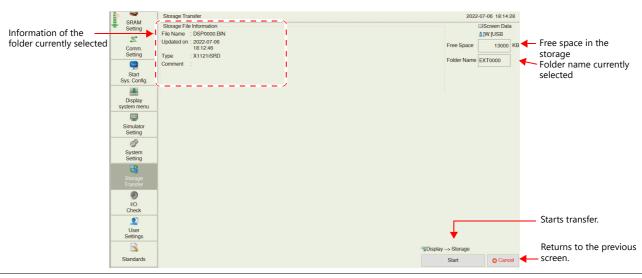

When selecting [Use Password When Transferring Screen to storage from Display] in [System Setting]  $\rightarrow$  [Other]  $\rightarrow$  [Storage Setting] using V-SFT version 6, the following screen is displayed before the screen explained in step 1 is displayed. Enter password, and press the [OK] switch.

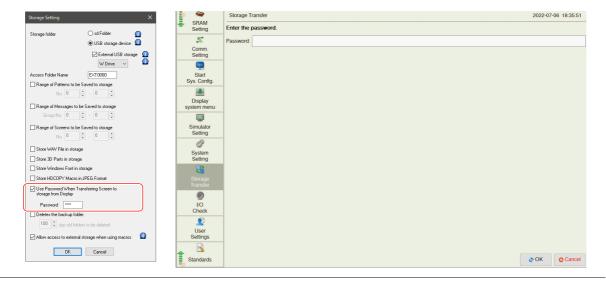

2. Data transfer start

 $\overline{\mathbf{\cdot}}$ 

Check the storage information and press the [Start] switch.

\* If the access folders of the screen program and those in the USB storage are named the same, data in the USB Storage will be overwritten. If the [Storage File Information] field is blank, a new file "DSP0000.BIN" will be created in the DSP folder under the access folder.

During data transfer to data transfer completed During data transfer, the [Start] switch changes to [Transferring] and the [Transferring data...(Storage)] dialog is displayed. On successful completion, the [Work normally finished] dialog is displayed. Press the [OK] switch.

|                                                                                                    | Transferring                                                                                                    | S.                                                           | Storage Transfer                                                                                   |                            |                   |                         |                                                             | 2022                         | 2-07-06 18:28:1                           | 4 |
|----------------------------------------------------------------------------------------------------|----------------------------------------------------------------------------------------------------|--------------------------------------------------------------|----------------------------------------------------------------------------------------------------|----------------------------|-------------------|-------------------------|-------------------------------------------------------------|------------------------------|-------------------------------------------|---|
|                                                                                                    | nansiennig                                                                                                    | SRAM<br>Setting<br>Comm.<br>Setting<br>Start<br>Sys. Config. | Storage File Inform<br>File Name : DSPQ<br>Updated on : 2022-<br>18:12<br>Type : X112<br>Comment : | 0000.BIN<br>-07-06<br>1:46 |                   |                         |                                                             |                              | Screen Data<br>(W)USB<br>13000<br>EXT0000 |   |
| Data transfe                                                                                                    | er completed                                                                                                    | Simulator<br>Setting<br>System<br>Setting                    |                                                                                                    | Transfer                   | rring data (Stora | ge)                     |                                                             |                              |                                           |   |
| SRAM<br>Setting<br>Comm.<br>Setting<br>Start<br>Sys. Config.                                                         | Storage Transfer<br>Storage File Information<br>File Name : DSP0000 BIN<br>Updated on: 2022-07-06<br>18:24-6<br>Type : X1121ISRD<br>Comment : |                                                              |                                                                                                    |                            |                   |                         | -06 18:31:17<br>Screen Data<br>W:]USB<br>13000 KB<br>(T0000 |                              |                                           |   |
| Display<br>system menu<br>E<br>Simulator<br>Setting<br>System<br>Setting<br>System<br>Setting<br>Storage<br>Transfer |                                                                                                    | Storage Tir<br>WO                                            | nder<br>rk normally finished.<br>OK                                                                |                            |                   |                         |                                                             | ay> Storage<br>Transferring_ | © Cance                                   |   |
| I ranses<br>I/O<br>Check<br>User<br>Settings<br>Standards                                                            |                                                                                                    |                                                              |                                                                                                    |                            | Dis               | splay> Storage<br>Start | Cancel                                                      |                              |                                           |   |

\* If any other message is displayed, refer to "Message Dialog Displayed during Data Transfer" page 5-53.

#### When [Display <--> Storage] Is Selected:

1. When [Display -> Storage] is selected, the following screen appears.

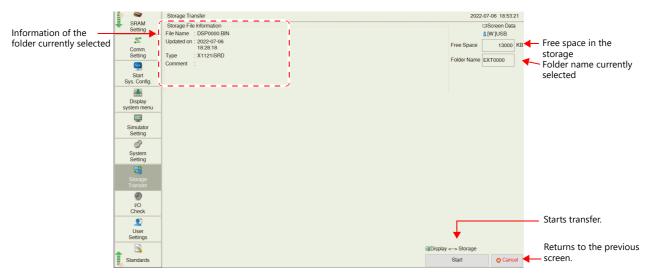

- 2. Data comparison start
  - Press the [Start] switch.
- During data comparison to end of data comparison During data comparison, the [Start] switch changes to [Transferring] and the [Transferring data...(Storage)] dialog is displayed. On successful completion, the [Work normally finished] dialog is displayed. Press the [OK] switch.

|                       | Transferring                                        | E-Mail                 | Storage Transfer                                  |                         |                    |        | 2022            | 2-07-06 19:02: | 59 |
|-----------------------|-----------------------------------------------------|------------------------|---------------------------------------------------|-------------------------|--------------------|--------|-----------------|----------------|----|
|                       | 5                                                   | E-Mail<br>Setting      | Storage File Information                          |                         |                    |        |                 | Screen Dat     | a  |
|                       |                                                     | Getting                | File Name : DSP0000.Bl<br>Updated on : 2022-07-06 | N                       |                    |        |                 | @[C:]SD        |    |
|                       |                                                     | SRAM                   | 19:02:44                                          |                         |                    |        | Free Space      |                | кв |
|                       |                                                     | Setting                | Type : X1121iSRD                                  |                         |                    |        | Folder Name     | EXT0000        |    |
|                       |                                                     | *2,                    | Comment :                                         |                         |                    |        |                 |                |    |
|                       |                                                     | Comm.                  |                                                   |                         |                    |        |                 |                |    |
|                       |                                                     | Setting                |                                                   |                         |                    |        |                 |                |    |
|                       |                                                     | Start                  |                                                   |                         |                    |        |                 |                |    |
|                       |                                                     | Sys. Config.           |                                                   |                         |                    |        |                 |                |    |
|                       |                                                     |                        |                                                   |                         |                    |        |                 |                |    |
|                       |                                                     | Display<br>system menu |                                                   |                         |                    |        |                 |                |    |
| Data transfe          | er completed                                        | system menu            | Star Star                                         | Transferring data (Stor | age)               |        |                 |                |    |
| Data transfe          | er completed                                        | Simulator              |                                                   |                         |                    |        |                 |                |    |
|                       |                                                     | Setting                |                                                   |                         |                    |        |                 |                |    |
| E-Mail                | Storage Transfer                                    |                        |                                                   |                         | 2022-07-06 1       |        |                 |                |    |
| Setting               | Storage File Information<br>File Name : DSP0000.BIN |                        |                                                   |                         | G:]SD              |        |                 |                |    |
| <b>a</b>              | Updated on : 2022-07-06                             |                        |                                                   |                         | Free Space         | KB     |                 |                |    |
| SRAM                  | 19:02:44<br>Type : X1121iSRD                        |                        |                                                   |                         |                    |        |                 |                |    |
| Setting               | Comment :                                           |                        |                                                   |                         | Folder Name EXT000 | 0      |                 |                |    |
| Comm.                 |                                                     |                        |                                                   |                         |                    |        |                 |                |    |
| Setting               |                                                     |                        |                                                   |                         |                    |        |                 |                |    |
|                       |                                                     |                        |                                                   |                         |                    | BDis   | play <> Storage |                |    |
| Start<br>Sys. Config. |                                                     |                        |                                                   |                         |                    |        | Transferring    | 💿 Cano         | el |
| Sys. cornig.          |                                                     | Storage Tra            | orter                                             |                         |                    |        |                 |                |    |
| Display               |                                                     |                        | k normally finished.                              |                         |                    |        |                 |                |    |
| system menu           |                                                     | WO                     | k normally limshed.                               |                         |                    |        |                 |                |    |
| <u>.</u>              |                                                     |                        | OK                                                |                         |                    |        |                 |                |    |
| Simulator<br>Setting  |                                                     |                        |                                                   |                         |                    |        |                 |                |    |
| Ø                     |                                                     |                        |                                                   |                         |                    |        |                 |                |    |
| System                |                                                     |                        |                                                   |                         |                    |        |                 |                |    |
| Setting               |                                                     |                        |                                                   |                         |                    |        |                 |                |    |
| Storage               |                                                     |                        |                                                   |                         |                    |        |                 |                |    |
| Transfer              |                                                     |                        |                                                   |                         |                    |        |                 |                |    |
| ۲                     |                                                     |                        |                                                   |                         |                    |        |                 |                |    |
| I/O<br>Check          |                                                     |                        |                                                   |                         |                    |        |                 |                |    |
| Спеск                 |                                                     |                        |                                                   | cer                     | isplay <> Storage  |        |                 |                |    |
| 1 User                |                                                     |                        |                                                   | OgL                     |                    | Consol |                 |                |    |
| User<br>Settings      |                                                     |                        |                                                   |                         | Sian 📀             | Cancel |                 |                |    |

\* If any other message is displayed, refer to "Message Dialog Displayed during Data Transfer" page 5-53.

### **Deleting Data from Storage:**

1. When [Delete] is selected, the following dialog is displayed.

| E-Mail                 | Storage Transfer                                                                                        |                                                                            | 2022-07-06 19:13:52 |
|------------------------|----------------------------------------------------------------------------------------------------|----------------------------------------------------------------------------|---------------------|
| E-Mail<br>Setting      | Transfer Menu                                                                                           |                                                                            |                     |
| SRAM<br>Setting        | <ul> <li>Display &lt; Storage</li> <li>Display&gt; Storage</li> <li>Display &lt;&gt; Storage</li> </ul> |                                                                            |                     |
| Comm.<br>Setting       | Storage to Connect                                                                                      |                                                                            |                     |
| Start<br>Sys. Config.  | C:]SD                                                                                                   |                                                                            |                     |
| Display<br>system menu | Screen Data                                                                                             | Storage Transfer<br>All data in Storage will be deleted.<br>Will continue? |                     |
| Simulator<br>Setting   |                                                                                                    | OK Cancel                                                                  |                     |
| System<br>Setting      | ~~~~~~~~~~~~~~~~~~~~~~~~~~~~~~~~~~~~~~                                                                  |                                                                            |                     |
| Storage<br>Transfer    |                                                                                                    |                                                                            |                     |
| I/O<br>Check           |                                                                                                    |                                                                            |                     |
| User<br>Settings       | ОК                                                                                                    |                                                                            |                     |

- 2. Execution of data delete to during execution Press the [OK] switch if deleting all data from storage.
- 3. Data deletion completed

When the data has been completely deleted, the message "Work normally finished." is displayed.

| E-Mail                 | Storage Transfer                                                                                              | 2022-07-06 19:15:38 |
|------------------------|----------------------------------------------------------------------------------------------------|---------------------|
| E-Mail<br>Setting      | Transfer Menu                                                                                                 |                     |
|                        | <ul> <li>➡ Display &lt; Storage</li> <li>➡ Display&gt; Storage</li> <li>➡ Display &lt;&gt; Storage</li> </ul> |                     |
| SRAM                   | Display> Storage                                                                                              |                     |
| Setting                | 🗄 Display <> Storage                                                                                          |                     |
| 2                      | 🗑 Delete                                                                                                    |                     |
| Comm.<br>Setting       | Storage to Connect                                                                                            |                     |
| <u>Se</u>              | [ ] [C:]SD                                                                                                    |                     |
| Start                  | 🔹 [W:]USB                                                                                                    |                     |
| Sys. Config.           | Data Selection                                                                                                |                     |
|                        | Screen Data Storage Transfer                                                                                  |                     |
| Display<br>system menu | Work normally finished.                                                                                       |                     |
| SIL                    | ОК                                                                                                    |                     |
| Simulator              |                                                                                                    |                     |
| Setting                | -                                                                                                    |                     |
| System                 |                                                                                                    |                     |
| Setting                |                                                                                                    |                     |
| 53                     | 1                                                                                                    |                     |
| Storage<br>Transfer    |                                                                                                    |                     |
| (8)                    | M                                                                                                    |                     |
| VO                     |                                                                                                    |                     |
| Check                  |                                                                                                    |                     |
| 🛓 🙎                    |                                                                                                    |                     |
| User<br>Settings       | ОК                                                                                                    |                     |

Data is completely deleted.

### Message Dialog Displayed during Data Transfer

If an error occurs during data transfer, the message dialog is displayed on the X1 series unit.

Messages and their contents are shown below.

| Messages                      | Description                                                                                                    |
|-------------------------------|----------------------------------------------------------------------------------------------------|
| Work normally finished.       | The specified operation has been concluded normally.                                                                                 |
| Storage is not connected      | Storage is not connected                                                                                                    |
| Storage Capacity over         | Cannot write data to a storage device because the data size in the X1 series unit is larger than the capacity of the storage device. |
| Selected data does not exist. | The data does not exist in the reading target.                                                                                       |
| Selected data cannot be read. | Data in the storage device cannot be read.                                                                                           |
| Reading Error occurred.       | An error occurred during writing to the flash ROM of the X1 series unit, comparing data, or reading storage information.             |
| Data discrepant               | Data comparison found a discrepancy between the storage device and the X1 series unit.                                               |
| Undefined Error occurred.     | The USB storage is write protected.                                                                                                  |

# 5.4.16 I/O Check

Pressing [I/O Check] in the menu icons brings up the I/O Check screen.

This screen is used for testing touch switch operations and the connection of the network.

|                                                                                                    | Menu icon    |                                                                                                    | I/O Check scree                                                                                                    | n                 |
|----------------------------------------------------------------------------------------------------|--------------|----------------------------------------------------------------------------------------------------|----------------------------------------------------------------------------------------------------|-------------------|
| VO       Check       202207-07 005         VO       Check       202207-07 005         Check       Common       Common         Sering       Sering       Sering         Similar       Similar       VD         Similar       Similar       VD         Similar       Similar       Similar         Similar       Similar       Similar         Simatr <th>I/O<br/>Check</th> <th>Sening<br/>Second<br/>Second<br/>System<br/>System<br/>Sundar<br/>Sening<br/>Simulator<br/>Second<br/>System<br/>Structer<br/>Second<br/>System<br/>Structer<br/>Second<br/>System<br/>Structer<br/>Second<br/>System<br/>Structer<br/>Second<br/>System<br/>Structer<br/>Structer<br/>Second<br/>System<br/>Structer<br/>Structer<br/>Stru</th> <th>Touch switches and media Network Test Touch Switch Test USB Skrage Connection Status W Drive : Disconnected Y Drive : Disconnected Z Drive : Disconnected HDMI</th> <th>2022-07-07 005111</th> | I/O<br>Check | Sening<br>Second<br>Second<br>System<br>System<br>Sundar<br>Sening<br>Simulator<br>Second<br>System<br>Structer<br>Second<br>System<br>Structer<br>Second<br>System<br>Structer<br>Second<br>System<br>Structer<br>Second<br>System<br>Structer<br>Structer<br>Second<br>System<br>Structer<br>Structer<br>Stru | Touch switches and media Network Test Touch Switch Test USB Skrage Connection Status W Drive : Disconnected Y Drive : Disconnected Z Drive : Disconnected HDMI | 2022-07-07 005111 |

#### **Touch switches and media**

The [Touch switches and media] tab window on the I/O Check screen is used to test touch switch operations and to check the connection status of the USB storage / external display.

#### [Touch switches and media] tab window

|                             | SRAM                  | I/O Check                     | 2022-07-07 00:51:11 |
|-----------------------------|-----------------------|-------------------------------|---------------------|
|                             | Setting               | Touch switches and media      |                     |
|                             | 2                     | Touch Switch                  | 1                   |
| Moves to the touch switch — | Comm.<br>Setting      | Test                          |                     |
| test screen.(page 5-55)     | Sys.                  | USB Storage Connection Status |                     |
| test screen.(page 5 55)     | Start<br>Sys. Config. | W Drive : Connected In Use    |                     |
|                             | Bys. Coring.          | X Drive : Disconnected        |                     |
|                             | Display               | Y Drive : Disconnected        |                     |
|                             | system menu           | Z Drive : Disconnected        |                     |
|                             | Simulator             | HDMI                          |                     |
|                             | Setting               | Display : Connected           |                     |
|                             | Ø                     |                               |                     |
|                             | System<br>Setting     |                               |                     |
|                             | 5                     |                               |                     |
|                             | Storage<br>Transfer   |                               |                     |
|                             | ۲                     |                               |                     |
|                             | I/O<br>Check          |                               |                     |
|                             |                       |                               |                     |
|                             | User<br>Settings      |                               | · · · · · · · · · · |
|                             | Seturigs              |                               |                     |
|                             | Standards             |                               |                     |
|                             | Chundards             |                               |                     |

| Item                          |                  | Description                                                                                                    |  |  |  |
|-------------------------------|------------------|----------------------------------------------------------------------------------------------------|--|--|--|
| Touch Switch Test             |                  | Switches to the touch switch test screen. For the test procedure, refer to page 5-55.                                                                                                    |  |  |  |
| USB Storage Connection Status | W/X/Y/Z drive *1 | Indicates the connection status of each USB port.<br>Disconnected: Storage disconnected<br>Connected: Storage connected<br>Connected In Use *2: Storage connected                                                                                                    |  |  |  |
| HDMI Display                  |                  | Indicates the connection status of the external display. Status updates every 5 seconds.<br>Disconnected: External display disconnected<br>Connected: External display connected ("Connected" is displayed even when power is<br>not supplied to the external display.) |  |  |  |

\*1 The drive names of USB ports are fixed.

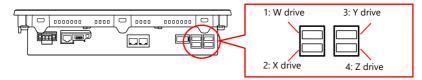

\*2 "In Use" is displayed on the drive specified at [External USB storage] in [System Setting]  $\rightarrow$  [Other]  $\rightarrow$  [Storage Setting] using V-SFT version 6.

#### **Touch switch test procedure**

1. Press [I/O Check] in the menu icons and open the [Touch Switch] tab window.

| SRAM         | I/O Check                             | 2022-07-07 00:51:1 |
|--------------|---------------------------------------|--------------------|
| Setting      | Touch switches ind media Network Test |                    |
| 2            |                                       |                    |
| Comm.        | Touch Switch                          |                    |
| Setting      | Test                                  |                    |
| <b>See</b>   | USB Storage Connection Status         |                    |
| Start        |                                       |                    |
| Sys. Config. | W Drive : Connected In Use            |                    |
|              | X Drive : Disconnected                |                    |
| Display      |                                       |                    |
| system menu  | Y Drive : Disconnected                |                    |
|              | Z Drive : Disconnected                |                    |
| Simulator    | HDMI                                  |                    |
| Setting      | HDMI                                  |                    |

2. Press the [Test] switch. Grids appear on the screen as shown below.

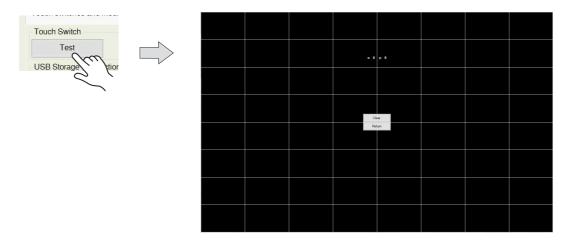

3. Checking the switch output state:

Press a position on the screen, and check if the pressed position turns white. If the pressed position turns white, the switch is operating correctly.

Press the [Clear] switch to clear all white sections and the [Return] switch to return to the [Touch Switch] tab window.

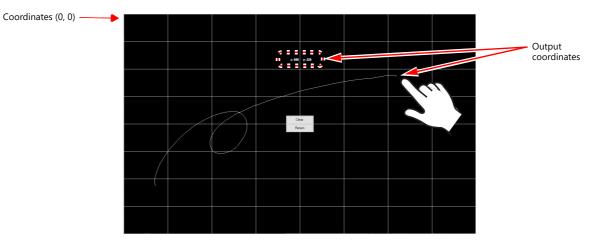

#### **Network Test**

The [Network Test] tab window is used to test the connection of the network.

| <b>a</b>              | 10.01                                                 |                   |             |   |                     |
|-----------------------|-------------------------------------------------------|-------------------|-------------|---|---------------------|
| E-Mail                | I/O Check                                             |                   |             |   | 2020-11-12 00:37:26 |
| Setting               | Touch Switch Network Test                             |                   |             |   |                     |
| SRAM                  | Set the IP address or me device for connection check. |                   |             |   |                     |
| Setting               |                                                       | IP Selection 10.9 | 1.130.179   |   |                     |
| 2                     |                                                       | Start Test        | Cancel Test |   |                     |
| Comm.<br>Setting      |                                                       |                   |             |   |                     |
| Sys                   | Test No. 1<br>Result -                                | 2                 | 3           | 4 | 5                   |
| Start<br>Sys. Config. | - Court                                               | ~                 |             |   |                     |
| ays. Cornig.          |                                                       |                   |             |   |                     |
| Display               |                                                       |                   |             |   |                     |
| system menu           |                                                       |                   |             |   |                     |
|                       |                                                       |                   |             |   |                     |
| Simulator<br>Setting  |                                                       |                   |             |   |                     |
| 8                     |                                                       |                   |             |   |                     |
| System<br>Setting     |                                                       |                   |             |   |                     |
| Centing               |                                                       |                   |             |   |                     |
| ľO                    |                                                       |                   |             |   |                     |
| Check                 |                                                       |                   |             |   |                     |
| 2<br>User             |                                                       |                   |             |   |                     |
| Settings              |                                                       |                   |             |   |                     |
| <u>B</u>              |                                                       |                   |             |   |                     |
| Standards             |                                                       | (                 | %           |   |                     |

#### [Network test] tab window

#### **Network test procedure**

- 1. Press [I/O Check] in the menu icons and open the [Network test] tab window.
- 2. Press the [IP Selection] field. The system keyboard appears. Enter the IP address of the counterpart device targeted for a connection test.

| E-Mail                      | 1  | IO Check           |                     |                 |   |        |            |     |                         |   | 202 | 0-11-12 00:4 | 41:32 |
|-----------------------------|----|--------------------|---------------------|-----------------|---|--------|------------|-----|-------------------------|---|-----|--------------|-------|
| <ul> <li>Setting</li> </ul> | _  | Touch Switch       | Network Test        |                 |   |        |            |     |                         |   |     |              |       |
| SRAM<br>Setting             |    | Set the IP addre   | ss of the device fo | r connection ch |   | ection | 10.91.130. | 161 |                         |   |     |              |       |
| Comm.<br>Setting            |    |                    |                     |                 |   |        | Test 📀 Can |     | ,                       |   |     |              |       |
| Start<br>Sys. Config        | a. | Test No.<br>Result |                     | 1               |   | 2      |            | 3   |                         | 4 |     | 5            |       |
| Display<br>system mer       |    |                    |                     |                 |   |        |            |     |                         |   |     |              |       |
| Simulator<br>Setting        |    |                    |                     |                 |   |        |            |     |                         |   |     |              |       |
| System                      |    |                    |                     |                 |   |        |            |     |                         |   |     |              |       |
| !                           | "  | #                  | \$                  | %               | ~ |        | 7          | 8   | 9                       |   | BS  | >            | <     |
|                             |    | •                  | (                   | =               |   |        | 4          | 5   | m                       |   | DEL |              |       |
|                             | +  | -                  | *                   | /               | , |        | 1          | 2   | $\overline{\mathbf{V}}$ |   | 1   | Ļ            |       |
|                             | A  |                    |                     | L.              |   |        | 0          |     |                         | - | ¥   | -            |       |

3. Press the [Start Test] switch. The test is repeated five times and the result is shown.

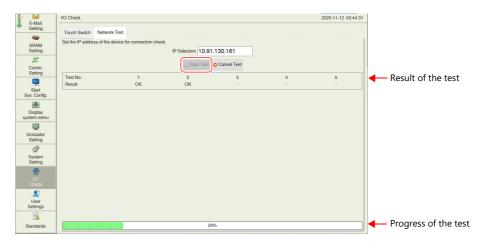

# 5.4.17 User Settings

Pressing [User Settings] in the menu icons brings up the User Settings screen. When using the security function, this screen lists all users and is used to add, delete, and edit user accounts.

For details on the security function, refer to the X1 Series Reference Manual 2.

| Menu icons |     |                       |                                 | User Set                 | ttings scree | en            |                     |
|------------|-----|-----------------------|---------------------------------|--------------------------|--------------|---------------|---------------------|
|            | 1   | E-Mail                | User Settings                   |                          |              |               | 2020-11-12 21:25:42 |
| ()<br>()   | N 1 | E-Mail<br>Setting     | User List                       |                          |              |               |                     |
| <u> </u>   |     |                       |                                 |                          | All          |               | •                   |
| User       |     | SRAM<br>Setting       | User Name                       | Administrator Privileges | Security     | Registered in |                     |
| Settings   |     | 24                    | ADMINI                          | Provided                 | Level3       | Screen Data   |                     |
|            |     | Comm.                 | USER                            | Provided                 | Level2       | Screen Data   |                     |
|            |     | Setting               | GUEST                           | Provided                 | Level1       | Screen Data   |                     |
|            |     |                       | hakko2                          |                          | Level6       | Main unit     |                     |
|            |     | Start<br>Sys. Config. | hakko1                          |                          | Level15      | Main unit     |                     |
|            |     |                       | hakko5                          |                          | Level1       | Main unit     |                     |
|            |     | Display               |                                 |                          |              |               |                     |
|            |     | system menu           |                                 |                          |              |               |                     |
|            |     | 500                   |                                 |                          |              |               |                     |
|            |     | Simulator<br>Setting  |                                 |                          |              |               |                     |
|            |     | đ                     |                                 |                          |              |               |                     |
|            |     | System                |                                 |                          |              |               |                     |
|            |     | Setting               |                                 |                          |              |               |                     |
|            |     | ۲                     |                                 |                          |              |               |                     |
|            |     | I/O<br>Check          |                                 |                          |              |               |                     |
|            |     |                       |                                 |                          |              |               |                     |
|            |     |                       |                                 |                          |              |               |                     |
|            |     | User<br>Settings      |                                 |                          |              |               |                     |
|            |     |                       |                                 |                          |              |               |                     |
|            |     | Standards             | Administrator<br>Authentication |                          |              |               |                     |
|            |     |                       |                                 |                          |              |               |                     |

#### User Settings screen

When there is no user account registered:

| <b>b</b> ڬ            | User Settings                   |                          |          |               | 2020                  | -11-12 21:25:42 |                          |            |                 |                     |
|-----------------------|---------------------------------|--------------------------|----------|---------------|-----------------------|-----------------|--------------------------|------------|-----------------|---------------------|
| E-Mail<br>Setting     | User List                       |                          |          |               |                       |                 |                          |            |                 |                     |
| -                     |                                 |                          | All      |               |                       | •               |                          |            |                 |                     |
| SRAM<br>Setting       | User Name                       | Administrator Privileges | Security | Registered in |                       |                 |                          |            |                 |                     |
| 24                    | ADMINI                          | Provided                 | Level3   | Screen Data   |                       |                 |                          |            |                 |                     |
| Comm.                 | USER                            | Provided                 | Level2   | Screen Data   |                       |                 |                          |            |                 |                     |
| Setting               | GUEST                           | Provided                 | Level1   | Screen Data   |                       |                 | When there is any        | user accou | unt registered: |                     |
| <u>sp</u>             | hakko2                          |                          | Level6   | Main unit     |                       |                 | ,                        |            | 5               |                     |
| Start<br>Sys. Config. | hakko1                          |                          | Level15  | Main unit     | E-Mail                | User Settings   |                          |            |                 | 2020-11-12 21:25:42 |
|                       | hakko5                          |                          | Level1   | Main unit     | Setting               | User List       |                          |            |                 |                     |
| Display               |                                 |                          |          |               |                       |                 |                          | All        |                 | •                   |
| system menu           |                                 |                          |          |               | SRAM<br>Setting       | User Name       | Administrator Privileges | Security   | Registered in   |                     |
| Simulator             |                                 |                          |          |               | 2                     |                 |                          |            |                 |                     |
| Setting               |                                 |                          |          |               | Comm.                 |                 |                          |            |                 |                     |
| 8                     |                                 |                          |          |               | Setting               | _               |                          |            |                 |                     |
| System<br>Setting     |                                 |                          |          |               | <b>P</b>              |                 |                          |            |                 |                     |
|                       |                                 |                          |          |               | Start<br>Sys. Config. |                 |                          |            |                 |                     |
| 8<br>NO               |                                 |                          |          |               |                       |                 |                          |            |                 |                     |
| Check                 |                                 |                          |          |               | Display               |                 |                          |            |                 |                     |
|                       |                                 |                          |          |               | system menu           | _               |                          |            |                 |                     |
| User<br>Settings      |                                 |                          |          |               |                       |                 |                          |            |                 |                     |
|                       |                                 |                          |          |               | Simulator<br>Setting  |                 |                          |            |                 |                     |
| 3                     | Administrator                   |                          |          |               | Ø                     | -               |                          |            |                 |                     |
| Standards             | Administrator<br>Authentication |                          |          |               |                       |                 |                          |            |                 |                     |
|                       |                                 |                          |          |               | System<br>Setting     |                 |                          |            |                 |                     |
|                       |                                 |                          |          |               | ۲                     |                 |                          |            |                 |                     |
|                       |                                 |                          |          |               | I/O<br>Check          |                 |                          |            |                 |                     |
|                       |                                 |                          |          |               |                       |                 |                          |            |                 |                     |
|                       |                                 |                          |          |               | User                  |                 |                          |            |                 |                     |
|                       |                                 |                          |          |               | Settings              |                 |                          |            |                 |                     |
|                       |                                 |                          |          |               | <u>s</u>              |                 |                          |            |                 |                     |
|                       |                                 |                          |          |               | Standards             |                 |                          |            |                 |                     |
|                       |                                 |                          |          |               |                       |                 |                          |            |                 |                     |

| Item                         | Description                                                                                                    |
|------------------------------|----------------------------------------------------------------------------------------------------|
| User List                    | Displays the users with user settings configured (with a user name and password registered).                                                                                                    |
| All<br>Security Only         | Select a criterion to display specific users in the user list.         All:       All user names are listed.         Security Only:       Only users who are granted security privileges (with a security level set) are listed.  |
| Add                          | Adds a new user account. For details, refer to page 5-59.                                                                                                    |
| Administrator Authentication | Displays the administrator authentication screen. Authentication of administrator privileges is required before adding a new user account or deleting/editing a registered user account, if any. For details, refer to page 5-58. |

#### **Administrator Authentication**

Authentication of administrator privileges is required before adding a new user account or deleting/editing a registered user account, if any.

|                       | User Settings |               |            |          |               | 2020-11-12 21:25:42 |                                                    |
|-----------------------|---------------|---------------|------------|----------|---------------|---------------------|----------------------------------------------------|
| E-Mail<br>Setting     | User List     |               |            |          |               | •                   |                                                    |
| 4                     |               |               |            | All      |               | •                   |                                                    |
| SRAM<br>Setting       | User Name     | Administrator | Privileges | Security | Registered in |                     |                                                    |
| 25                    | ADMINI        | Provided      |            | Level3   | Screen Data   |                     | Addition, deletion and editing                     |
| Comm.                 | USER          | Provided •    | <u> </u>   | Level2   | Screen Data   |                     |                                                    |
| Setting               | GUEST         | Provided      |            | Level1   | Screen Data   |                     | of a user account possible                         |
| <b>22</b>             | hakko2        |               |            | Level6   | Main unit     |                     | <ul> <li>Addition, deletion and editing</li> </ul> |
| Start<br>Sys. Config. | hakko1        |               |            | Level15  | Main unit     |                     |                                                    |
| oya. coring.          | hakko5        |               |            | Level1   | Main unit     |                     | of a user account impossible                       |
| Display               |               |               |            |          |               |                     |                                                    |
| system menu           |               |               |            |          |               |                     |                                                    |

1. Press [User Settings] in the menu icons and press the [Administrator Authentication] switch.

| E-Mail                                                | User Settings  |                          |          |               | 2020-11-12 21 |
|-------------------------------------------------------|----------------|--------------------------|----------|---------------|---------------|
| Setting                                               | User List      |                          |          |               |               |
| 4                                                     |                |                          | All      |               |               |
| SRAM<br>Setting                                       | User Name      | Administrator Privileges | Security | Registered in |               |
| 24                                                    | ADMINI         | Provided                 | Level3   | Screen Data   |               |
| Comm.                                                 | USER           | Provided                 | Level2   | Screen Data   |               |
| Setting                                               | GUEST          | Provided                 | Level1   | Screen Data   |               |
| See                                                   | hakko2         |                          | Level6   | Main unit     |               |
| Start<br>Sys. Config.                                 | hakko1         |                          | Level15  | Main unit     |               |
| - Of J. Oorning.                                      | hakko5         |                          | Level1   | Main unit     |               |
| Display                                               |                |                          |          |               |               |
| system menu                                           |                |                          |          |               |               |
| -                                                     |                |                          |          |               |               |
| Simulator                                             |                |                          |          |               |               |
| Setting                                               |                |                          |          |               |               |
|                                                       |                |                          |          |               |               |
|                                                       | -              |                          |          |               |               |
| System                                                | -              |                          |          |               |               |
| 0                                                     |                |                          |          |               |               |
| System                                                | -              |                          |          |               |               |
| System<br>Setting                                     |                |                          |          |               |               |
| System<br>Setting<br>I/O<br>Check                     | -              |                          |          |               |               |
| System<br>Setting                                     |                |                          |          |               |               |
| System<br>Setting<br>I/O<br>Check                     |                |                          |          |               |               |
| System<br>Setting<br>I/O<br>Check                     |                |                          |          |               |               |
| System<br>Setting<br>I/O<br>Check                     |                |                          |          |               |               |
| System<br>Setting<br>I/O<br>Check<br>User<br>Settings | Administration | -                        |          |               |               |

2. The screen for administrator authentication is displayed. Enter an administrator name and password, and press the [OK] switch. "Administrator Mode" is displayed on the screen.

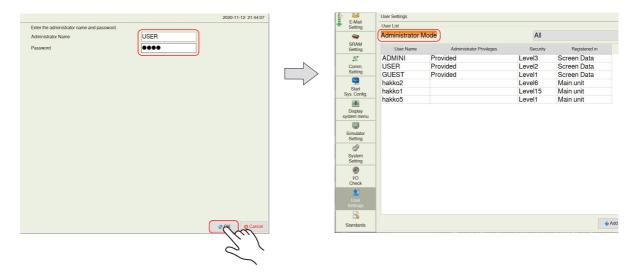

\* If the User Settings screen is switched to other screens after authentication, administrator authentication is automatically cancelled.

#### Adding a user account

This section explains how to add a new user account in the administrator mode. A maximum of 32 user accounts can be registered on the X1 series unit.

- 1. Press the [Add] switch.
  - Enter a user name and password to add.

A maximum of 8 one-byte alphanumeric characters (case sensitive) can be used for a user name or password.

- \* The user name must be unique.
- \* The same password can be set for multiple users.

To grant administrator privileges, select the [Grant administrator privileges.] checkbox.

For details on administrator privileges, refer to page 5-58.

| E-Mail                 | User | Settings > Add             | i  |                                 |                      |            |   |        |   |   | 2        | 020-11-12 21:51:02 |                |
|------------------------|------|----------------------------|----|---------------------------------|----------------------|------------|---|--------|---|---|----------|--------------------|----------------|
| Setting                | -    |                            |    | User Nam<br>Password<br>Grant a | e<br>administrator p | vrivileges |   | hakko- |   |   |          |                    |                |
| Comm.<br>Setting       | Deta | il Settings                |    |                                 |                      |            |   |        |   |   |          |                    |                |
| Start<br>Sys. Config.  |      | arity<br>Allow<br>evel 1   |    |                                 |                      |            |   |        |   |   |          |                    |                |
| Display<br>system meni |      | evel 1<br>evel 2<br>evel 3 |    |                                 |                      |            |   |        |   |   |          |                    |                |
| Simulator<br>Setting   | L    | evel 4<br>evel 5           |    |                                 |                      |            |   |        |   |   |          | V                  |                |
| Ø<br>System            |      |                            |    |                                 |                      |            |   |        |   |   |          |                    | ]              |
| !                      |      | #                          | \$ | %                               | ~                    |            | 7 | 8      | 9 |   | BS       | ×                  |                |
| i.                     |      |                            | (  | ) =                             | -                    |            | 4 | 5      | 6 |   | DEL      | b                  |                |
|                        | +    | -                          | *  | 1                               | ,                    |            | 1 | 2      | 3 |   | <b>†</b> |                    | $\tilde{\sim}$ |
|                        | A 1  |                            |    | L                               |                      |            | 0 |        |   | ← | <b>↓</b> | -                  | ,<br> -        |

2. In the [Detail Settings] tab window, select the [Security: Allow] checkbox and select the security level.

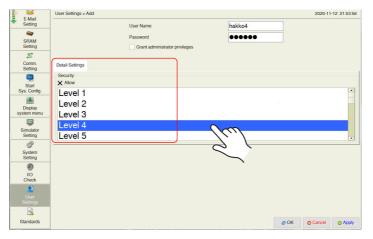

3. Press the [OK] switch. The set user account is added to the user list.

| E-Mail                | User Settings   |                          |   |          |               |       | 2020-1   | 1-12 21:57:00 |
|-----------------------|-----------------|--------------------------|---|----------|---------------|-------|----------|---------------|
| Setting               | User List       |                          |   |          |               |       |          |               |
|                       | Administrator M | lode                     |   | All      |               |       |          | •             |
| SRAM<br>Setting       | User Name       | Administrator Privileges | * | Security | Registered in |       |          |               |
| 2                     | ADMINI          | Provided                 |   | Level3   | Screen Data   |       |          |               |
| Comm.                 | GUEST           | Provided                 |   | Level1   | Screen Data   |       |          |               |
| Setting               | USER            | Provided                 |   | Level2   | Screen Data   |       |          |               |
| <b>9</b>              | hakko1          |                          |   | Level15  | Main unit     |       |          |               |
| Start<br>Sys. Config. | hakko2          |                          |   | Level6   | Main unit     |       |          |               |
|                       | hakko4          |                          |   | Level4   | Main unit     |       |          |               |
| Display               | hakko5          |                          |   | Level1   | Main unit     |       |          |               |
| system menu           |                 |                          |   |          |               |       |          |               |
|                       |                 |                          |   |          |               |       |          |               |
| Simulator<br>Setting  |                 |                          |   |          |               |       |          |               |
| 8                     |                 |                          |   |          |               |       |          |               |
| System<br>Setting     |                 |                          |   |          |               |       |          |               |
| ۲                     |                 |                          |   |          |               |       |          |               |
| IO                    |                 |                          |   |          |               |       |          |               |
| Check                 |                 |                          |   |          |               |       |          |               |
| 2                     |                 |                          |   |          |               |       |          |               |
| User<br>Settings      |                 |                          |   |          |               |       |          |               |
| 3                     |                 |                          |   |          |               |       |          |               |
| Standards             |                 |                          |   |          |               | 💠 Add | O Delete | 🥜 Edit        |

#### **Deleting a user account**

This section explains how to delete a registered user account in the administrator mode.

1. Select a user account to delete from the user list and press the [Delete] switch.

| Comm. GUEST F                                                                                                    | Administrator Privileges ^<br>Provided<br>Provided<br>Provided | All<br>Security<br>Level3<br>Level4<br>Level5<br>Level5<br>Level4<br>Level4 | Registered in<br>Screen Data<br>Screen Data<br>Screen Data<br>Main unit<br>Main unit<br>Main unit<br>Main unit | D              |
|----------------------------------------------------------------------------------------------------|----------------------------------------------------------------|-----------------------------------------------------------------------------|----------------------------------------------------------------------------------------------------|----------------|
| SRAM<br>Seeing<br>Comm<br>Seeing<br>Siart<br>System meru<br>Simulas<br>Simulas<br>Simulas<br>Simulas<br>System                                                                                                    | Administrator Privileges * Provided Provided                   | Security<br>Level3<br>Level1<br>Level2<br>Level5<br>Level6<br>Level4        | Screen Data<br>Screen Data<br>Screen Data<br>Main unit<br>Main unit<br>Main unit                               | D              |
| Setting User Name<br>ADMINI F<br>GUEST F<br>Setting<br>Sp. Cridig<br>Sp. Cridig<br>Simular<br>Simular<br>System                                                                                                    | Provided<br>Provided                                           | Level3<br>Level1<br>Level2<br>Level5<br>Level6<br>Level4                    | Screen Data<br>Screen Data<br>Screen Data<br>Main unit<br>Main unit<br>Main unit                               | D              |
| Comm<br>Sening<br>Spic Credg<br>Spic Credg | Provided                                                       | Level1<br>Level2<br>Level5<br>Level6<br>Level4                              | Screen Data<br>Screen Data<br>Main unit<br>Main unit<br>Main unit                                              | D              |
| Setting<br>Signet data<br>Discarting<br>Signet data<br>Discarting<br>Signet data<br>Signet data                                                  |                                                                | Level2<br>Level5<br>Level6<br>Level4                                        | Screen Data<br>Main unit<br>Main unit<br>Main unit                                                             | D              |
| Sent<br>sys Contig<br>Sector<br>system<br>Simulator<br>Simulator<br>System                                                                                                    | Provided                                                       | Level6<br>Level6<br>Level4                                                  | Main unit<br>Main unit<br>Main unit                                                                            | D              |
| Start hakkn? hakkn? hak                                                                                                    |                                                                | Level6<br>Level4                                                            | Main unit<br>Main unit                                                                                         | D              |
| sys contg.<br>bistav<br>ystem menu<br>Seting<br>System                                                                                                    |                                                                | Level4                                                                      | Main unit                                                                                                    |                |
| Display<br>Display<br>Simulator<br>System                                                                                                    |                                                                |                                                                             |                                                                                                    |                |
| Uisplay<br>Seem menu<br>Simulator<br>Seting<br>System                                                                                                    |                                                                | Leven                                                                       | main unit                                                                                                    |                |
| vstem menu<br>Simulator<br>Setting<br>Ø<br>System                                                                                                    |                                                                |                                                                             |                                                                                                    |                |
| Simulator<br>System                                                                                                    |                                                                |                                                                             |                                                                                                    |                |
| Simulator<br>Setting                                                                                                    |                                                                |                                                                             |                                                                                                    |                |
| ©<br>System                                                                                                    |                                                                |                                                                             |                                                                                                    |                |
| System                                                                                                    |                                                                |                                                                             |                                                                                                    |                |
| System<br>Setting                                                                                                    |                                                                |                                                                             |                                                                                                    |                |
| Setting                                                                                                    |                                                                |                                                                             |                                                                                                    |                |
| -                                                                                                    |                                                                |                                                                             |                                                                                                    |                |
| 9                                                                                                    |                                                                |                                                                             |                                                                                                    |                |
| I/O<br>Check                                                                                                    |                                                                |                                                                             |                                                                                                    |                |
|                                                                                                    |                                                                |                                                                             |                                                                                                    |                |
| User                                                                                                    |                                                                |                                                                             |                                                                                                    |                |
| Settings                                                                                                    |                                                                |                                                                             |                                                                                                    |                |
|                                                                                                    |                                                                |                                                                             |                                                                                                    |                |
| Standards                                                                                                    |                                                                |                                                                             | 4                                                                                                    | Add 🛛 💿 Delete |
| Standards                                                                                                    |                                                                |                                                                             |                                                                                                    |                |
|                                                                                                    |                                                                |                                                                             |                                                                                                    |                |
|                                                                                                    |                                                                |                                                                             |                                                                                                    | 0              |

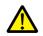

- User accounts that can be deleted
  - The account of an administrator user that is currently logged in
  - User accounts which were registered on MONITOUCH ([Registered in: Main unit]) and are not granted administrator privileges
- User accounts that cannot be deleted
  - The account of users granted administrator privileges (other than the administrator user that is currently logged in)
  - User accounts which were registered in the screen program ([Registered in: Screen Data])

Example: When administrator "hakko5" is logged in:

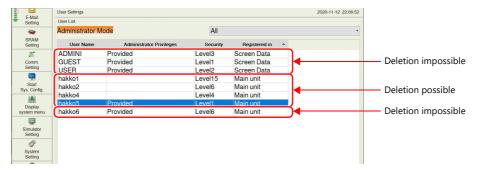

2. The confirmation dialog shown below is displayed. To delete, press the [OK] switch. The selected user account is deleted from the list.

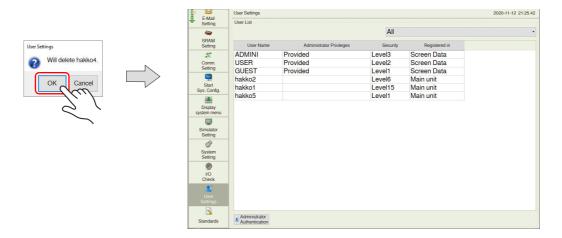

#### **Editing a user account**

This section explains how to edit a registered user account in the administrator mode.

1. Select a user account to edit from the user list and press the [Edit] switch.

| WLAN                  | User Settings   |                          |          |               |       | 2020-1   | 1-12 22:11:01 |
|-----------------------|-----------------|--------------------------|----------|---------------|-------|----------|---------------|
| Setting               | User List       |                          |          |               |       |          |               |
|                       | Administrator N | /lode                    | All      |               |       |          | •             |
| E-Mail<br>Setting     | User Name       | Administrator Privileges | Security | Registered in | ~     |          |               |
|                       | GUEST           | Provided                 | Level1   | Screen Data   |       |          |               |
| SRAM                  | USER            | Provided                 | Level2   | Screen Data   |       |          |               |
| Setting               | ADMINI          | Provided                 | Level3   | Screen Data   |       |          |               |
| 22.                   | hakko1          |                          | Level15  | Main unit     |       |          |               |
| Comm.<br>Setting      | пакко2          |                          | Levelo   | main unit     |       |          |               |
| <b>9</b>              | hakko5          | Provided                 | Level1   | Main unit     |       |          |               |
| Start<br>Sys. Config. |                 |                          |          |               |       |          |               |
| 500                   | -               |                          |          |               |       |          |               |
| Simulator<br>Setting  |                 |                          |          |               |       |          |               |
| a                     |                 |                          |          |               |       |          |               |
| System<br>Setting     |                 |                          |          |               |       |          |               |
| ۲                     |                 |                          |          |               |       |          |               |
| I/O<br>Check          |                 |                          |          |               |       |          |               |
| 2                     |                 |                          |          |               |       |          |               |
|                       |                 |                          |          |               |       |          |               |
| <u>s</u>              |                 |                          |          |               |       |          |               |
| Standards             |                 |                          |          |               | 💠 Add | O Delete | -> Edi        |

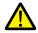

- User accounts that can be edited
  - The account of an administrator user that is currently logged in
  - User accounts which were registered on MONITOUCH ([Registered in: Main unit]) and are not granted administrator privileges
- User accounts that cannot be edited
  - The account of users granted administrator privileges (other than the administrator user that is currently logged in)
  - User accounts which were registered in the screen program ([Registered in: Screen Data])

The user account which has been registered on MONITOUCH with no administrator privileges granted can be edited. User accounts registered in the screen program and other administrators cannot be edited.

Example: When administrator "hakko5" is logged in:

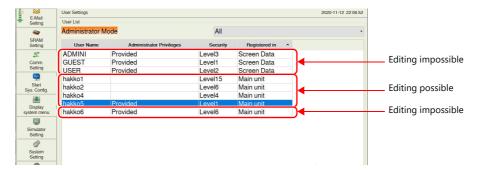

2. After changing the settings, press the [Apply] or [OK] switch. The settings are updated.

| E-Mail                | User Settings   |                          |          |               | 2020- | 11-12 22:12:55 |
|-----------------------|-----------------|--------------------------|----------|---------------|-------|----------------|
| E-Mail<br>Setting     | User List       |                          |          |               |       |                |
| <b>a</b>              | Administrator N | lode                     | All      |               |       | •              |
| SRAM<br>Setting       | User Name       | Administrator Privileges | Security | Registered in | •     |                |
| 2                     | GUEST           | Provided                 | Level1   | Screen Data   |       |                |
| Comm.                 | USER            | Provided                 | Level2   | Screen Data   |       |                |
| Setting               | ADMINI          | Provided                 | Level3   | Screen Data   |       |                |
| <u>Sec</u>            | hakko2          |                          | Level6   | Main unit     |       |                |
| Start<br>Sys. Config. | hakko5          | Provided                 | l evel1  | Main unit     |       |                |
|                       | hakko1          |                          | Level10  | Main unit     |       |                |
| Display               | <u> </u>        |                          |          |               |       |                |
| system menu           |                 |                          |          |               |       |                |
| 510                   | -               |                          |          |               |       |                |
| Simulator<br>Setting  |                 |                          |          |               |       |                |
| đ                     |                 |                          |          |               |       |                |
| System<br>Setting     |                 |                          |          |               |       |                |
| ۲                     |                 |                          |          |               |       |                |
| VO                    |                 |                          |          |               |       |                |
| Check                 |                 |                          |          |               |       |                |
| Check                 |                 |                          |          |               |       |                |
|                       |                 |                          |          |               |       |                |
| 2<br>User             |                 |                          |          |               |       |                |

# 5.4.18 Standards (Only for Wireless LAN I/F Models)

Pressing [Standards] in the menu icons brings up the Standards screen. This screen is for viewing certification information of wireless LAN for the X1 series.

| Menu icons |   |                        | Standards screen                                                                                                    |                                                                        |
|------------|---|------------------------|----------------------------------------------------------------------------------------------------|------------------------------------------------------------------------|
|            | 1 | E-Mail                 | Standards                                                                                                    | 2020-11-24 00:07:31                                                    |
| <b>I</b>   |   | Setting                | Standards and Certifications                                                                                                    |                                                                        |
|            |   | <b>a</b>               | Certification<br>on Wireless LAN                                                                                                    |                                                                        |
| Standards  |   | SRAM<br>Setting        | FCC/IC Caution                                                                                                    |                                                                        |
|            |   | 72,                    | This device complies with Part 15 of FCC Rules and Industry Canada licence-exempt RSS standard(following two conditions: (1) this device may not cause interference, and (2) this device must interference that may cause undesired operation of this device. | (s). Operation is subject to the<br>accept any interference, including |
|            | 4 | Comm.<br>Setting       | Le présent appareil est conforme à l'article 15 des règles de la FCC et CNR d'Industrie Canac                                                                                                    | te englicables sur engereils ratio                                     |
|            |   |                        | exempts de licence, L'exploitation est autorisée aux deux conditions suivantes :(1) cet appare<br>interférence, et (2) cet appareil doit tolérer toute interférence radioélectrique, incluant mém                                                             | ail ne doit produire aucune                                            |
|            |   | Start<br>Sys. Config.  | le fonctionnement.                                                                                                    |                                                                        |
|            |   |                        |                                                                                                    |                                                                        |
|            |   | Display<br>system menu |                                                                                                    |                                                                        |
|            |   |                        |                                                                                                    |                                                                        |
|            |   | Simulator<br>Setting   |                                                                                                    |                                                                        |
|            |   | đ                      |                                                                                                    |                                                                        |
|            |   | System<br>Setting      |                                                                                                    |                                                                        |
|            |   | (B)                    |                                                                                                    |                                                                        |
|            |   | I/O<br>Check           |                                                                                                    |                                                                        |
|            |   |                        |                                                                                                    |                                                                        |
|            |   | User                   |                                                                                                    |                                                                        |
|            |   | Settings               |                                                                                                    |                                                                        |
|            |   | Standards              |                                                                                                    |                                                                        |
|            |   | Standards              |                                                                                                    |                                                                        |

### **Certification on Wireless LAN**

#### FCC / IC Caution

This device complies with Part 15 of FCC Rules and Industry Canada licence-exempt RSS standard(s). Operation is subject to the following two conditions: (1) this device may not cause interference, and (2) this device must accept any interference, including interference that may cause undesired operation of this device.

Le présent appareil est conforme à l'article 15 des règles de la FCC et CNR d'Industrie Canada applicables aux appareils radio exempts de licence. L'exploitation est autorisée aux deux conditions suivantes :(1) cet appareil ne doit produire aucune interférence, et (2) cet appareil doit tolérer toute interférence radioélectrique, incluant même ceux susceptibles d'en compromettre le fonctionnement.

# 5.4.19 Handling Data Changed in Local Mode

The following items set in the screen program can be changed in Local mode on the X1 series unit.

| Item                     | Setting in Local Mode *1     | Setting in V-SFT Version 6                                                            |
|--------------------------|------------------------------|---------------------------------------------------------------------------------------|
| Network table            | LAN Setting                  | [System Setting] $\rightarrow$ [Ethernet Communication] $\rightarrow$ [Network Table] |
| Service Port<br>Time-Out | LAN2 Setting                 | [System Setting] $\rightarrow$ [Ethernet Communication] $\rightarrow$ [Local Port]    |
| E-Mail Setting           | [E-Mail Setting] (page 5-30) | $[System Setting] \rightarrow [Ethernet Communication] \rightarrow [E-Mail]$          |
| Communication Parameter  | [Comm. Setting] (page 5-36)  | [System Setting] $\rightarrow$ [Hardware Setting] $\rightarrow$ PLC1 to PLC8          |
| Buzzer Setting           | [System Setting] (page 5-42) | $[System Setting] \rightarrow [Unit Setting] \rightarrow [Buzzer]/[Backlight]$        |
| Backlight Setting        |                              |                                                                                       |
| Serial Setting           |                              | None                                                                                  |
| User Settings            | [User Settings] (page 5-57)  | Security<br>[System Setting] $\rightarrow$ [Other] $\rightarrow$ [Security Setting]   |

\*1 Settings can be made to prohibit changes in Local mode. For details, refer to page 5-64.

### **Settings Changed in Local Mode**

- The screen program will not be overwritten. In any case where the X1 series unit is replaced such as due to a failure, the settings need to be changed again in Local mode.
- The settings changed in Local mode are retained even if the power to the X1 series unit is turned off.
- If a setting is changed in Local mode, the Local mode setting takes priority.
- To restore the settings of the screen program, press the [Restore Screen Data Settings] switch on the respective Local mode screen. • When writing the screen program into the X1 series unit using V-SFT version 6, you can select whether to retain or clear the settings
- changed on the unit (INI file).

<How to clear the INI file using V-SFT version 6>

- Cable connection Connect the X1 series unit to a computer using a LAN cable.
   Starting V SET variant C
- 2) Starting V-SFT version 6 Start V-SFT version 6 on the computer and open the screen program.
   2) Disclassing the Unsaged window
- Displaying the [Transfer] window Click [Transfer] → [Download]. The [Transfer] window is displayed.
- 4) Selecting data to transfer Select [Screen Data] for [Transfer Data]. Check the [Clear IniFile] in the [Option] window and click [OK].

| Transfer                                                                    | ×                               |
|-----------------------------------------------------------------------------|---------------------------------|
| Transfer Data<br>Screen Data<br>Communication Port<br>Ethemet 10.91.130.179 |                                 |
| Use Simulator                                                               | Communication Setting<br>Option |
| PC -> Up-date of System                                                     | Cancel                          |

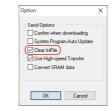

 Start downloading to the X1 series unit Click [PC →]. Screen program transfer starts. When the following dialog is displayed, click [Yes].

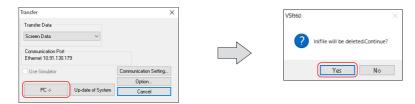

### Prohibition of Setting Change in Local Mode

Some settings that can be configured in Local mode can be prohibited from being changed on the X1 series unit.

#### Setting in V-SFT version 6

Select [System Setting]  $\rightarrow$  [Unit Setting]  $\rightarrow$  [Local Mode]  $\rightarrow$  [Local Mode Prohibition Setting], and select the [Prohibit Setting] checkbox.

| Backlight       | Buzzer            | System/Mode Switch  | Blink/Flash | Overlap          | General Settings |
|-----------------|-------------------|---------------------|-------------|------------------|------------------|
| GD-             | 80E/V609E Con     | npatibility Setting | Loc         | al Mode Prohibit | ion Setting      |
| 🗸 Prohibit Set  | ting              |                     |             |                  |                  |
| Prohibited Item |                   |                     |             |                  |                  |
|                 |                   |                     |             |                  |                  |
| LAN Settin      |                   |                     |             |                  |                  |
| SRAM Set        |                   |                     |             |                  |                  |
|                 | ation Setting Sci | reen                |             |                  |                  |
| E-Mail Set      | ting Screen       |                     |             |                  |                  |
| System Se       | tting Screen      |                     |             |                  |                  |
| User Settin     | ng Screen         |                     |             |                  |                  |
|                 |                   |                     | $\sim$      |                  |                  |
| <               |                   |                     | >           |                  |                  |
| Deskalation C   | annal Catting     | 1                   |             |                  |                  |
| Prohibition L   | ancel Setting     |                     |             |                  |                  |
|                 |                   |                     |             |                  |                  |

When the [Prohibit Setting] checkbox is selected, you can select items to be prohibited from being changed in Local mode.

\* When the [LAN Setting Screen] checkbox is selected, both the LAN Setting screen and LAN2 Setting screen will be prohibited.

To enable cancellation of all prohibition settings at once on the X1 series unit, register a password for cancellation. Click [Prohibition Cancel Setting] and select the [Request a password to cancel the prohibition] checkbox, and register a password (maximum of 16 one-byte alphanumeric characters).

\* If no password is registered, the prohibition setting cannot be cancelled on the X1 series unit even if the [Request a password to cancel the prohibition] checkbox is selected.

| Backlight Buzzer System/Mode Switch                                                            | Blink/Flash Overlap    |                                              |                         |
|------------------------------------------------------------------------------------------------|------------------------|----------------------------------------------|-------------------------|
| GD-80E/V609E Compatibility Setting                                                             | Local Mode Prohibition | Prohibition Cancel Setting                   | ×                       |
| Prohibit Setting Prohibited Items UAN Setting Screen USRAM Setting Screen                      | ^                      | Request a password to cancel the prohibition | ) alphanumerics maximum |
| Communication Setting Screen<br>Stating Screen<br>System Setting Screen<br>User Setting Screen |                        |                                              |                         |
| < >     Prohibition Cancel Setting                                                             |                        | C                                            | Cancel                  |

#### X1 series local mode

When the Local-mode prohibition setting has been made in V-SFT version 6, the menu icon displayed in Local mode on the X1 series unit is changed as follows:

Example: [Comm. Setting] menu icon Without prohibition setting With prohibition setting 79 -50 "🚫" is shown at the bottom right on the menu icon of the Comm Comm prohibited item. Setting Setting Communication Setting screen [Communication Parameter] tab window PLC1 Comm 20-11-13 01:14:37 Fuji Electric MICREX-SX(E LAN RUN 0 -LAN Settin Grayed out and no setting LAN2 can be changed. WLAN 1000 E-Mail Setting DEC MSB->LSB SRAM Setting 5

If a password has been registered in the [Prohibition Cancel Setting] window in V-SFT version 6, the list of password-protected settings is displayed in the [Screen Data Information] tab window of the System Information screen in Local mode. To cancel all prohibition settings at once, follow the procedure described below.

1. Press [System Information] in the menu icons and open the [Screen Data Information] tab window on the System Information screen. Press anywhere on the area enclosed in the following figure. Then the system keyboard appears. Enter the password.

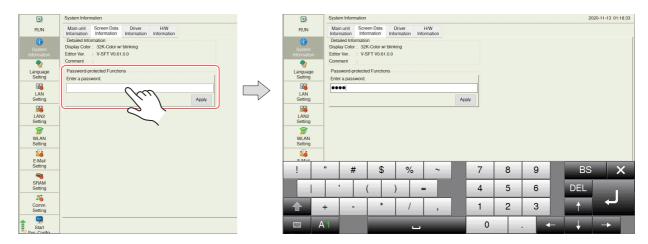

2. Press the [Apply] switch. The following confirmation dialog appears. Press the [OK] switch. All items that were prohibited in Local mode become unprotected.

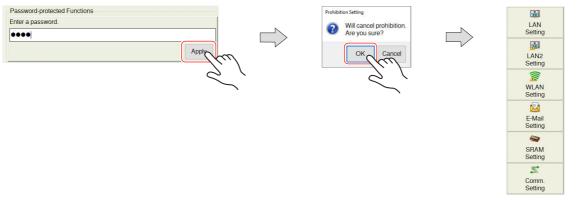

To validate the Local-mode prohibition setting again, open the [System Information] → [Screen Data Information] tab window, and press the [Relock] switch.

The following confirmation dialog appears. Press [OK].

\* The prohibition setting is also validated again after the power is turned off and back on again or a screen program with Local-mode prohibition settings is transferred.

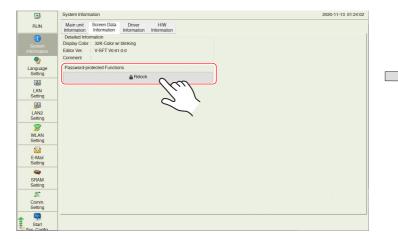

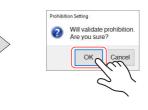

#### Notes

When a screen program is transferred without selecting the [Prohibit Setting] checkbox in the [System Setting] → [Unit Setting] → [Local Mode] → [Local Mode Prohibition Setting] tab window in V-SFT version 6, the Local-mode prohibition setting becomes invalid (cancelled).

# 5.5 System Configurator

# 5.5.1 System Configurator

System Configurator is used to set the startup mode, IP addresses, etc.

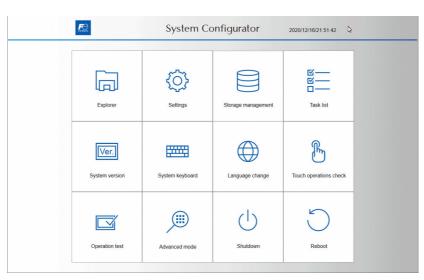

|                        | ltem                          |                                        | Refer to   |
|------------------------|-------------------------------|----------------------------------------|------------|
| Explorer               |                               |                                        | page 5-67  |
| Settings               | IP Address Setting            | LAN<br>LAN2<br>WLAN                    | page 5-69  |
|                        | Wi-Fi settings                | Station                                | page 5-71  |
|                        | Bluetooth settings            |                                        | page 5-73  |
|                        | Write filter setting          |                                        | page 5-75  |
|                        | Display brightness setting    |                                        | page 5-80  |
|                        | Startup settings (operation r | page 5-81                              |            |
|                        | Time settings                 | Calendar<br>Time zone<br>Internet time | page 5-82  |
|                        | Security Setting              |                                        | page 5-84  |
|                        | Printer Setting               |                                        | page 5-88  |
|                        | Sound Settings                |                                        | page 5-90  |
| Storage management     | Internal storage capacity     |                                        | page 5-90  |
| Task list              |                               |                                        | page 5-91  |
| System version         |                               |                                        | page 5-92  |
| System keyboard        |                               |                                        | page 5-93  |
| Language change        |                               |                                        | page 5-94  |
| Touch operations check |                               |                                        | page 5-95  |
| Operation test         |                               |                                        | page 5-97  |
| Advanced mode          | Uninstall                     |                                        | page 5-99  |
|                        | Windows Desktop Display       |                                        | page 5-100 |
| Shutdown               |                               |                                        | page 5-101 |
| Reboot                 |                               |                                        | page 5-102 |

# 5.5.2 Explorer

This function is used to view the folder configuration and files of public areas within the X1 series unit internal storage and USB flash drive. Copying of files is possible as well.

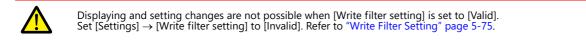

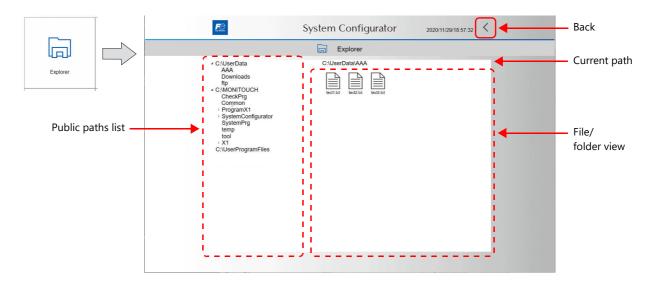

### **Public Paths List**

The following areas are public.

|         | Public Path         | Description                                                                                                    |
|---------|---------------------|----------------------------------------------------------------------------------------------------|
| C drive | C:\Userdata         | An area that is available to the user for using freely<br>The following two folders are provided in advance.                  |
|         | Downloads           | A directory for storing files that are downloaded via the network                                                             |
|         | ftp                 | The FTP server ROOT directory                                                                                                 |
|         | C:\MONITOUCH        | The area for storing X1 system files                                                                                          |
|         |                     | Example:<br>Data storage destination for the storage function (alarm, logging, recipe, etc.)<br>C:\MONITOUCH\X1\0\work\strage |
|         | C:\UserProgramFiles | Directory for installing user apps                                                                                            |
| W drive | USB port 1          | The USB flash drive connected to the X1 series unit (Refer to page 2-11)                                                      |
| X drive | USB port 2          |                                                                                                    |
| Y drive | USB port 3          |                                                                                                    |
| Z drive | USB port 4          |                                                                                                    |

\* Operations involving private areas are possible through [Advanced mode]  $\rightarrow$  [Windows Desktop Display]. For details on the Windows desktop display function, refer to page 5-100.

### **Operation Method**

### **Expanding/collapsing**

Press the triangle mark to the left of a folder name on the public paths list to expand/collapse the folder.

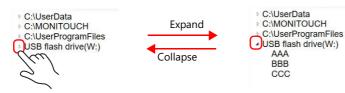

#### **Opening a folder/file**

Double-tap a folder in the file/folder view to display the contents of the folder. Double-tap a file to open the file.

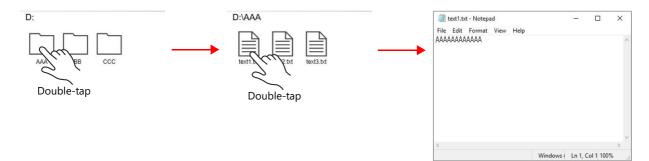

## Cutting/copying/deleting/renaming

Hold down a folder/file icon in the file/folder view. A pop-up menu will be displayed. If [Delete] is selected, a confirmation window appears.

| D:\AAA                   | D:\AAA                               | Delete | War                        | ning                         |
|--------------------------|--------------------------------------|--------|----------------------------|------------------------------|
| Hold down                | Cut<br>Copy<br>Delete<br>Change Name |        | Are you sure you want to p | ermanently delete this file? |
|                          |                                      |        | OK                         | Cancel                       |
| Methods for inputting nu |                                      |        |                            |                              |

• Use the System Configurator  $\rightarrow$  [System keyboard]. Refer to page 5-93.

• Connect a USB keyboard.

#### Sorting / pasting / undoing / redoing / creating a new folder

Hold down an area in the file/folder view other than a folder or file icon. A pop-up menu will be displayed.

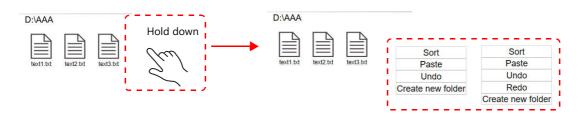

If a file or folder with a duplicate name exists in the paste destination, a confirmation window appears.

| War                    | ning                   | War                             | ning                                |
|------------------------|------------------------|---------------------------------|-------------------------------------|
| A folder with the same | A name already exists. | The same filenan<br>Do you want | he already exists.<br>to overwrite? |
| ОК                     | Cancel                 | ОК                              | Cancel                              |

# 5.5.3 Settings

This function is used to configure Windows system settings.

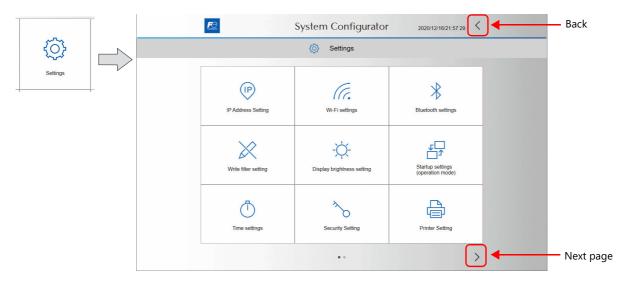

# **IP Address Setting**

This screen is used to set and check the IP address of the LAN, LAN2, and WLAN ports.

| $\sim$            | <u>R</u> e | System Configurator    | 2020/11/09/18:53:08 |  |
|-------------------|------------|------------------------|---------------------|--|
|                   | i y sans   | System Configurator    | 2020/11/06/10.00.00 |  |
| P Address Setting |            | (P) IP Address Setting |                     |  |
|                   |            |                        |                     |  |
|                   |            |                        |                     |  |
|                   |            |                        |                     |  |
|                   |            |                        |                     |  |
|                   |            | LAN                    |                     |  |
|                   |            | LAN2                   |                     |  |
|                   |            | WLAN                   |                     |  |
|                   |            |                        |                     |  |

# LAN / LAN2 / WLAN

| Manual | <i>₽</i> System                               | ı Configurat   | or 2020/11/09/19:03:18       |                   | Back                        |  |
|--------|-----------------------------------------------|----------------|------------------------------|-------------------|-----------------------------|--|
|        | کے ایک کار کار کار کار کار کار کار کار کار کا | Settings       |                              |                   | -                           |  |
|        |                                               | ddress Setting |                              |                   |                             |  |
|        | ₩ IP #                                        | LAN            |                              |                   |                             |  |
|        |                                               | -              |                              | 7                 |                             |  |
|        | IP address allocation                         | Manual         | ~                            |                   |                             |  |
|        | Automatically allocated IP address            |                |                              | _                 |                             |  |
|        | IP Address                                    | 10 . 91        | . 130 . 179                  |                   |                             |  |
|        | Subnet Mask                                   | 255 . 255      | . 255 . 0                    |                   |                             |  |
|        | Gateway                                       | 10 . 91        | . 130 . 1                    |                   |                             |  |
|        | DNS server 1                                  |                |                              |                   |                             |  |
|        | DNS server 2                                  |                |                              | _                 | rator 2020/11/09/19:05:09 < |  |
|        | Speed and duplex                              | Auto-ne        | gotiation 💛                  |                   |                             |  |
|        | ОК                                            |                | Cancel                       |                   |                             |  |
|        |                                               |                |                              | WLAN              |                             |  |
|        | Auto                                          |                | IP address all               | ocation           | Auto 🗸                      |  |
|        |                                               |                | Automatically allocated IP a | address 192.168.2 | 2.2                         |  |
|        |                                               |                | IP A                         | ddress            |                             |  |
|        |                                               |                | Subne                        | t Mask            |                             |  |
|        |                                               |                | G                            | ateway            |                             |  |
|        |                                               |                | DNS s                        | erver 1           |                             |  |
|        |                                               |                | DNS s                        | erver 2           |                             |  |
|        |                                               |                | Speed and                    | duplex            | ~                           |  |
|        |                                               |                | ОК                           |                   | Cancel                      |  |

| Item                               | Desc                                                                                                    | ription                                                                                             |  |
|------------------------------------|----------------------------------------------------------------------------------------------------|----------------------------------------------------------------------------------------------------|--|
| IP address allocation              | Select the method for setting the IP address.<br>Manual: Input the IP address on this screen.<br>Auto: Press the [OK] switch and an IP address is auto                                                                                                    | omatically allocated by the DHCP server.                                                            |  |
|                                    | Auto                                                                                                    | Manual                                                                                              |  |
| Automatically allocated IP address | Indicates the IP address allocated by the DHCP server.                                                                                                    | -                                                                                                   |  |
| IP Address                         | -                                                                                                    | Set the IP address.<br>Default<br>LAN: 192.168.0.100<br>LAN2: 192.168.1.100<br>WLAN: 192.168.10.100 |  |
| Subnet Mask                        | -                                                                                                    | Set the subnet mask.                                                                                |  |
| Gateway <sup>*1</sup>              | -                                                                                                    | Set the gateway.                                                                                    |  |
| DNS server 1                       | Set the address of the preferred DNS server.                                                                                                    |                                                                                                    |  |
| DNS server 2                       | Set the address of the alternate DNS server.                                                                                                    |                                                                                                    |  |
| Speed and duplex                   | Set the speed and duplex mode.         Auto-negotiation (default): Automatic setting through correspondence with the connected device         10 Mbps half duplex:       10 Mbps, bidirectional transmission, one direction at a time         10 Mbps half duplex:       10 Mbps, bidirectional transmission, simultaneous         100 Mbps half duplex:       100 Mbps, bidirectional transmission, one direction at a time         100 Mbps full duplex:       100 Mbps, bidirectional transmission, one direction at a time         100 Mbps full duplex:       100 Mbps, bidirectional transmission, simultaneous         100 Mbps full duplex:       100 Mbps, bidirectional transmission, simultaneous         1.0 Gbps, bidirectional transmission, simultaneous       1.0 Gbps, bidirectional transmission, simultaneous |                                                                                                    |  |

\*1 The X1 series unit can have only one gateway. The gateway cannot be set for multiple ports.

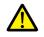

After changing the IP address, be sure to set [Settings]  $\rightarrow$  [Write filter setting] to [Valid]. If you exit System Configurator with the setting set to [Invalid], the [LAN], [LAN2] and [WLAN] settings on the X1 app will not be updated.

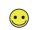

Methods for inputting numbers and text

- Use the System Configurator  $\rightarrow$  [System keyboard]. Refer to page 5-93.
- Connect a USB keyboard.

# Wi-Fi Settings

This screen is for configuring Wi-Fi settings. The X1 series unit operates in station mode.

 Displaying and setting changes are not possible when [Write filter setting] is set to [Valid]. Set [Settings] → [Write filter setting] to [Invalid]. Refer to "Write Filter Setting" page 5-75.
 X1121iSD and X1151iSD do not support Wi-Fi.

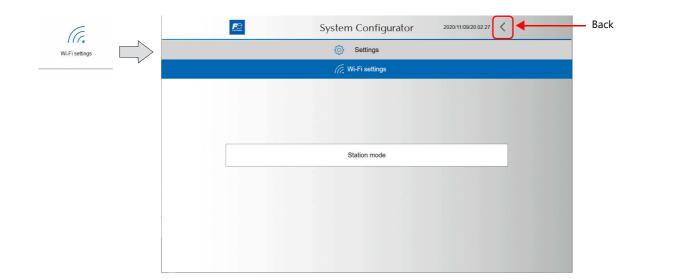

#### **Station Mode**

The Windows Wi-Fi setting menu is used.

1. Set [WLAN] to [On].

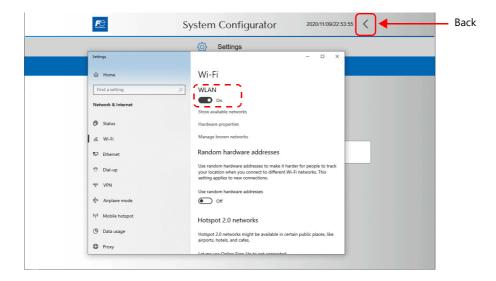

- 2. Press [Show available networks], select the respective SSID and then press [Connect].
- 3. Input the security key.

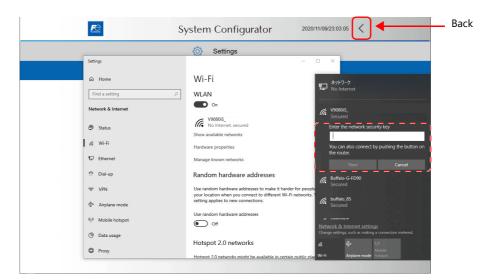

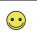

Methods for inputting numbers and text

- Use the System Configurator → [System keyboard]. Refer to page 5-93.
  Connect a USB keyboard.

Setting is complete when a connection is established.

|                                   | (ô) Settings                                                                                             |
|-----------------------------------|----------------------------------------------------------------------------------------------------|
| Settings                          | ×                                                                                                    |
| ŵ Home                            | Wi-Fi                                                                                                    |
| Find a setting                    | P         WLAN                                                                                           |
| Network & Internet                | Con V908005_<br>No Internet, secured                                                                     |
| Status                            | No internet, secured No internet, secured No internet, secured No internet, secured No internet, secured |
| Wi-Fi                             | Hardware properties Disconnect                                                                           |
| 문 Ethernet                        | Manage known networks Recured                                                                            |
| 🕾 Dial-up                         | Random hardware addresses                                                                                |
| % VPN                             | Use random hardware addresses to make it harder for people                                               |
| $t_{J^{2}}^{2_{2}}$ Airplane mode | setting applies to new connections. buffalo.85<br>Secured                                                |
| 的 Mobile hotspot                  | Use random hardware addresses  Off  Off  Network & Internet settings                                     |
| 🕒 Data usage                      | Change settings, such as making a connection metered.                                                    |
| Proxy                             | Hotspot 2.0 networks                                                                                     |

# **Bluetooth Settings**

This screen is for configuring Bluetooth settings. The Windows [Bluetooth & other devices] menu is used.

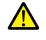

- Displaying and setting changes are not possible when [Write filter setting] is set to [Valid].
- Set [Settings]  $\rightarrow$  [Write filter setting] to [Invalid]. Refer to "Write Filter Setting" page 5-75.
- X1121iSD and X1151iSD do not support Bluetooth.

#### **Registering a Device for Pairing**

- 1. Turn on Bluetooth on the device to connect (smart device). For the operation method of a smart device, refer to the operation manual of the device.
- 2. Display the Bluetooth settings screen on the X1 series unit.
- 3. Set [Bluetooth] to [On].
- 4. Select [Add Bluetooth or other device].

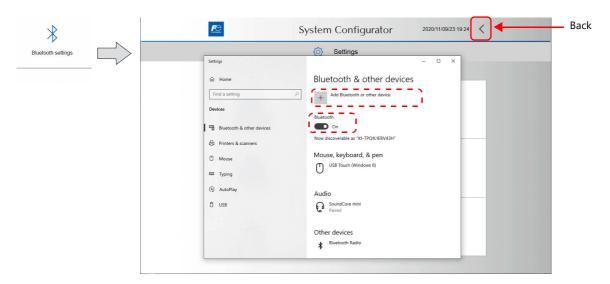

5. Select [Bluetooth].

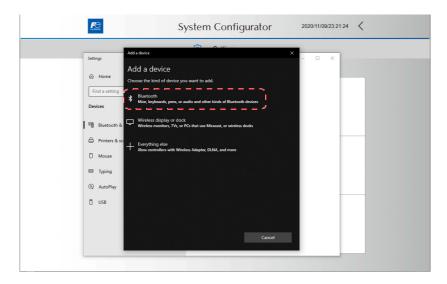

6. Select the device for pairing from the list of detected devices.

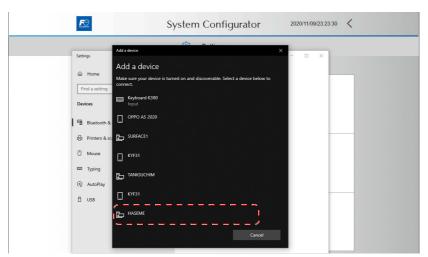

7. When a connection is established, the message "Your device is ready to go!" is displayed. Press [Done] to return to the System Configurator screen.

| <b>F</b> C:<br>Ny taona | System Configurator         | 2020/11/10/01:3 | 9.32 < |  |
|-------------------------|-----------------------------|-----------------|--------|--|
| 6.W                     | Add a device                | × _ = ×         |        |  |
| Settings                | Your device is ready to go! |                 |        |  |
| Find a setting          | Keyboard K380               |                 |        |  |
| Devices                 |                             |                 |        |  |
| 。<br>日 Printers & sc    |                             |                 |        |  |
| 🖞 Mouse                 |                             |                 |        |  |
| 🖾 Typing                |                             |                 |        |  |
| (P) AutoPlay            |                             |                 |        |  |
| 🖞 USB                   |                             |                 |        |  |
|                         |                             |                 |        |  |

#### **Connecting with a Registered Device**

A smart device registered for pairing will automatically be connected by turning Bluetooth on.

#### **Notes**

• Only one smart device can connect with the X1 series unit at a time. The device that is connected first takes priority.

# Write Filter Setting

This screen is for checking and changing the write filter setting.

#### **Function of the Write Filter**

Since the X1 series uses a Windows operating system, a sudden power off may damage files and system recovery may be impossible. By setting the [Write filter setting] to [Valid] (writing prohibited) for the system area, files can be protected even if the power is suddenly turned off.

Changes to system settings are done with the [Write filter setting] set to [Invalid] (writing allowed). The following warning is displayed if setting changes are attempted with [Write filter setting] set to [Valid] (writing prohibited).

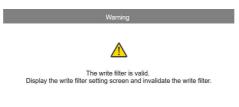

#### Write Filter Setting

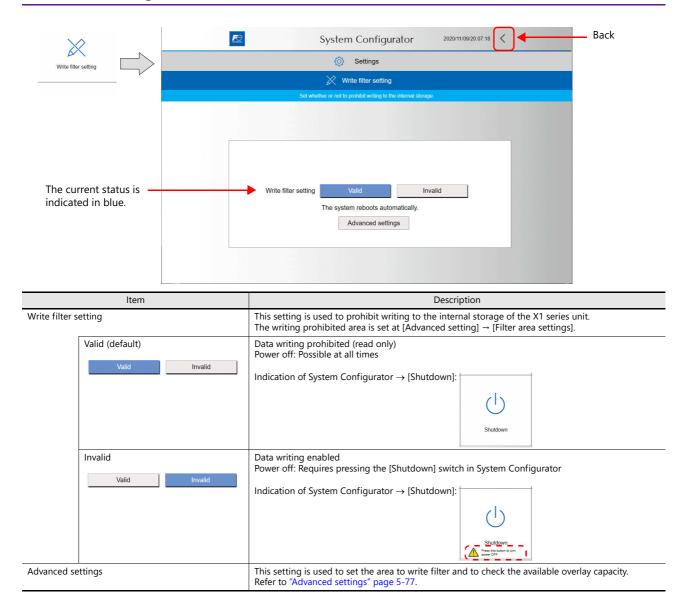

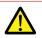

Shutdown operation

When [Write filter setting] is set to [Invalid], be sure to press the [Shutdown] switch in System Configurator. Turn the power off 15 seconds after the screen goes out.

When [Write filter setting] is set to [Invalid] and the power is turned off without pressing the [Shutdown] switch, the file system may become damaged and recovery may be impossible.

### **Changing the Setting**

The X1 series unit automatically reboots when the setting is changed. After rebooting, the X1 app or System Configurator is displayed depending on the System Configurator  $\rightarrow$  [Setting]  $\rightarrow$  [Startup settings].

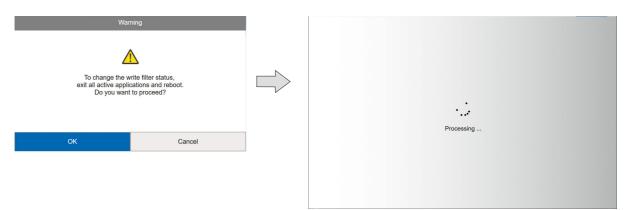

# **Advanced settings**

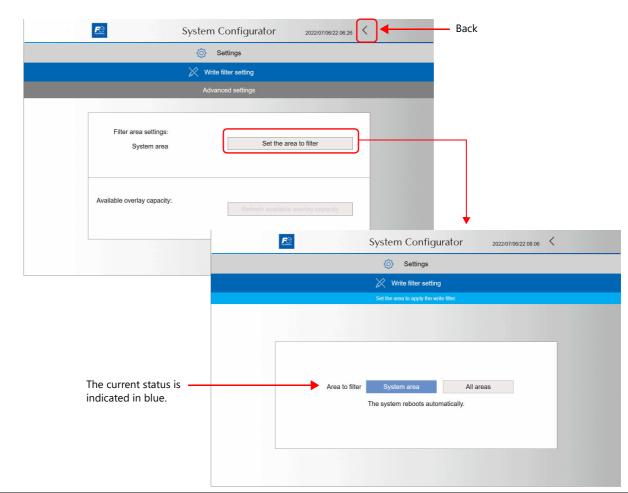

|                   | Item                               | Description                                                                                                    |
|-------------------|------------------------------------|----------------------------------------------------------------------------------------------------|
| Area to filter    |                                    | This setting is displayed when [Write filter setting: Invalid] is selected.<br>Set the writing prohibited area.                                                                                                    |
|                   | System area (default)              | Prohibits writing in the system area. Some areas are excluded.                                                                                                    |
|                   | System area All areas              | Excluded areas (reading/writing enabled at all times)<br>• C:\MONITOUCH\X1\0 folder<br>• C:\MONITOUCH\X1\1 folder<br>• C:\MONITOUCH\X1\opcua folder<br>• C:\UserData folder                                                                                                    |
|                   | All areas                          | Prohibits writing to all areas of the internal storage.                                                                                                    |
|                   | System area All areas              | * All areas of the internal storage are writing prohibited when [Write filter setting: Valid] is<br>selected. Even if you change the screen program or update the file, the X1 will return to<br>the state before the change by turning the power off and back on again, or rebooting. |
| Available overlay | / capacity                         | This setting displayed when [Write filer setting: Valid] is selected.<br>You can check the available overlay capacity. Max.1 GB                                                                                                    |
|                   | Refresh available overlay capacity | Refreshes the display of available overlay capacity.                                                                                                    |

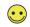

Overlay Overlay is a mechanism to write to a RAM area instead of a write-protected area when writing occurs in that area. The overlay capacity is 1 GB, and X1 will not operate properly if there is no remaining capacity. Turn the power off and back on again, or reboot before remaining capacity reaches "0".

When [Write filter setting: Valid] and [Filter area settings: All areas] are selected, all areas of the internal storage are writing prohibited and a "Warning" appears at the bottom of the local mode screen.

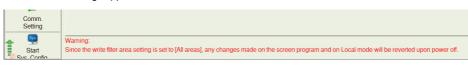

The following settings will return to the state before the change by turning the power off and back on again or by rebooting.

If retaining the changes, change the settings while the state is [Write filter setting: Invalid] or [Filter area settings: System area], and then change the state to [Write filter setting: Valid].

| Fun                                           | ction                                            | Access             | Retention using external USB storage                    |
|-----------------------------------------------|--------------------------------------------------|--------------------|---------------------------------------------------------|
| Screen program transfer to the X1 series unit | Editor <sup>*1</sup>                             | Internal storage   | Disabled                                                |
| to the XT series unit                         | Storage Transfer <sup>*2</sup>                   |                    | Disabled                                                |
|                                               | Automatic Upload <sup>*3</sup>                   |                    | Disabled                                                |
| Local Mode                                    | Change of settings                               | Configuration file | Disabled                                                |
| System menu                                   | Security<br>User Settings                        | Configuration file | Disabled                                                |
| Hard copy macro                               | HDCOPY<br>HDCOPY2<br>HDCOPY3                     | Storage folder     | Enabled                                                 |
| Recipe                                        |                                                  | Storage folder     | Enabled                                                 |
| JPEG                                          | File Delete                                      | Storage folder     | Enabled                                                 |
| Memo Pad                                      |                                                  | Storage folder     | Disabled                                                |
| None volatile device                          | \$L/\$LD                                         | Storage folder     | Disabled                                                |
| Alarm                                         |                                                  | Storage folder     | Enabled (data before saving to USB storage is disabled) |
| Logging                                       |                                                  | Storage folder     | Enabled (data before saving to USB storage is disabled) |
| Operation log setting                         |                                                  | Storage folder     | Enabled (data before saving to USB storage is disabled) |
| Data sheet                                    | PDF output                                       | Storage folder     | Enabled                                                 |
| Wav macro                                     | SAVE_VOLUME                                      | Configuration file | Disabled                                                |
| File setting macros                           | COPY_FILE<br>MOVE_FILE<br>DEL_FILE<br>WRITE_FILE | Storage folder     | Enabled                                                 |
| Add/edit/delete file in the                   | e internal storage                               | Storage folder     | Enabled                                                 |

\*1 The warning window appears when transferring screen program. Click [Yes] to force the transfer.

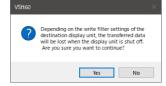

\*2 The warning window appears when transferring screen program. Click [OK] to force the transfer.

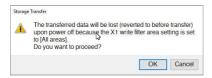

\*3 The error window appears when automatic uploading is performed. The screen program can not be transferred. Press [RUN] to display the operation screen.

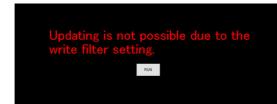

#### When changing the setting

When the setting is changed, X1 will reboot automatically and change to [Write filter setting: Valid].

After rebooting, the X1 app or the System Configurator screen will start up according to the settings in [System Configurator]  $\rightarrow$  [Settings]  $\rightarrow$  [Startup settings].

When changing from [Filter Area Setting: System Area] to [Filter Area Setting: All Areas], the following warning window will appear. Press [OK] to reboot.

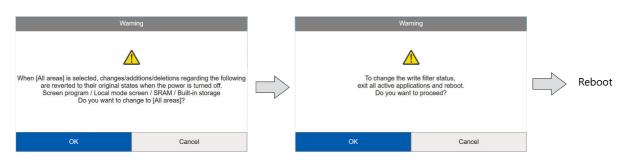

#### **Settings that Check the Write Filter Setting**

The following table shows whether settings can or cannot be changed when [Write filter setting] is set to [Valid]. A warning will be displayed if a setting change is attempted for an item that cannot be changed. For such items, change [Write filter setting] to [Invalid] and then change the setting.

|                       | ltem                    |                                        | Setting Change v<br>setting] |           | Supplementary Remarks                                                                   |
|-----------------------|-------------------------|----------------------------------------|------------------------------|-----------|-----------------------------------------------------------------------------------------|
|                       |                         |                                        | System area                  | All areas |                                                                                         |
| Explorer              |                         |                                        | Disabled                     | Disabled  |                                                                                         |
| Settings              | IP Address Setting      | LAN<br>LAN2<br>WLAN                    | Disabled                     | Disabled  | A warning is displayed when the [OK] switch is pressed.                                 |
|                       | Wi-Fi settings          | Station                                | Disabled                     | Disabled  |                                                                                         |
|                       | Bluetooth settings      |                                        | Disabled                     | Disabled  |                                                                                         |
|                       | Write filter setting    |                                        | Enabled                      | Enabled   | Reboot after setting change.                                                            |
|                       | Display brightness set  | ting                                   | Enabled                      | Enabled   |                                                                                         |
|                       | Startup settings (oper  | ation mode)                            | Enabled                      | Disabled  | A warning appears when the [All areas] is selected.                                     |
|                       | Time settings           | Calendar<br>Time zone<br>Internet time | Disabled                     | Disabled  | A warning is displayed when the [OK] switch is pressed.                                 |
|                       | Security Setting        |                                        | Disabled                     | Disabled  |                                                                                         |
|                       | Printer Setting         |                                        | Disabled                     | Disabled  |                                                                                         |
|                       | Sound Settings          |                                        | Disabled                     | Disabled  |                                                                                         |
| Storage<br>management | Internal storage capac  | ity                                    | Enabled                      | Enabled   |                                                                                         |
| Task list             |                         |                                        | Enabled                      | Enabled   | The setting is reset by turning power off and back on when the [All areas] is selected. |
| System version        |                         |                                        | Enabled                      | Enabled   |                                                                                         |
| System keyboard       |                         |                                        | Enabled                      | Enabled   | The setting is reset by turning power off and back on when the [All areas] is selected. |
| Language change       |                         |                                        | Disabled                     | Disabled  | A warning is displayed when the [OK] switch is pressed.                                 |
| Touch operations      | Operation check         |                                        | Enabled                      | Enabled   |                                                                                         |
| check                 | Calibration             |                                        | Enabled                      | Enabled   |                                                                                         |
|                       | Touch Display Selection | Touch Display Selection                |                              | Disabled  |                                                                                         |
| Operation test        |                         |                                        | Enabled                      | Enabled   |                                                                                         |
| Advanced mode         | Uninstall               |                                        | Disabled                     | Disabled  |                                                                                         |
|                       | Windows Desktop Dis     | play                                   | Disabled                     | Disabled  |                                                                                         |
| Shutdown              |                         |                                        | Enabled                      | Enabled   |                                                                                         |
| Reboot                |                         |                                        | Enabled                      | Enabled   |                                                                                         |

# **Display Brightness Setting**

This screen is used to set the brightness of the screen.

The setting cannot be changed when [Write filter setting] is set to [Valid]. Set [Settings]  $\rightarrow$  [Write filter setting] to [Invalid]. Refer to "Write Filter Setting" page 5-75.

The setting can also be changed by displaying the system menu in RUN/Local mode and pressing the [Display] switch.

|                          | (c) s        | ettings             |  |
|--------------------------|--------------|---------------------|--|
| splay brightness setting | ې.<br>Displa | / brightness        |  |
| ×                        |              | phtness of the LCD. |  |
|                          |              |                     |  |
|                          | Max          | edium Minimum       |  |
|                          |              |                     |  |

| Item               | Description                                                  | Supplementary Remarks                                                                                                    |
|--------------------|--------------------------------------------------------------|----------------------------------------------------------------------------------------------------|
| Max/Medium/Minimum | Brightness adjustment is possible in 3 levels. <sup>*1</sup> | Brightness levels are equivalent to the BRIGHT macro<br>command values of 0, 64, and 126.<br>The brightness level of [Minimum] is about 3% the level<br>of [Max]. |
| Slider Switch      | Brightness adjustment is possible in 128 levels.*2           |                                                                                                    |

\*1 When the brightness is reduced, the backlight life may be slightly extended.

\*2 The brightness can be adjusted in 128 levels by using the BRIGHT macro command. For details, refer to the V9 Series Macro Reference Manual. The brightness setting is retained internally by the X1 series unit and is retained even if the power is turned off. Note, however, that brightness is retained in 10 levels and therefore the screen brightness may change after rebooting.

| X1 Series Unit | BRIGHT Macro<br>Command | Brightness | Remarks                                                     |
|----------------|-------------------------|------------|-------------------------------------------------------------|
| 0              | 0 to 25                 | Bright     | Max                                                         |
| 1              | 26 to 38                |            |                                                             |
| 2              | 39 to 50                | T T        |                                                             |
| 3              | 51 to 63                |            |                                                             |
| 4              | 64 to 76                |            | Medium                                                      |
| 5              | 77 to 88                |            |                                                             |
| 6              | 89 to 101               |            |                                                             |
| 7              | 102 to 114              |            |                                                             |
| 8              | 115 to 126              | •          | Minimum                                                     |
| 9              | 127                     | Dark       | Note that the screen is completely dark with no visibility. |

# Startup Settings (Operation Mode)

This screen is used to change the startup setting for when the power is turned on. After the setting is changed, the X1 series unit automatically reboots.

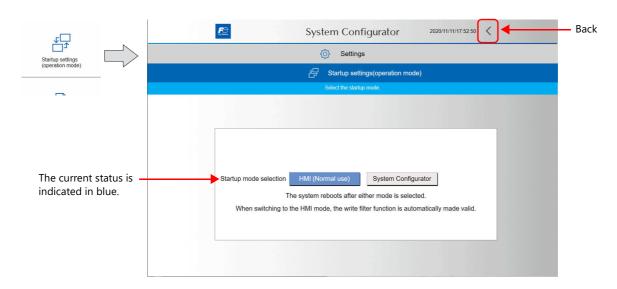

| Item                                 | Description                                            |
|--------------------------------------|--------------------------------------------------------|
| Startup mode selection               | Set the mode for starting when the power is turned on. |
| HMI (Normal use)                     | The HMI RUN mode starts.                               |
| HMI (Normal use) System Configurator |                                                        |
| System Configurator                  | System Configurator starts.                            |
| HMI (Normal use) System Configurator |                                                        |

### **Changing the setting**

The X1 series unit automatically reboots when the setting is changed. The mode specified here starts after rebooting. When the setting is changed from [System Configurator] to [HMI], the [Write filter setting] is automatically changed to [Valid].

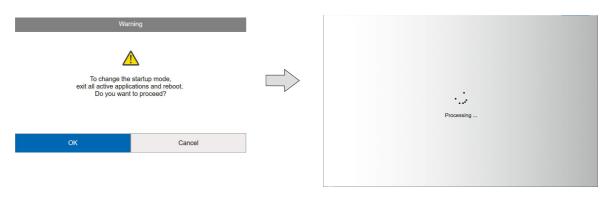

# **Time Settings**

This screen is for checking and changing the time settings.

Settings cannot be changed when [Write filter setting] is set to [Valid]. Set [Settings]  $\rightarrow$  [Write filter setting] to [Invalid]. Refer to "Write Filter Setting" page 5-75. ſ Back 2020/11/11/18:01:53 System Configurator < 个 Settings Time settings Time settings Date: 2020/11/11 Change date/time Time: 18:01:53 Time zone: Change time zone (GMT-08:00) Pacific Time (US & Canada) Change internet time Internet time: Invalid

| Item          |                      | Description                                                                                                    |  |  |
|---------------|----------------------|----------------------------------------------------------------------------------------------------|--|--|
| Date/Time     |                      | Indicates the current time.                                                                                                    |  |  |
|               | Change date/time     | Manually change the date and time setting. Refer to page 5-82.                                                                                            |  |  |
| Time zone     | · · ·                | Indicates the time zone.                                                                                                    |  |  |
|               | Change time zone     | Specify a time zone. The time is automatically set according to the selected time zone. Refer to page 5-83.                                               |  |  |
| Internet time |                      | Indicates the internet time setting.<br>Valid: Acquires time from an internet time server.<br>Invalid: Time is not acquired from an internet time server. |  |  |
|               | Change internet time | Change the internet time setting. Refer to page 5-83.                                                                                                    |  |  |

# **Change Date/Time**

Manually change the date and time setting.

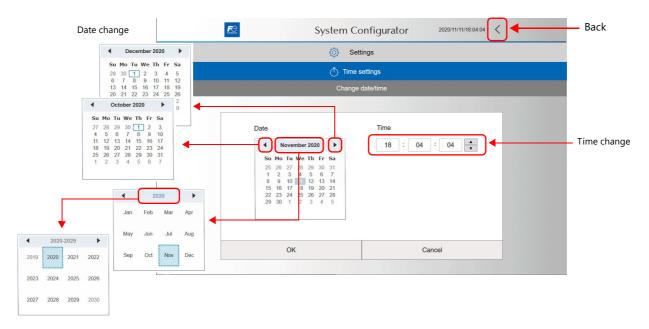

## **Change Time Zone**

Change the time zone setting by selecting from a list. If a time zone that practices daylight savings time is selected, the [Adjust according to daylight savings time] menu is also displayed.

| <b>F</b> ebase | System Co                 | onfigurator             | 2020/11/11/18:13:28 | < | • | — Back                                                                                                    |   |
|----------------|---------------------------|-------------------------|---------------------|---|---|----------------------------------------------------------------------------------------------------|---|
|                | <ul> <li>Setti</li> </ul> | ings                    |                     |   |   |                                                                                                    |   |
|                | 🗂 Time s                  | ettings                 |                     |   |   |                                                                                                    |   |
|                | Change t                  | ime zone                |                     |   |   |                                                                                                    |   |
|                |                           |                         |                     |   |   | Change time zone<br>(GMT-08:00) Pacific Time (US & Canada)                                                                                                    | ~ |
|                | (GMT-08:00) Pacific T     | o daylight savings time | -                   |   | ( | (GMT-04:00) Santiago<br>(GMT-08:00) Pacific Time (US & Canada)<br>(GMT-08:00) Baja California<br>3MT-01:00) Brussels, Copenhagen, Madrid, Paris<br>(GMT+04:00) Moscow, St. Petersburg, Volgograd<br>(GMT-03:00) Cayenne, Fortaleza<br>(GMT-05:00) Bogota, Lima, Quito<br>WT-04:00) Georgetown, La Paz, Manaus, San Juan<br>(GMT-11:00) Samoa<br>(GMT+07:00) Bangkok, Hanoi, Jakarta |   |
|                | ОК                        | Ca                      | ancel               |   |   |                                                                                                    |   |

#### **Change Internet Time**

Automatically set the time by synchronizing with an NTP server via the Internet upon turning the X1 series unit power on.

|      | Setting      | S                  |   |
|------|--------------|--------------------|---|
|      | 🗂 Time setti | ngs                |   |
|      | Change inter | net time           |   |
| Time | Use internel | time<br>Update now |   |
|      | ОК           | Cancel             | - |

| ltem              | Description                                                                                                    |
|-------------------|----------------------------------------------------------------------------------------------------|
| Use internet time | Select to acquire the time from an internet time server.                                                                                                    |
| Time server       | Input the computer name or IP address of the NTP server for synchronizing the time.<br>Default: time.windows.com                                                                     |
| Update now        | The time is synchronized with the specified time server and updated.<br>Synchronization will fail and an error will occur if not connected to the Internet or blocked by a firewall. |

Methods for inputting numbers and text

- Use the System Configurator  $\rightarrow$  [System keyboard]. Refer to page 5-93.
- Connect a USB keyboard.

 $\overline{\mathbf{\cdot}}$ 

# Security Setting (Optional)

This screen is for configuring security settings.

The screen is available when the optional X1 Security Software (X1-SS) is purchased and installed.

|   | Ţ | Ν. |
|---|---|----|
| 4 | - | _  |

Settings cannot be changed when [Write filter setting] is set to [Valid]. Set [Settings]  $\rightarrow$  [Write filter setting] to [Invalid]. Refer to "Write Filter Setting" page 5-75.

| *                | <b>F</b> | System Co    | onfigurator    | 2020/11/11/18:34:14 | Back |
|------------------|----------|--------------|----------------|---------------------|------|
| Security Setting |          | 🔕 Sett       | ings           |                     |      |
|                  |          | ∼ Security   | Setting        |                     |      |
|                  |          |              |                |                     |      |
|                  |          | Mode setting | Adding to list |                     |      |
|                  |          |              |                |                     |      |
|                  |          |              |                |                     |      |
|                  |          |              |                |                     |      |

| Item           | Description                                      |
|----------------|--------------------------------------------------|
| Mode setting   | Set the operation mode of the security function. |
| Adding to list | Register applications to a whitelist.            |

The following message is displayed if the security function cannot be used. Purchase and install the X1-SS.

| $\otimes$                                                  |  |
|------------------------------------------------------------|--|
| Setting is not possible because function is not supported. |  |

#### **Security Setting**

The X1 Security Software (X1-SS) is a whitelisting<sup>\*1</sup> software that limits the execution of applications to those that are registered to a whitelist in advance.

\*1 Whitelisting

This is a security method that utilizes a whitelist to define the programs that a user can run on a computer. All applications other than those that have been confirmed to be safe by the administrator are blocked. The opposite method is called blacklisting, in which malicious codes are listed. Any code on the list is automatically blocked if detected.

The drawback of blacklisting is that the list constantly needs to be updated.

#### **Mode Setting**

Set the operation mode of the security function.

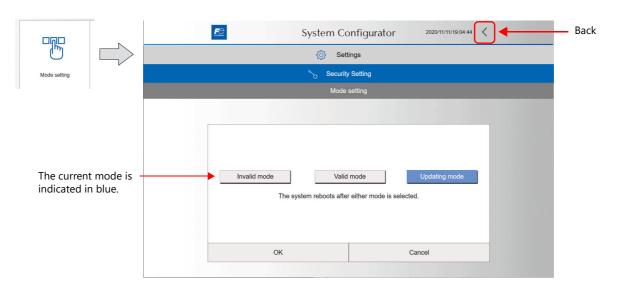

| Item                   | Description                                                                                                    |
|------------------------|----------------------------------------------------------------------------------------------------|
| Invalid mode (default) | The system security function is disabled. All files can be executed.                                                                                                    |
| Valid mode             | The system security function is enabled. Only applications that are on the whitelist can be executed.                                                                                                    |
| Updating mode          | The system security function is disabled.<br>An application installed in this state is automatically added to the whitelist.<br>The list is updated once every 30 minutes.<br>To immediately update the list, press the [Security Setting] → [Adding to list] → [Update list] switch.<br>After updating is finished, switch to [Valid mode] and operate.<br>X1 application and System Configurator updates are executed in updating mode. |

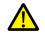

The whitelist is stored in the write filter area. If updating of this list is attempted with [Write filter setting] set to [Valid], updating may fail and the X1 series unit may malfunction after rebooting.

When adding to or updating the list, be sure to set [Write filter setting] to [Invalid].

When the mode is changed, a message for confirming rebooting is displayed. Press the [OK] switch to reboot.

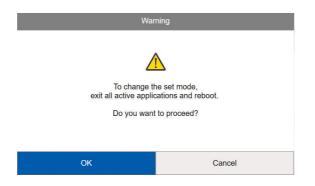

### **Adding to List**

Add applications to the whitelist.

| Adding to the list takes<br>Execute list addition aft | time. In addition, all other operations are disabled during the process.<br>er completing all other system settings.         |
|-------------------------------------------------------|----------------------------------------------------------------------------------------------------|
|                                                       | System Configurator 2020/11/11/19-52.49 Back                                                                                 |
|                                                       | O Settings                                                                                                    |
| Adding to list                                        | ^ Security Setting                                                                                                    |
|                                                       | White list addition                                                                                                    |
|                                                       | Add all items Update list          CAUTION Addition may take a while depending on the state of items to be added.         OK |
| Item                                                  | Description                                                                                                    |
| Add all items                                         | Adds all programs and systems installed on the X1 series unit to the list. This takes about an hour.                         |

| Adds items to the existing list.<br>Set [Mode setting] to [Updating mode] and then press this switch. The time taken changes depending on the applications that are added. |
|----------------------------------------------------------------------------------------------------|
|                                                                                                    |

. . .

Press [OK] on the following window. Addition starts and [Processing...] is displayed on the screen while addition is in progress. While in progress, all other operations are disabled.

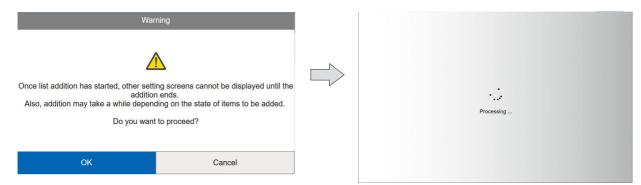

When addition is completed, the screen returns to the White list addition screen and the execution result is displayed.

| System Configurator 2020/11/12/18/03/08                                                                                                    | <                |
|----------------------------------------------------------------------------------------------------|------------------|
| Settings                                                                                                    |                  |
| ^ <sub>℃</sub> Security Setting                                                                                                    |                  |
| White list addition                                                                                                    |                  |
| Add all items Update list          Add all items       Update list         CAUTION       Addition may take a while depending on the state of items to be added         Registered successfully.          OK | Execution result |

#### **Setting Procedure**

#### **Initial setting**

1. Set [Write filter setting] to [Invalid]. The X1 series unit automatically reboots.

For details on the write filter setting, refer to page 5-75.

- 2. Install the X1-SS security software.
  - Refer to the X1-SS instruction manual for the installation procedure.
- 3. Install and configure settings for user applications.
  - Install user applications via Explorer. Refer to "Explorer" page 5-67.
    For details of settings, refer to "Settings" page 5-69.
- 4. Press [Security Setting] → [Adding to list] → [Add all items] switch. Files in the X1 series unit are added to the whitelist.

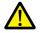

6

Do not turn off the power while addition is in progress.

5. Press [Security Setting] and then set [Mode setting] to [Valid mode]. The X1 series unit automatically reboots.

Set [Write filter setting] to [Valid]. The X1 series unit automatically reboots.

For details on the write filter setting, refer to page 5-75.

#### Updating X1 application during operation / Adding user application

- 1. Set [Write filter setting] to [Invalid]. The X1 series unit automatically reboots.
  - For details on the write filter setting, refer to page 5-75.
- 2. Set [Startup setting (Operation Mode)] to [System Configurator]. The X1 series unit automatically reboots.
- 3. Press [Security Setting] and then set [Mode setting] to [Updating mode]. The X1 series unit automatically reboots.
- 4. Install the user application.
- 5. Press [Security Setting]  $\rightarrow$  [Adding to list]  $\rightarrow$  [Update list]. The application is added to the whitelist.

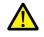

Do not turn off the power while addition is in progress.

- 6. Press [Security Setting] and then set [Mode setting] to [Valid mode]. The X1 series unit automatically reboots.
- Set [Startup setting (Operation Mode)] to [HMI (Normal use)]. The X1 series unit automatically reboots. The write filter setting is automatically changed to [valid].

For details on the write filter setting, refer to page 5-75.

### **Printer Setting**

Configure the printer settings.

Printing of such as hard copies is possible by installing<sup>\*</sup> the Windows printer driver on the X1 series unit.

If multiple printer drivers are installed, display the Windows [Printers & scanners] menu and specify the default printer.

\* Copy the printer driver exe file or data from the CD supplied with the printer to a USB flash drive and install via Explorer (refer to "5.5.2 Explorer" page 5-67).

For details on installation, refer to the instruction manual of the printer.

| 1            | _                         |                                                                                                    |     |
|--------------|---------------------------|----------------------------------------------------------------------------------------------------|-----|
|              | <b>P</b>                  | System Configurator 2020/11/11/19:59:26                                                                        | Bac |
|              |                           | (أ) Settings                                                                                                   |     |
| nter Setting | Settings                  | - 🗆 X                                                                                                    |     |
|              | வ் Home                   | Printers & scanners                                                                                            |     |
|              | Find a setting            | Add printers & scanners                                                                                        |     |
|              | Devices                   | + Add a printer or scanner                                                                                     |     |
|              | Bluetooth & other devices | -                                                                                                    |     |
|              | B Printers & scanners     | Printers & scanners                                                                                            |     |
|              | () Mouse                  | ₽ Fax                                                                                                    |     |
|              | Typing                    | Microsoft Print to PDF                                                                                         |     |
|              | AutoPlay                  |                                                                                                    |     |
|              | D USB                     | Microsoft XPS Document Writer                                                                                  |     |
|              | 058                       |                                                                                                    |     |
|              |                           | Let Windows manane my default minter                                                                           |     |
|              |                           | Let Windows manage my default printer     When this is on, Windows will set your default printer to be the one |     |

#### **Setting the Default Printer**

1. Display the [Printers & scanners] menu and deselect [Let Windows manage my default printer].

|                           | O Settings                                                                                                    |
|---------------------------|----------------------------------------------------------------------------------------------------|
| Settings                  | - 🗆 X                                                                                                    |
| ش Home                    | Printers & scanners                                                                                                    |
| Find a setting            | P Add printers & scanners                                                                                                |
| Devices                   | + Add a printer or scanner                                                                                               |
| Bluetooth & other devices |                                                                                                    |
| Printers & scanners       | Printers & scanners                                                                                                    |
| () Mouse                  | E fax                                                                                                    |
| Typing                    | Microsoft Print to PDF<br>Default                                                                                        |
| AutoPlay                  | Microsoft XPS Document Writer                                                                                            |
| 🖞 USB                     |                                                                                                    |
| Rule Contractor           |                                                                                                    |
| 1.10                      | Let Windows manage my default printer                                                                                    |
|                           | When this is on, Windows will set your default printer to be the one<br>you used most recently at your current location. |

2. Select the printer to set as default from the printers & scanners list and press [Manage].

| Settings                  | - 🗆 X                                        |
|---------------------------|----------------------------------------------|
| G Home                    | Printers & scanners                          |
| Find a setting            | Add printers & scanners                      |
| Devices                   | + Add a printer or scanner                   |
| Bluetooth & other devices |                                              |
| Printers & scanners       | Printers & scanners                          |
| () Mouse                  | ⊕ <sup>Fax</sup>                             |
| Typing                    | HP LaserJet Pro M501 PCL 6<br>Default, Error |
| (P) AutoPlay              | Open queue Manage Remove device              |
| Ū USB                     | Microsoft Print to PDF                       |
| 1 6 10                    | Microsoft XPS Document Writer                |
|                           |                                              |

3. Press [Set as default].

| E | System Configurator                                                                                                    | 2020/11/11/20:10:51 < |  |
|---|----------------------------------------------------------------------------------------------------|-----------------------|--|
|   | <ul> <li>✓ Settings</li> <li> <i>MP LaserJet Pro M501 PCL 6</i> </li> <li>             Manage your device         </li> <li>             Printer status: Default         </li> <li>             Open print queue         </li> <li>             Set as default         </li> <li>             Print a test page         </li> <li>             Run the troubleshooter         </li> <li>             Printer properties         </li> <li>             Printing preferences         </li> <li>             Hardware properties         </li> </ul> | - D X                 |  |
|   |                                                                                                    |                       |  |

### Sound Settings

Configure the sound settings in the Windows [Sound] menu. The output device can be selected when connecting an external speaker.

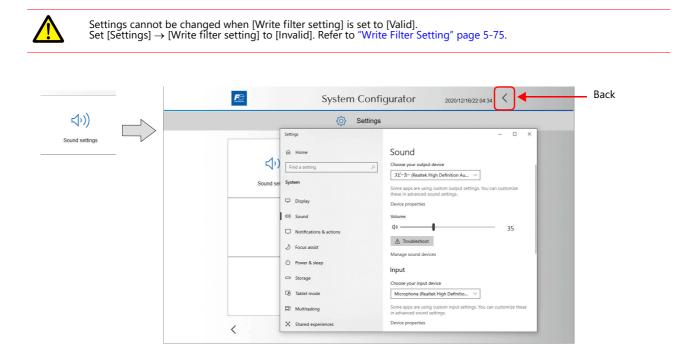

### 5.5.4 Storage Management

This screen shows the capacity of the internal storage (SSD).

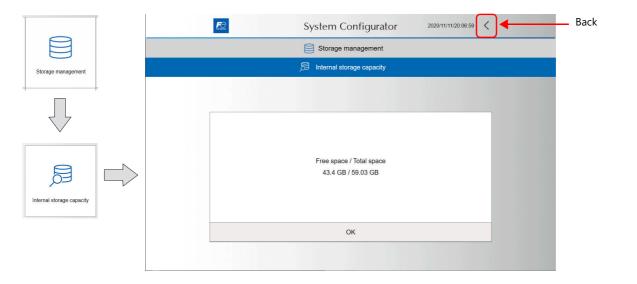

### 5.5.5 Task List

This screen is used to set the task list service setting.

When simultaneously using the X1 app and a user application, the user application cannot be viewed since the X1 app is displayed in full screen. By showing the task list icon, a list of applications can be displayed, from which the screen can be switched to the desired application.

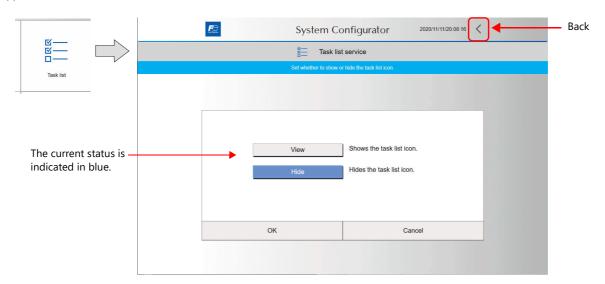

| Item              | Description                                                                                                    |                   |
|-------------------|----------------------------------------------------------------------------------------------------|-------------------|
| Task list service | Set whether to show or hide the task list icon.                                                                                                    |                   |
| View              | Shows the task list icon in the foreground at all times. The icon is also displayed while the X1 Double-tap the icon to display a list of applications. | app is displayed. |
|                   | Double-tap Application list                                                                                                    | ×                 |
| Hide              | Hides the task list icon.<br>If user applications are not used, we recommend hiding the icon.                                                           |                   |

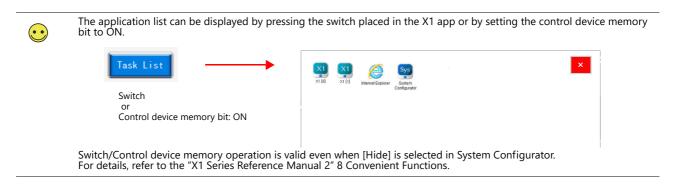

# 5.5.6 System Version

This screen indicates the X1 system version.

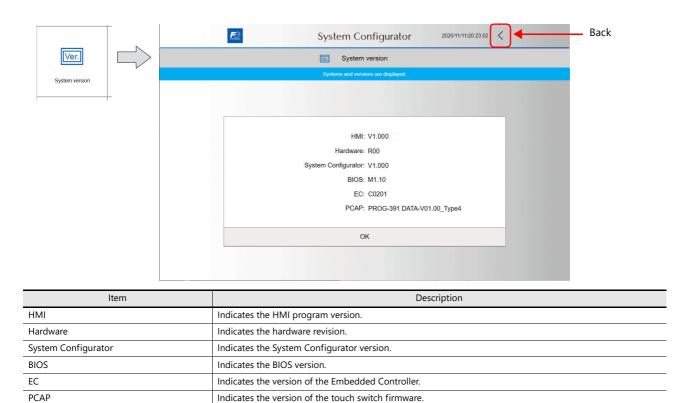

#### 5.5.7 System Keyboard

This screen is used to specify how the Windows system keyboard is displayed. The keyboard changes according to the selected language.

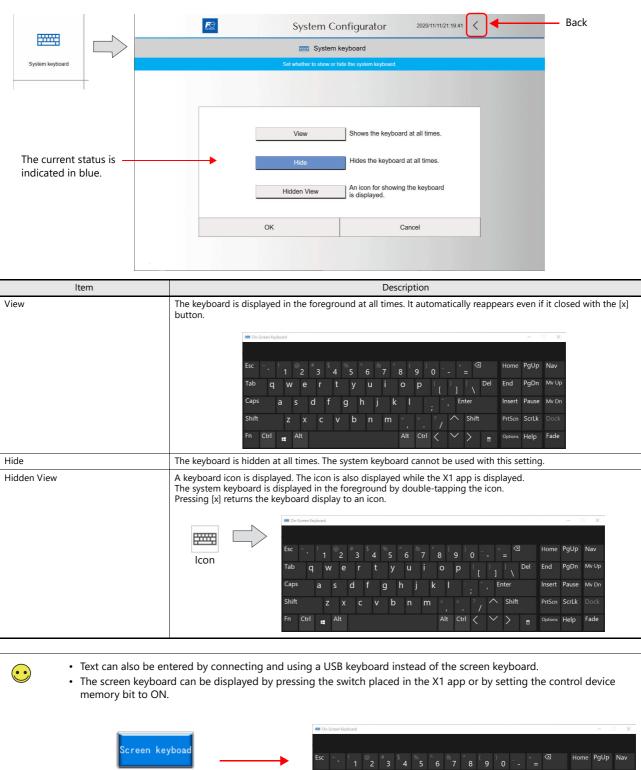

Γał PaDr My U an g h Ente Control device memory bit: ON rLk b Fn Ctrl Alt Ctrl Help Fad

Switch/Control device memory operation is valid even when [Hide] is selected in System Configurator. For details, refer to the "X1 Series Reference Manual 2" 8 Convenient Functions.

Switch

or

# 5.5.8 Language Change

This screen is used to specify the interface language of System Configurator. Select a language from the preinstalled.

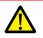

 $\overline{\mathbf{\cdot}}$ 

Settings cannot be changed when [Write filter setting] is set to [Valid]. Set [Settings]  $\rightarrow$  [Write filter setting] to [Invalid]. Refer to "Write Filter Setting" page 5-75.

This setting does not apply to the HMI screen. The interface langauge of the HMI screen can be changed in Local mode. However, for a brand new X1 series unit, this setting also applies to the HMI screen.

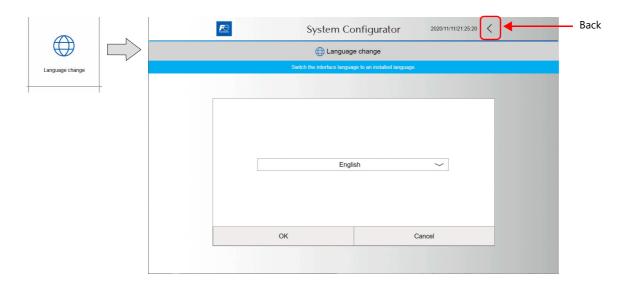

### **Preinstalled Languages**

| Item                         | Description                                          |  |  |
|------------------------------|------------------------------------------------------|--|--|
| Japanese                     | Microsoft-Windows-Client-Language-Pack_X64_ja-jp.cab |  |  |
| English                      | Microsoft-Windows-Client-Language-Pack_X64_en-us.cab |  |  |
| Traditional Chinese (Taiwan) | Microsoft-Windows-Client-Language-Pack_X64_zh-tw.cab |  |  |
| Simplified Chinese (China)   | Microsoft-Windows-Client-Language-Pack_X64_zh-cn.cab |  |  |
| Korean                       | Microsoft-Windows-Client-Language-Pack_X64_ko-kr.cab |  |  |

# 5.5.9 Touch Operations Check

This screen is used to check and calibrate touch switch operation.

|                         | System Configurator 2021/10/21/17/28:58 C - Back                                                                                                    |  |  |  |
|-------------------------|----------------------------------------------------------------------------------------------------|--|--|--|
|                         | b Touch operations check                                                                                                    |  |  |  |
| Touch operations check  | Perform an operation check or calibrate the PCAP touch panel.                                                                                                    |  |  |  |
|                         |                                                                                                    |  |  |  |
|                         | Operation check Display the touch operations check screen.                                                                                                    |  |  |  |
|                         | Calibration Calibrate the touch panel.                                                                                                    |  |  |  |
|                         | Touch Display Selection Select a display supporting touch operations.                                                                                                    |  |  |  |
|                         | Do not touch the screen during calibration.                                                                                                    |  |  |  |
|                         | Cancel                                                                                                    |  |  |  |
|                         |                                                                                                    |  |  |  |
| ltem                    | Description                                                                                                    |  |  |  |
| Operation check         | Displays a screen for checking that the touch switches operate properly.                                                                                                    |  |  |  |
|                         | <ul> <li>The same screen can also be displayed by the following methods.</li> <li>Local mode → [I/O Check] → [Touch Switch]</li> <li>Power on option: Turning the power on with DIP switch 2 set to the ON position</li> </ul>                                                                                                    |  |  |  |
| Calibration             | Performs calibration.                                                                                                    |  |  |  |
| Touch Display Selection | Select a display supporting touch operation.<br>This setting is configured when the touch operation of the external display is not recognized automatically.<br>In addition, the following settings must be configured in the screen program.<br>[System Setting] → [Other] → [Multi-Display settings] → [Expand display screen]<br>For details on the multi-display settings, refer to the X1 Series Reference Manual 2. |  |  |  |

### **Operation Check**

Press a position on the screen, and check if the pressed position turns white. When the pressed position turns white, the switch is activated normally.

If a position different from the pressed position turns white, press the [Calibration] switch.

Press the [Clear] switch to clear all white sections and the [Return] switch to return to the touch operations check screen.

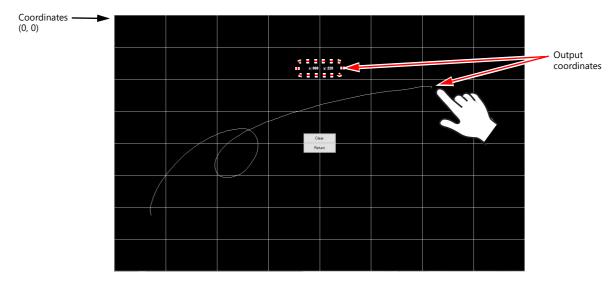

#### Calibration

Perform calibration when touch switches are not responding or do not respond well. While executing calibration, "Processing..." is displayed on the screen.

After executing, check operations from the [Operation check] switch.

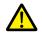

Do not touch the screen during calibration.

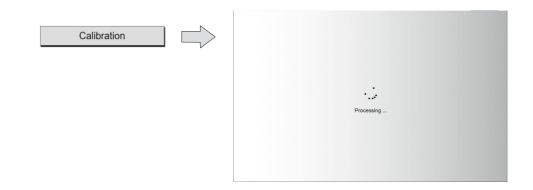

#### **Touch Display Selection**

If a display that supports touch operations is connected via the HDMI port but the touch operations of the display are not recognized, configure settings on the following screen.

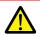

- A keyboard is required for these settings. Be sure to connect a keyboard.
- If the external display does not support touch operations, these settings are not necessary.

#### 1. Tap [Tablet PC Settings] → [Setup].

| Configure                | _                          |          |
|--------------------------|----------------------------|----------|
| Configure y<br>displays. | our pen and touch          | Setup    |
| Display opt              | ions                       |          |
| Display:                 | 1. CH7511B                 | ~        |
| Details:                 | Limited Touch Suppor       | t        |
|                          |                            |          |
| [                        | 🚱 Calibrate                | Reset    |
| Choose the               | order in which your screen | rotates. |
| Go to Orien              | tation                     |          |
|                          |                            |          |
|                          |                            |          |

- 2. The following window is displayed on the X1 series unit. Press the [Enter] key on the keyboard to proceed.
- 3. The same screen is displayed on the external display. Tap the screen according to the displayed instructions. The next window is displayed. Press the [Enter] key on the keyboard to complete settings.

| If this | Tap this screen with a single finger to identify it as the touchscreen.<br>is not the Tablet PC screen, press Enter to move to the next screen. To close the tool, p |  | Press Enter to proceed to the next step to complete your configuration |
|---------|----------------------------------------------------------------------------------------------------|--|------------------------------------------------------------------------|
|         | Displayed on X1: Press [Enter] or [Esc]<br>Displayed on the external display: Tap the screen                                                                         |  |                                                                        |

4. Tap [Tablet PC Settings]  $\rightarrow$  [OK] to return to the System Configurator screen.

# 5.5.10 Operation Test

This screen is used to start the HMI app temporarily from System Configurator for checking operation. Also, in cases where System Configurator was displayed from the X1 Local mode, a switch is provided for exiting System Configurator.

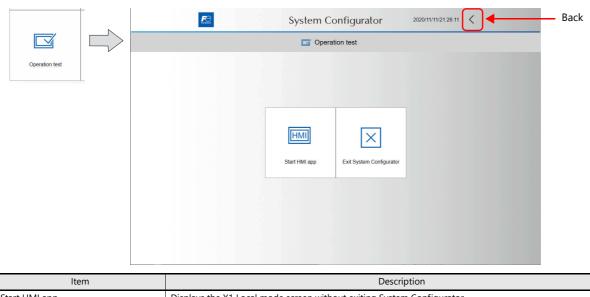

| Start HMI app            | Displays the X1 Local mode screen without exiting System Configurator.                                                                                                    |
|--------------------------|----------------------------------------------------------------------------------------------------|
| Exit System Configurator | This switch is available when [Settings] $\rightarrow$ [Startup settings] $\rightarrow$ [Startup mode selection] is set to [HMI] and System Configurator is displayed from the X1 Local mode.<br>Press this switch to exit System Configurator and return to the X1 Local mode screen. |

### Start HMI App

Press this switch to display the X1 Local mode screen without exiting System Configurator.

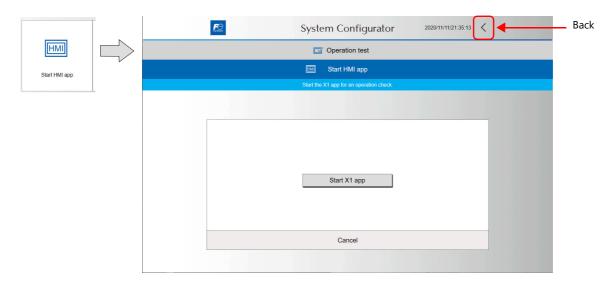

### **Exit System Configurator**

Press this switch to exit System Configurator and return to the X1 Local mode screen.

It is switch is disabled when [Settings] -> [Startup settings] -> [Startup mode selection] is set to [System Configurator].

System Configurator

Image: System Configurator

Image: System Configurator

Image: System Configurator

Image: System Configurator

Image: System Configurator

Image: System Configurator

Image: System Configurator

Image: System Configurator

Image: System Configurator

Image: System Configurator

Image: System Configurator

Image: System Configurator

Image: System Configurator

Image: System Configurator

Image: System Configurator

Image: System Configurator

Image: System Configurator

Image: System Configurator

Image: System Configurator

Image: System Configurator

Image: System Configurator

Image: System Configurator

Image: System Configurator

Image: System Configurator

Image: System Configurator

Image: System Configurator

Image: System Configurator

Image: System Configurator

Image: System Configurator

Image: System Configurator

Image: System Configurator

Image: System Configurator

<

### 5.5.11 Advanced Mode

This screen is used to display Windows and configure advanced settings.

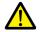

The setting cannot be changed when [Write filter setting] is set to [Valid]. Set [Settings]  $\rightarrow$  [Write filter setting] to [Invalid]. Refer to "Write Filter Setting" page 5-75.

Any failure resulting from operations done in advanced mode are not covered by the operation guarantee. Note that the X1 series unit may malfunction if operations are inappropriate.

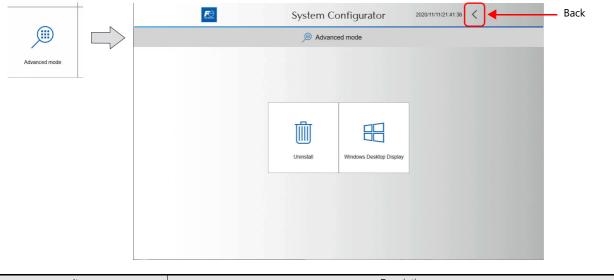

| ltem                    | Description                     |  |
|-------------------------|---------------------------------|--|
| Uninstall               | Used to uninstall applications. |  |
| Windows Desktop Display | Displays the Windows desktop.   |  |

### Uninstall

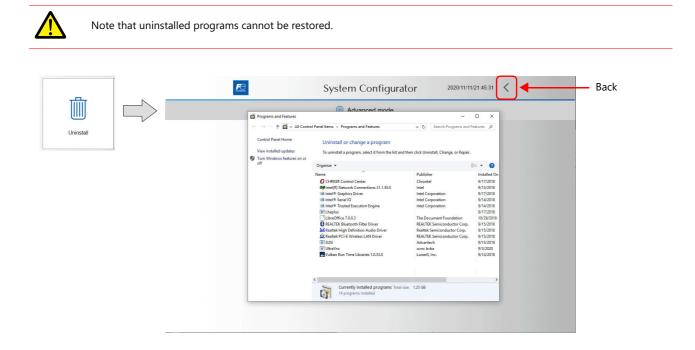

### Windows Desktop Display

This switch displays the Windows desktop.

Any failure resulting from operations done via the Windows desktop are not covered by the operation guarantee. Note that the X1 series unit may malfunction if operations are inappropriate. Back FO 2020/11/11/21:48:12 System Configurator Advanced mode Windows Desktop Display Windows Desktop Display Unless absolutely necessary, do not perform operations in advanced mode. Note that operations in advanced mode are to be done only by users Marning with expert knowledge. Inappropriate settings may result in system failure. Windows Desktop Display Cancel Operations in advanced mode are to be done only by users with expert Operations in advanced mode are to be done only by users with expert knowledge. Inappropriate settings may result in system failure. Please also note that any failure resulting from operations in this mode are not covered by the operation guarantee. Are you sure you want to proceed? Cancel Reboot Exit Windows desktop display ∧ 10:05 PM ↓ ENG 11/11/2020 i i i

### **Exiting the Windows Desktop Display and Rebooting**

Execute the [Reboot] shortcut on the desktop to automatically reboot the X1 series unit. After rebooting, the X1 app or System Configurator is displayed depending on the System Configurator  $\rightarrow$  [Setting]  $\rightarrow$  [Startup settings].

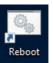

#### **Exiting the Windows Desktop Display**

Run the [Shutdown] shortcut on the desktop to shut down the X1 operating system. The power lamp remains lit and the screen goes out. Turn the power off after 15 seconds elapse in this state.

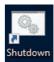

# 5.5.12 Shutdown

Shutdown the system before turning the X1 series unit power off.

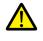

Be sure to press the [Shutdown] switch if [Write filter setting] is set to [Invalid]. If the power is turned off without pressing the [Shutdown] switch, the file system may become damaged and recovery may be impossible. Refer to "Write Filter Setting" page 5-75

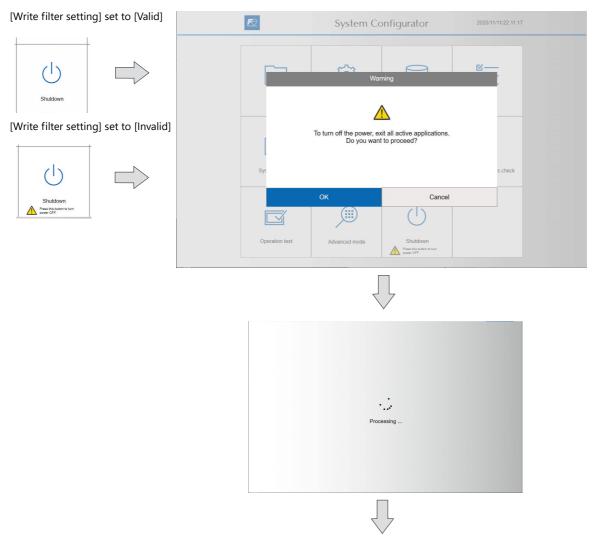

The power lamp remains lit and the screen goes out.

Turn the power off 15 seconds after the screen goes out.

# 5.5.13 Reboot

#### Reboot the X1 series unit.

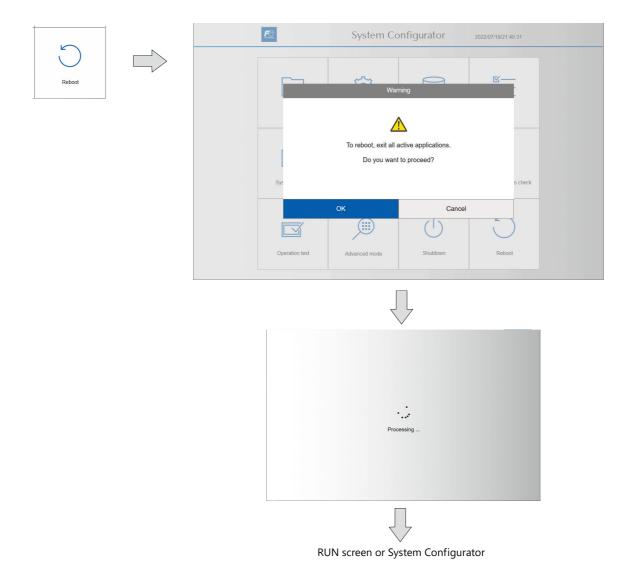

# 6 Errors

- 6.1 Errors
- 6.2 Troubleshooting

### 6.1 Errors

There are three kinds of error messages displayed on the X1 series:

- Setup error (page 6-1)
- Screen program error (page 6-1)
- Communication error (page 6-5)

# 6.1.1 Setup Error

When no screen program is present or no system program has been transferred, the following message is displayed on the X1 series unit. Solve the error according to the error message.

When the [Retry] switch is pressed, the operation mode switches to RUN mode.

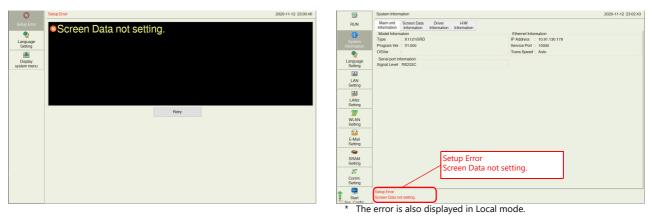

### 6.1.2 Screen Program Error

When an error is found in the screen program, the following message is displayed on the X1 series unit. For details on error numbers, refer to page 6-7.

When the [Retry] switch is pressed, the operation mode switches to RUN mode.

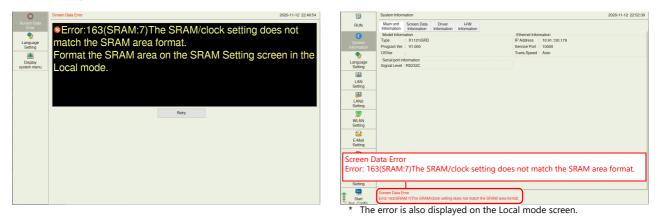

### **Error Numbers**

Check the contents of the error (= error number) according to the item name and sub-item number, and remove the error.

### Error: xxx (Item name: Sub-item number)

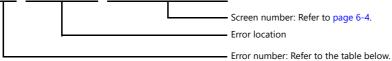

| Error No. | Contents                                                                                                    | Solution                                                                                                    |  |
|-----------|----------------------------------------------------------------------------------------------------|----------------------------------------------------------------------------------------------------|--|
| 3         | The screen program version does not match the X1 series unit system program version.                        | Update the X1 app version.<br>If the problem persists, check the editor version and the system program<br>version of the X1 series unit, and contact your local distributor.                          |  |
| 11        | The PLC model set in the screen program does not match the I/F driver.                                      |                                                                                                    |  |
| 13        | The I/F driver version does not match the version of the X1 series unit system program.                     | Check the I/F driver version and the system program version of the X1 seri<br>unit, and contact your local distributor.                                                                               |  |
| 15        | The interface language on MONITOUCH does not match the language set in the screen program.                  | Check the MONITOUCH model and the language set in the created program.                                                                                                    |  |
| 20        | The maximum capacity of the logging server has been exceeded.                                               | The capacity of DRAM specified under [Internal Storage Setting] in the<br>[Logging Server] window has exceeded the maximum available capacity.<br>Reduce the number set for [Number of Data to Save]. |  |
| 22        | The logging/alarm block number specified for a trend or alarm part has not been set.                        | Select [System Setting] → [Logging Server] or [Alarm Server], and set th corresponding block number again.                                                                                            |  |
| 27*       | An error was found in the logging server or alarm server.                                                   |                                                                                                    |  |
| 36*       | ITEM error                                                                                                  |                                                                                                    |  |
| 38*       | Component error                                                                                             |                                                                                                    |  |
| 41*       | Recognition flag error                                                                                      | Contact your local distributor.                                                                                                    |  |
| 42*       | Function ITEM error                                                                                         |                                                                                                    |  |
| 44*       | Group ITEM end error                                                                                        |                                                                                                    |  |
| 46        | An unavailable device memory address is set or the available device memory range is exceeded.               | le Check the device memory setting.<br>For a system with an Ethernet connection, check the settings at [Harc<br>Setting] → [Target Settings] → [PLC Table].                                           |  |
| 47        | IDs of the items having setting limitations in the screen library are duplicated on a screen.               | Check the IDs and keep them unique.                                                                                                    |  |
| 49*       | Group ITEM error                                                                                            |                                                                                                    |  |
| 50*       | Link ITEM error                                                                                             | Contact your local distributor.                                                                                                    |  |
| 52        | The overlap ID is incorrect and must be a value from "0" to "9".                                            | Check the overlap ID and set correctly.                                                                                                    |  |
| 53        | An overlap library number with no part registered is specified in the call-overlap setting.                 | Specify an overlap library number with a part registered.                                                                                                    |  |
| 56*       | Graphic undefined command error                                                                             |                                                                                                    |  |
| 59*       | Switch function error                                                                                       |                                                                                                    |  |
| 61*       | Statistic graph % display No. exceeding                                                                     | Contact your local distributor.                                                                                                    |  |
| 64*       | Data display element No. error                                                                              |                                                                                                    |  |
| 65        | The scale or graph is not set correctly in the trend part settings.                                         | Correct the settings for [Scale Max. Value] and [Scale Min. Value] or [Graph Max. Value] and [Graph Min. Value] in the [Detail] window.                                                               |  |
| 66*       | Internal circle radius is "0".                                                                              |                                                                                                    |  |
| 67*       | The number of points to display is equal to or smaller than zero.                                           | Contact your local distributor.                                                                                                    |  |
| 69        | A pattern or frame larger than the screen size has been specified.                                          | Re-set the pattern or frame.                                                                                                    |  |
| 74        | An animation part is placed in the area other than the base screen (screen library, etc.).                  | Place the animation part on the base screen.                                                                                                    |  |
| 77*       | Expanded graphic ITEM error                                                                                 | Contact your local distributor.                                                                                                    |  |
| 78*       | Expanded function ITEM error                                                                                |                                                                                                    |  |
| 80*       | Macro: Undefined command error                                                                              | Contact your local distributor.                                                                                                    |  |
| 81        | Macro: The numbers of FOR and NEXT commands are not the same. FOR-NEXT commands are nested beyond 8 levels. | Correct the FOR-NEXT commands.                                                                                                    |  |
| 82        | Macro: There are two different commands for the same label number.                                          | Macro: Re-set the label.                                                                                                    |  |
| 83        | Macro: There is no destination label for the jump.                                                          | Macro: Change or set the destination label.                                                                                                    |  |
| 84        | Macro: Incorrect use of device memory                                                                       | Change the macro command.                                                                                                    |  |

| Error No. | Contents                                                                                          | Solution                                                                                                    |  |  |
|-----------|---------------------------------------------------------------------------------------------------|----------------------------------------------------------------------------------------------------|--|--|
| 85*       | Macro: Undefined system call                                                                      | Contact your local distributor.                                                                                                    |  |  |
| 90        | Unregistered screen library is used.                                                              | Check the screen library number.                                                                                                    |  |  |
| 91        | Bitmap data for a switch or lamp is not registered.                                               | Check the following points:<br>No bitmap name is designated.<br>The part size is too large.<br>There is no bitmap file in the [Parts] folder located under [MONITOUCH] $\rightarrow$<br>[User].                                                                                                    |  |  |
| 94*       | Multi-language selection string number error                                                      | Contact your local distributor.                                                                                                    |  |  |
| 100       | Universal serial: GD-80 compatible entry mode is set.                                             | Deselect [GD-80 Compatible] from the entry mode part.                                                                                                    |  |  |
| 101       | Universal serial: System device memory setting error                                              | Check whether or not access to the outside of the specified device memory<br>address is attempted, such as by macro indirect designation.                                                                                                    |  |  |
| 132       | Ethernet: The connection target is not registered or is different.                                | Check the settings in [PLC Table] under [Hardware Setting] $\rightarrow$ [Target Settings].                                                                                                    |  |  |
| 133       | Ethernet: IP address No. error                                                                    | Check the IP address in the network table edit window.                                                                                                    |  |  |
| 137       | The Ethernet port number of the I/F driver is not unique.                                         | Set a unique port number for the I/F driver.                                                                                                    |  |  |
| 140       | The I/F driver version of MONITOUCH does not match the version of the MONITOUCH system program.   | Update the X1 app version.<br>If the problem persists, check the editor version and the system program<br>version of the X1 series unit, and contact your local distributor.                                                                                                    |  |  |
| 143       | The device memory map number is not set in the [Logging Server] window.                           | Check the device memory map settings, and set correctly.                                                                                                    |  |  |
| 155       | FROM data unregistered                                                                            | The "default.dtm" file has not been transferred although the [Use Internal Flash ROM as Back-up Area] checkbox is selected in the [System Setting] – [Unit Setting] $\rightarrow$ [General Settings] tab window.<br>Storage destination: C:\MONITOUCH\X1\0\work\extends As another possibility, no station number table is found although [Yes] is selected for [Use Port Number Table] under [Communication Setting] in the [Hardware Setting] window. |  |  |
| 156       | "Backup area" and "station number table" cannot be used at<br>the same time.                      | [Use Internal Flash ROM as Back-up Area] is selected in the [System Setting $\rightarrow$ [Unit Setting] $\rightarrow$ [General Settings] tab window although [Yes] is selected for [Use Port Number Table] under [Communication Setting] in the [Hardware Setting] window.<br>It is not possible to use both functions at the same time. Deselect either function, and transfer the screen program again.                                              |  |  |
| 160       | The SRAM area size exceeds the available range.                                                   | Check the settings in the [System Setting] $\rightarrow$ [Unit Setting] $\rightarrow$ [SRAM/Cloc Setting] window.                                                                                                    |  |  |
| 161       | The SRAM area is not formatted.                                                                   | Format the SRAM area on the SRAM Setting screen in Local mode.                                                                                                    |  |  |
| 162       | Data in the SRAM area does not match the MONITOUCH system program version.                        | Check the MONITOUCH system program version, and contact your local distributor.                                                                                                    |  |  |
| 163       | The SRAM/clock setting does not match the SRAM area format.                                       | Format the SRAM area on the SRAM Setting screen in Local mode.                                                                                                    |  |  |
| 192*      | I/F driver setting error                                                                          | Contact your local distributor.                                                                                                    |  |  |
| 196       | Data stored in the storage device is different.                                                   | This error may be relevant to the operation for storing data (screen, 3D parts, etc.) in a storage device.<br>Correctly store the data in the X1 storage folder<br>(C:\MONITOUCH\X1\0\work\strage).                                                                                                    |  |  |
| 301       | Recipe setting error                                                                              | Check the recipe settings.<br>The specified value is outside the permissible range, or there is a problem<br>with the record name specification method.                                                                                                    |  |  |
| 302       | The maximum capacity of the alarm server has been exceeded.                                       | The capacity of DRAM specified under [Internal Storage Setting] in the<br>[Alarm Server] window has exceeded the maximum available capacity.<br>Reduce the number set for [Number of Monitoring Alarms] or [Number of<br>Data to Save].                                                                                                    |  |  |
| 310       | An alarm type is not specified for the alarm server.                                              | Check the alarm type setting of monitored alarms for the relevant alarm block number at [System Setting] $\rightarrow$ [Alarm Server].                                                                                                    |  |  |
| 311       | Error among multiple show/hide conditions                                                         | Check the show/hide settings.                                                                                                    |  |  |
| 400       | Vector parts cannot be used because vector rendering is not allowed.                              | Vector rendering is not allowed when the following items are selected at         [System Setting] → [Unit Setting] → [General Setting].         • Retain the previous picture in graphic mode (V8 compatible)         • Drawing process (V8 compatible)         • Draw background when switching screen (V8 compatible)         • XOR drawing of switch/lamp         • Graph drawing (V8 compatible)                                                    |  |  |
| 401       | A vector part for a switch or lamp is not registered.                                             | Check the settings of the switch or lamp.                                                                                                    |  |  |
| 402       | Settings that prioritize vector rendering cannot be used because vector rendering is not allowed. | <ul> <li>Vector rendering of text is not allowed when the following items are selected at [System Setting] → [Unit Setting] → [General Setting].</li> <li>Retain the previous picture in graphic mode (V8 compatible)</li> <li>Drawing process (V8 compatible)</li> <li>Draw background when switching screen (V8 compatible)</li> <li>XOR drawing of switch/lamp</li> <li>Graph drawing (V8 compatible)</li> </ul>                                     |  |  |

| Error No. | Contents                                                                                                    | Solution                                                                                                    |  |
|-----------|----------------------------------------------------------------------------------------------------|----------------------------------------------------------------------------------------------------|--|
| 403       | The PLC No. and model do not match between the main and sub app settings. (sub-screen only)                                                                                                    | Make the PLC No. and model settings match in [Hardware Setting].                                                                                                    |  |
| 404       | [Multi-Display Settings] is set to "None", or<br>[Multi-Display Settings] is set to "Yes" and the data specified<br>for [Editing Screen: Main] is being transferred to the sub app.<br>(sub-screen only) | Transfer to the main app at [Transfer] -> [Communication Setting] -><br>[Option] -> [Port No. 8001].<br>When transferring to the sub app,<br>transfer the data specified for [Multi-Display Settings] -> [Editing Screen:<br>Sub]. |  |
| 405       | The PLC model specified for SERIAL does not support multi-display. (main-screen, sub-screen)                                                                                                    | Check the model specified for SERIAL.<br>Refer to the X1 Series Reference Manual for models that support the<br>function.                                                                                                    |  |

\* Error numbers with an asterisk (\*) do not occur under ordinary circumstances. If any of these errors are displayed, contact your local distributor (specified on the back cover).

### Sub-item number

The sub-item number indicates the number of the screen where the error was detected. For items that are not assigned screen numbers, the following numbers are indicated.

| Item Name                      | Sub-item Number                            |  |
|--------------------------------|--------------------------------------------|--|
| Logging server<br>Alarm server | Block No. 0 to 11                          |  |
| Message                        | Message group No. 0 to 127                 |  |
| Graphic Library                | Graphic group No. × 256 + No. in the group |  |
| Device Memory Map              | xyy (x = PLC1 to 8, yy = table No.)        |  |
| I/F driver                     | 1 to 8: PLC1 to 8<br>9: Simulator          |  |

### 6.1.3 Communication Error

When communication is not established between a X1 series unit and a controller, or any abnormality (noise etc.) is detected, the communication error screen is displayed on the X1 series unit.

The display of an error differs depending on the option selected for [Comm. Error Handling].
\* The setting for [Comm. Error Handling] can be checked and changed in Local mode on the X1 series unit. For details, refer to "5.4.10 Communication Setting" page 5-36.

#### When [Comm. Error Handling: Stop] is selected:

Communication will be stopped entirely and the communication error screen will be displayed. The [Retry] switch is available for attempting reestablishment of communication.

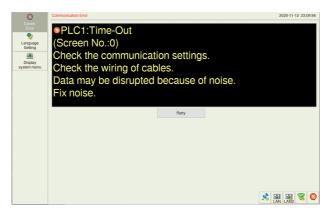

#### When [Comm. Error handling: Continue] is selected:

The communication error message will be displayed at the center of the screen. The same communication will continue until restoration, and screen operation is not allowed then. When communication has been returned to a normal state, the message disappears and screen operation is allowed.

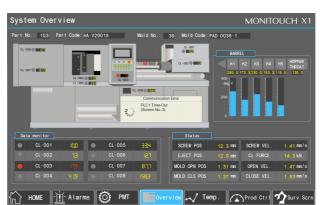

#### When [Comm. Error handling: Disconnect] is selected:

The status bar appears without displaying any error messages, and indicates the icon for "link not established" for PLC 8WAY connection (page 5-14). When a time-out error is detected, communication is discontinued and the next communication is attempted.

- \* Recovery confirmation can be executed for the device for which communication has been discontinued.
  - For details, refer to the X1 Series Connection Manual.

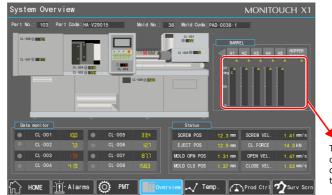

The  $\triangle$  icon appears at the top right corner of the part that monitors the device memory of a device in which a time-out error was detected.

### **Error Messages**

| Error Messages                                            | Contents                                                                                                 | Solution                                                                                                    |  |
|-----------------------------------------------------------|----------------------------------------------------------------------------------------------------|----------------------------------------------------------------------------------------------------|--|
| Time-Out                                                  | Although a request to send is given to a controller, no answer is returned within the specified time.    | 1. Check the settings in the [Hardware Setting] $\rightarrow$ [PLC Properties] window.<br>Check that the cable is correctly connected.                  |  |
|                                                           |                                                                                                    | 2. Data may be disrupted because of noise.<br>Take measures against noise.                                                                              |  |
| Parity                                                    | An error occurred in parity check.                                                                       | 1. Check that the cable is correctly connected.                                                                                                    |  |
|                                                           |                                                                                                    | 2. Data may be disrupted because of noise.<br>Take measures against noise.                                                                              |  |
| Framing                                                   | Although the stop bit must be "1", it was detected as "0".                                               | 1. Check the settings in the [Hardware Setting] $\rightarrow$ [PLC Properties] window. Check the cables and wiring.                                     |  |
|                                                           |                                                                                                    | 2. Data may be disrupted because of noise.<br>Take measures against noise.                                                                              |  |
| Overrun                                                   | After receiving one character, the next character was received before internal processing was completed. | 1. Check the settings in the [Hardware Setting] $\rightarrow$ [PLC Properties] window.                                                                  |  |
|                                                           |                                                                                                    | 2. Data may be disrupted because of noise.<br>Take measures against noise.                                                                              |  |
| Check code error                                          | The check code in the controller response was not correct.                                               | <ol> <li>Check the settings in the [Hardware Setting] → [PLC<br/>Properties] window.</li> </ol>                                                         |  |
|                                                           |                                                                                                    | 2. Data may be disrupted because of noise.<br>Take measures against noise.                                                                              |  |
| Error code received                                       | An error code was sent by a controller.<br>(NAK)                                                         | Examine the controller error code and solve the problem.                                                                                                |  |
| Breakage detected                                         | The controller's SD remains at the low level.                                                            | Examine the connection between the controller's SD and the X1's RD.                                                                                     |  |
| Invalid memory<br>(Mitsubishi CPU, or other<br>equipment) | An address outside the permissible range of the connected PLC was specified.                             | Check the type and range of the specified device memory.                                                                                                |  |
| Format                                                    | The code of the received data was different from the specified code.                                     | 1. Confirm link unit settings.<br>(After making settings, turn off the power to each                                                                    |  |
| Compare<br>(Hitachi HIDIC-S10)                            | Transmitted data and received data were inconsistent.                                                    | <ul> <li>controller.)</li> <li>On the V-SFT version 6 editor, select [System Setting] →</li> <li>[Hardware Setting], and check the settings.</li> </ul> |  |
| NAK                                                       | The X1 series unit judged that communication is impossible.                                              | 2. If errors only occur from time to time, data may be                                                                                                  |  |
| Transaction Error<br>(Allen-Bradley PLC)                  | Transmitted transaction data and received transaction data were inconsistent.                            | disrupted because of noise.<br>Take measures against noise.                                                                                             |  |
| Count error<br>(Mitsubishi CPU/Sharp CPU)                 | The expected data amount was different from the count value.                                             |                                                                                                    |  |
| Command error<br>(Mitsubishi CPU)                         | The response code was different from the expected code.                                                  |                                                                                                    |  |
| Invalid Cassette<br>(Mitsubishi ACPU)                     | There is no memory cassette that corresponds to the cassettes currently supported.                       | Contact your local distributor.                                                                                                    |  |
| CPU Type Error<br>(Mitsubishi CPU)                        | Unsupported CPU type (incorrect password)                                                                | Check whether or not the X1 series unit supports this CPU.                                                                                              |  |
| Unsupported CPU<br>(Siemens S5)                           | Unsupported CPU type                                                                                     |                                                                                                    |  |
| Invalid DB<br>(Siemens S5)                                | The corresponding DB cannot be found in the CPU.                                                         | Check if the corresponding DB exists using the ladder tool.<br>If the DB does not exist, create it using the ladder tool.                               |  |

\* If the above error messages are displayed on the X1 series unit without establishing communication between X1 and PLC, test the solution "1". If the error occurs suddenly during communication, test the solution "2".

### **Ethernet-specific errors**

| Error Messages                                          | Description                                                                                        | Solution                                                                                                    |  |
|---------------------------------------------------------|----------------------------------------------------------------------------------------------------|----------------------------------------------------------------------------------------------------|--|
| Send Error                                              | The UDP socket port cannot be allocated.                                                           | Check that the setting on the target station is consistent with the network table setting.                                                                                                    |  |
| Failed to create a TCP socket.                          | The TCP socket cannot be created.                                                                  | Turn the power off and back on again, or check the communication settings, for example, duplication in port numbers.                                                                                    |  |
| The number of TCP<br>connections exceeded the<br>limit. | The maximum number of connections (256) has been established, and no more connections are allowed. | Check the communication lines.                                                                                                    |  |
| Cannot establish TCP connection.                        | Connection cannot be established.                                                                  | Check the communication lines, or turn the power off and back on again.                                                                                                    |  |
| TCP Communication Error                                 | TCP communication has failed.                                                                      | Check the communication lines.                                                                                                    |  |
| The connected device has shut down the TCP connection.  | The TCP connection is disconnected by the connected device.                                        | Check the connected device and communication lines.                                                                                                    |  |
| Link Down                                               | The Ethernet cable is not connected to the X1 series unit.                                         | Connect the Ethernet cable to the X1 series unit.<br>Check the link check LED on the hub. If not lit, check the cable<br>wiring and connection status as well as the port settings in the PLC<br>table. |  |
| MAC address not registered.                             | The MAC address is not registered.                                                                 | Repair is necessary.                                                                                                    |  |
| Undefined Error                                         | An unknown communication error was detected.                                                       | Turn the power off and back on again. If the problem persists, a fault is suspected.<br>Contact your local distributor.                                                                                 |  |

\* The current status of Ethernet communication is stored in system device memory \$s518 (LAN), \$s1657 (LAN2), and \$s1658 (WLAN).
 0: Normal

801: Link not established

# 6.2 Troubleshooting

# 6.2.1 In the Event of an Error

Perform the steps below:

- 1. If the current error matches a symptom in the following table, correct it by following the instructions provided.
- If the error does not match the symptoms in the table, contact your local distributor (specified on the back cover).
   Please provide the distributor with the detailed information, such as a MONITOUCH model, serial number, symptom of the error and error message displayed on MONITOUCH.

# 6.2.2 Probable Symptoms

| Symptoms                                                                                            | Causes                                                                                                    | Solutions                                                                                                    |  |
|----------------------------------------------------------------------------------------------------|----------------------------------------------------------------------------------------------------|----------------------------------------------------------------------------------------------------|--|
| MONITOUCH is connected to<br>controllers; however,<br>communication fails.<br>"Communication Error: | <ol> <li>Cables are not connected correctly or any cable is<br/>disconnected.</li> <li>Parameter settings in the controller are not correct or</li> </ol>                                                                                                    | <ol> <li>Check the cable connection.</li> <li>Recheck the parameter settings in the controller.</li> </ol>                                                                                                    |  |
| Time-Out" appears on the<br>screen.                                                                 | disagree with the X1-series settings.                                                                                                    |                                                                                                    |  |
|                                                                                                    | 3) If the error occurs suddenly during normal communication, data may be disrupted because of                                                                                                    | 3) Check if appropriate measures are taken against noise.                                                                                                    |  |
|                                                                                                    | noise.                                                                                                    | <ul> <li>Example:</li> <li>Check if communication cables are bundled together with power cables.</li> <li>Try to attach a ferrite core to the communication</li> </ul>                                                                                                    |  |
|                                                                                                    |                                                                                                    | cable.<br>• Try to attach a noise filter to the power supply, etc.                                                                                                    |  |
|                                                                                                    | 4) MONITOUCH is faulty.                                                                                                    | 4) Return MONITOUCH to your local distributor.                                                                                                    |  |
| "Communication Error: Error<br>Code received" appears on the                                        | The error code denotes a controller error (NAK).                                                                                                    |                                                                                                    |  |
| screen.                                                                                             | <ol> <li>When the error code appears only on a certain screen,<br/>a device memory address that does not exist on the<br/>controller may be set on the X1-series screen.</li> </ol>                                                                                                    | <ol> <li>Check if any address outside the permissible range of<br/>the controller device memory is specified on the screen.</li> </ol>                                                                                                    |  |
|                                                                                                    | 2) When the error code appears at power-on, the device<br>memory address that does not exist in the controller<br>may be specified for an area commonly used by all<br>screens, such as a control area ([System Setting] →<br>[Hardware Setting] → [Control Area]), logging server,<br>alarm server and initial macro specified in V-SFT<br>version 6. | 2) Check if any address outside the permissible range of<br>the controller device memory is specified for an area<br>commonly used by all screens, such as a control area<br>([System Setting] → [Hardware Setting] → [Control<br>Area]), logging server, alarm server and initial macro<br>specified in V-SFT version 6. |  |
| Communications have been<br>successful. However,                                                    | Noise may cause the error.                                                                                                    | Check if appropriate measures are taken against noise.                                                                                                    |  |
| "Communication Error: Parity" or<br>"Communication Error: Framing"<br>suddenly occurs.              |                                                                                                    | <ul> <li>Example:</li> <li>Check if communication cables are bundled together with power cables.</li> </ul>                                                                                                    |  |
|                                                                                                    |                                                                                                    | <ul> <li>Try to attach a ferrite core to the communication cable.</li> <li>Try to attach a noise filter to the power supply, etc.</li> </ul>                                                                                                    |  |
| "Communication Error:<br>Simulator: Time-Out" appears<br>on the screen.                             | Simulator communications between X1 and PC is not successful.                                                                                                    | 1) For communication with a PLC<br>Select [Not use] on the Simulator Setting screen in Local<br>mode (page 5-41).                                                                                                    |  |
|                                                                                                    |                                                                                                    | <ol> <li>For communication with simulator<br/>Select the [Use (Simulator)] checkbox on the Simulator<br/>Setting screen in Local mode (page 5-41).</li> </ol>                                                                                                    |  |
| "Insert Storage in X1" is displayed on the screen.                                                  | No USB flash drive is connected to the X1 series unit<br>although a setting is made to automatically upload a<br>screen program from a USB flash drive when the X1 series<br>unit power is turned on.                                                                                                    | <ol> <li>When enabling automatic upload<br/>Check that the USB flash drive is correctly connected.<br/>Check that data files to be uploaded automatically are<br/>stored in the USB flash drive.<br/>For details on automatic upload, refer to the X1 Series<br/>Reference Manual 2.</li> </ol>                           |  |
|                                                                                                    |                                                                                                    | <ol> <li>When disabling automatic upload<br/>Turn the X1 series unit power off and set DIP switch 1 (on<br/>the back of the unit) to the OFF position.</li> </ol>                                                                                                    |  |

| Symptoms                                                                                                    | Causes                                                                                                    | Solutions                                                                                                    |
|----------------------------------------------------------------------------------------------------|----------------------------------------------------------------------------------------------------|----------------------------------------------------------------------------------------------------|
| The screen becomes dark or black.                                                                              | <ol> <li>Touching the screen restores it to the previous<br/>illuminated state.<br/>↓</li> <li>The backlight is operating automatically as specified.</li> </ol>                                                                                                    | 1. Change the time to turn off the backlight.<br>The backlight can be controlled using the V-SFT version<br>6 or on the X1 series unit (refer to page 5-43).                                                                                                    |
|                                                                                                    | <ul> <li>2. Touching the screen does not restore it. But the power lamp is lit.</li> <li>↓</li> <li>↓</li> <li>The X1 operating system may be shut down.</li> <li>Reboot the unit.</li> </ul>                                                                                                    | 2. Return the unit to your local distributor.                                                                                                    |
|                                                                                                    | f the screen is not restored by rebooting, the backlight<br>may have reached the end of its service life or the X1<br>series unit may have failed.                                                                                                    |                                                                                                    |
| Switches do not work.                                                                                          | <ol> <li>Switches do not work in RUN mode. A beep sounds.         ↓         The switch interlock is enabled. Switch settings are incorrect.     </li> </ol>                                                                                                    | <ol> <li>Check the settings of switch functions, etc., on V-SFT<br/>version 6.</li> </ol>                                                                                                    |
|                                                                                                    | <ul> <li>2. Switch activation position is wrong.<br/>On the touch switch test screen, a position different from the pressed position responds.<br/>Touch switch test screen display methods <ul> <li>Local mode: refer to page 5-55</li> <li>DIP switch: refer to page 2-17</li> <li>System Configurator: refer to page 5-95</li> <li>↓</li> </ul> </li> <li>The switch activation position may be misaligned.</li> </ul> | <ol> <li>Execute [Touch operations check] → [Calibration] in<br/>System Configurator. Refer to page 5-96.</li> </ol>                                                                                                    |
|                                                                                                    | <ul> <li>3. Switches do not work even in Local mode.<br/>No part of the touch switch test screen in Local mode<br/>(refer to page 5-55) is activated when pressed.</li> <li>↓<br/>The switch itself may be faulty.</li> </ul>                                                                                                    | 3. Return the unit to your local distributor.                                                                                                    |
| The screen program cannot be There may be problematic Ethernet settings. transferred.                          |                                                                                                    | Check that the IP address set on V-SFT version 6 is the<br>same as the one set on the X1 series unit.<br>Check that the computer and the X1 series unit are on the<br>same network hierarchy.s<br>Also check if any error due to Ethernet connection occurs<br>on the X1 series unit. |
| The system menu cannot be displayed in RUN mode.                                                               | Any of the following parts are placed in the corners of the screen.<br>Switches, data display parts with switches, slider switches, scroll bars, and table data display parts<br>The display area of a scrolling message part is in the corner of the screen.                                                                                                    | Be sure to press a corner where none of the items given on<br>the left are placed.<br>If items are placed in all four corners of the screen, switch<br>the screen to one that has open corners and perform the<br>procedure to display the system menu.                               |
| The RUN mode cannot be<br>switched to Local mode even by<br>pressing the [Local] switch on<br>the system menu. | The changeover time is specified in the screen program.                                                                                                    | Hold down the [Local] switch on the system menu for the specified changeover time (max. 30 seconds).                                                                                                    |
| The status bar cannot be displayed in RUN mode.                                                                | [Status Bar Prohibited] is selected.                                                                                                    | Deselect [Status Bar Prohibited] in the [System Setting] $\rightarrow$ [Unit Setting] $\rightarrow$ [System/Mode Switch] tab window in V-SFT version 6.                                                                                                    |

# 7 Inspection and Maintenance

- 7.1 Inspection and Maintenance
- 7.2 Warranty Policy

### 7.1 Inspection and Maintenance

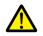

Always turn OFF the power before conducting inspection or maintenance. Failure to do so could cause an electric shock or damage to the unit.

# 7.1.1 Daily Inspection

- Check that the screws on the X1 series unit are tightened firmly.
- Check that the connectors and terminal screws used for connection with other devices are tightened firmly.
- If the display surface or frame is dirty, wipe it with a soft cloth soaked in commercially available alcohol.
- Conduct periodical inspection once or twice a year. The number of inspections may be increased as necessary if facilities are relocated or modified, or the environment is hot, humid, or dusty.

### 7.1.2 Periodical Inspection

Inspect the following points periodically.

- Are the ambient temperature and humidity appropriate?
   0 to +45 °C, 85 %RH or less
- Are the environmental conditions appropriate?
- No excessive dust and no conductive dust
- Is there corrosive gas in the atmosphere? Is the source voltage in the allowable range?
- Are the X1 series mounting screws tightened firmly?
- Are the connectors and terminal screws used for connection with other devices tightened firmly?
- Has the coin-type lithium battery passed its replacement date?
- Within about 3 years from the date of manufacture

# 7.2 Warranty Policy

### 7.2.1 Inquiries about Failure

Please direct inquiries about failure or repair to your local distributor. Please provide information including the MONITOUCH model, serial number, symptoms of the failure, error messages (if shown), etc.

An inquiry form is provided on the final page of this chapter. This form may be used for inquiries.

# 7.2.2 Warranty Period

The product is under warranty for one year after the date of purchase or delivery to the specified place.

On the assumption that the maximum stock period of the product after manufacture is 6 months, the warranty period is limited to 18 months (checked by the serial number) after manufacture. When a warranty period is specified in the contract, however, the period in the contract takes precedence.

# 7.2.3 Free-of-charge Repair

If the product fails before the expiry of the warranty, it will be repaired free of charge. However, repair of any failure resulting from the causes below will be chargeable even within the warranty period.

- Breakage of or damage to the appearance (case), touch switches, LCD, or other components due to dropping, impact, or mishandling
- End of service life of the LCD or backlight
- Fusion of a printed circuit board pattern associated with connection to external devices, or fusion of a pattern in the terminal block or connector section of a printed circuit board caused by short-circuiting of an external load circuit.
- Overvoltage or different voltage applied due to wiring mistakes (power supply terminal, external communication terminal, or other terminal blocks)
- Failure caused by a lightning surge
- · Failure due to the entry of conductive substances, water, solvent, particles, etc. under inappropriate environmental conditions
- · Failure due to inappropriate environmental conditions (e.g. corrosive gas or high humidity)
- Failure due to vibration or impact exceeding the specified level
- · Disassembly and modification by the customer or failure obviously resulting from improper handling by the customer

### 7.2.4 Chargeable Repair

Any failure that occurs after the expiry of the warranty or that does not satisfy the requirements for free-of-charge repair will be repaired on a chargeable basis.

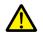

Operating System (OS) and Operation Guarantee

- The OS used on this product is the Windows 10 IoT Enterprise 2019 LTSC by Microsoft Corporation in the United States. Hakko Electronics shall not be responsible for dealing with trouble or liable for damages stemming from Microsoft products while using this product. To deal with trouble or check specifications, check the manual of the Microsoft product or contact Microsoft.
- Custom user apps for use on Windows can be used on this product. Hakko Electronics does not guarantee the operation of apps installed by the customer. Make sure to thoroughly check the operation before actual use.

# Inquiry Form

| Your name                                      |                  |                                          |                            |  |
|------------------------------------------------|------------------|------------------------------------------|----------------------------|--|
| Company name                                   |                  |                                          |                            |  |
| Contact                                        | TEL              |                                          | FAX                        |  |
|                                                | Email            |                                          | <u> </u>                   |  |
| Model code *1                                  |                  |                                          | Ser. No. <sup>*1</sup>     |  |
| MONITOUCH version *2                           | Program version: |                                          |                            |  |
| Driver information *2                          | Maker, model na  | me:                                      | Version:                   |  |
| Purchased from:<br>(Distributor)               |                  |                                          | L                          |  |
| Sales representative                           | 1                |                                          | Date of<br>purchase        |  |
|                                                |                  | Symptoms                                 |                            |  |
| (Please describe the sy                        | mptoms of the f  | ailure and also include any displayed er | ror messages.)             |  |
|                                                |                  |                                          |                            |  |
|                                                |                  |                                          |                            |  |
|                                                |                  |                                          |                            |  |
|                                                |                  |                                          |                            |  |
|                                                |                  |                                          |                            |  |
|                                                |                  |                                          |                            |  |
|                                                |                  |                                          |                            |  |
|                                                |                  |                                          |                            |  |
|                                                |                  |                                          |                            |  |
|                                                |                  |                                          |                            |  |
|                                                |                  |                                          |                            |  |
|                                                |                  |                                          |                            |  |
|                                                |                  |                                          |                            |  |
|                                                |                  |                                          |                            |  |
|                                                |                  |                                          |                            |  |
|                                                |                  |                                          |                            |  |
|                                                |                  |                                          |                            |  |
|                                                |                  |                                          |                            |  |
|                                                |                  |                                          |                            |  |
|                                                |                  |                                          |                            |  |
|                                                |                  |                                          |                            |  |
|                                                |                  |                                          |                            |  |
| *1 See the label on th<br>(nine digits plus or |                  | nit for the model code and serial numbe  | er Ser No.: <u>xx xx x</u> |  |

\*2 Enter the version if it can be verified.
The version is displayed by selecting [System Information] in the Local mode of the X1 series unit.
For information on the Local mode, refer to "Local Mode" page 5-16.

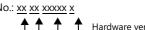

Hardware version Serial number Month of manufacture Year of manufacture (Last two digits of the year)

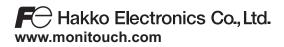

890-1, Kamikashiwano-machi, Hakusan-shi, Ishikawa, 924-0035 Japan Tel +81-76-274-2144 E-mail support@hakko-elec.co.jp